# **RICOH**

# Máquina fotográfica digital SLR<br>**PENTAX ALLA DE**

# Manual de Instruções

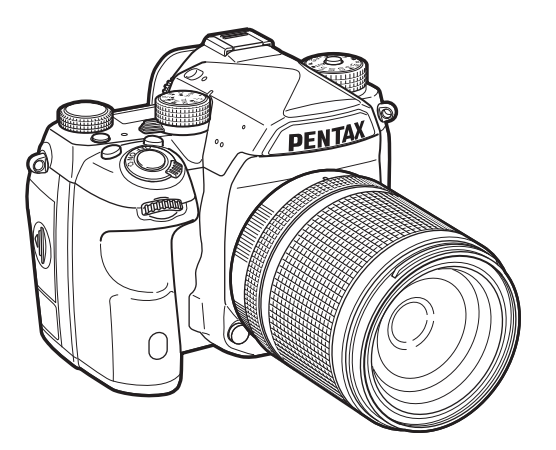

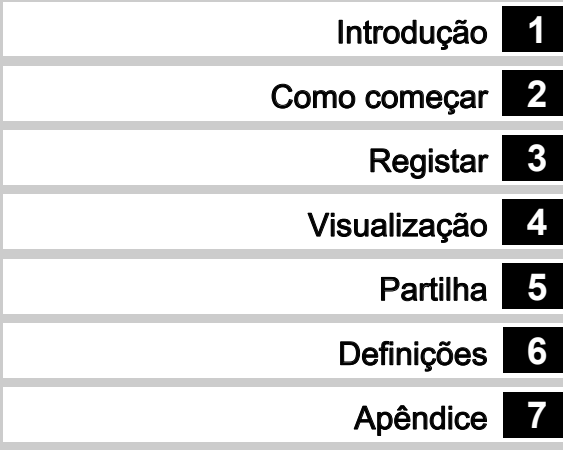

Para garantir os melhores resultados da sua máquina, leia o Manual de Instruções antes de a usar.

## Para utilizar a máquina fotográfica com segurança

Demos muita atenção à segurança desta máquina. Ao usá-la, deve prestar especial atenção aos pontos assinalados com os símbolos que se seguem.

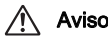

Este símbolo indica que ignorar esta informação pode provocar lesões corporais graves.

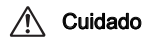

Cuidado Este símbolo indica que ignorar esta informação pode provocar lesões corporais ligeiras a médias, ou danos materiais.

## Sobre a máquina fotográfica

# Aviso

- Não desmonte nem modifique a máquina. No seu interior há zonas sujeitas a alta tensão, com risco de choque elétrico.
- Se o interior da máquina ficar exposto devido a queda ou a qualquer dano da máquina, nunca toque nas partes expostas. Há risco de choque elétrico.
- Não aponte a máquina para o sol nem para outras fontes de luz intensa quando tirar fotografias, nem deixe a máquina exposta à luz solar direta com a tampa da objetiva retirada. Ao fazê-lo pode provocar a avaria da máquina ou um incêndio.
- Não olhe através da objetiva com esta direcionada para o sol ou para outras fontes de luz intensa. Se o fizer, pode originar perda de visão ou causar lesões visuais.
- Se ocorrerem quaisquer anomalias durante a utilização da máquina, tais como fumo e um odor estranho, desligue-a imediatamente, retire a bateria ou o adaptador CA e contacte o centro de assistência técnica mais próximo. A utilização continuada pode originar um incêndio ou choque elétrico.

# Cuidado

- Não coloque os dedos sobre o flash ao dispará-lo. Pode queimar-se.
- Não cubra o flash com uma peça de roupa ao dispará-lo. Pode ocorrer descoloração.
- Algumas zonas da máquina fotográfica aquecem durante o funcionamento. Corre o risco de queimaduras de baixa temperatura se mantiver as mãos nessas zonas durante muito tempo.
- Se o monitor for danificado, tenha cuidado com os fragmentos de vidro. Também tenha o cuidado de não permitir que o cristal líquido entre em contacto com a sua pele, com os olhos, ou com a boca.
- Dependendo da sua condição física ou características, a utilização da máquina fotográfica pode causar prurido, exantemas ou borbulhas. Em caso de qualquer anomalia, interrompa a utilização da máquina e procure imediatamente assistência médica.

## Acerca do carregador de bateria e do adaptador CA

## ∕!∖ Aviso

- Use sempre o carregador de bateria e o adaptador CA desenvolvidos exclusivamente para esta máquina, com a potência e a tensão especificadas. A utilização de um carregador de bateria ou adaptador CA não exclusivo para esta máquina ou a utilização do carregador de bateria ou adaptador CA exclusivo com uma potência ou tensão não especificadas pode provocar incêndio, choque elétrico ou avarias na máquina. A tensão indicada é de 100-240 V CA.
- Não desmonte nem modifique o produto, pois poderá causar incêndio ou choque elétrico.
- Se do produto sair fumo ou cheiro estranho, ou se houver qualquer outra anormalidade, deixe imediatamente de o usar e contacte o centro de assistência técnica mais próximo. A utilização continuada pode originar um incêndio ou choque elétrico.
- Se houver entrada de água para o interior do produto, deve consultar o centro de assistência técnica mais próximo. A utilização continuada pode originar um incêndio ou choque elétrico.
- Se vir um relâmpago ou ouvir um trovão durante o uso do carregador de bateria ou adaptador CA, desconecte o cabo de alimentação e interrompa o uso. O uso contínuo pode causar danos ao produto, incêndio ou choque elétrico.
- Se a ficha de alimentação ficar com pó, deve limpá-la. O pó acumulado pode causar um incêndio.
- Para reduzir riscos, use exclusivamente o cabo de alimentação certificado CSA/UL; o cabo é do tipo SPT-2 ou superior, mínimo Nº 18 de cobre AWG, com uma das extremidades com uma tampa de ficha moldada (com configuração NEMA especificada) e com a outra com um corpo de tomada moldada (com configuração IEC do tipo não industrial), ou equivalente.

# Cuidado

- Não coloque nem deixe cair objetos pesados sobre o cabo CA, nem dobre o mesmo exageradamente. Se o fizer, poderá danificá-lo. Se o cabo CA ficar danificado, deve consultar o centro de assistência técnica mais próximo.
- Não toque nem provoque curto-circuitos na área do terminal do cabo CA enquanto este está ligado.
- Não ligue nem desligue a ficha de alimentação com as mãos molhadas. Isto pode causar um choque elétrico.
- Não deixe cair o produto nem o submeta a impactos violentos. Se o fizer, pode provocar a avaria do produto.
- O carregador de bateria D-BC90 não deve ser utilizado para carregar outra bateria para além da bateria recarregável de iões de lítio D-LI90. Tentar carregar outros tipos de baterias pode causar uma explosão ou aquecimento, ou ainda danificar o carregador.

#### Acerca da bateria de iões de lítio recarregável

# Aviso

• Se o líquido derramado pela bateria entrar em contacto com os olhos, não os esfregue. Lave-os com água limpa e recorra a assistência médica imediatamente.

# Cuidado

- Use apenas a bateria especificada para esta máquina fotográfica. Se utilizar outras baterias, pode provocar uma explosão ou incêndio.
- Não desmonte a bateria. Se desmontar a bateria pode provocar uma explosão ou derrame de líquido.
- Retire imediatamente a bateria da máquina se ficar quente ou começar a deitar fumo. Proceda com cuidado para não se queimar ao retirá-la.
- Mantenha fios, ganchos de cabelo e quaisquer outros objetos metálicos afastados dos contactos + e - da bateria.
- Não coloque a bateria em curto-circuito nem a descarte por meio de fogo. Tal pode causar uma explosão ou um incêndio.
- Se o líquido derramado pela bateria entrar em contacto com a pele ou com o vestuário, pode causar irritação cutânea. Lave as zonas afetadas muito bem com água.
- Precauções para a utilização da bateria D-LI90:
- USAR EXCLUSIVAMENTE O CARREGADOR INDICADO. RISCO DE INCÊNDIO E DE QUEIMADURAS.
- NÃO INCINERAR.
- NÃO DESMONTAR.
- NÃO LIGAR EM CURTO-CIRCUITO.
- NÃO EXPOR A ALTAS TEMP. (60 °C)
- CONSULTE O MANUAL.

#### Mantenha a máquina e respetivos acessórios fora do alcance das crianças

# Aviso

- Não coloque a máquina e os acessórios desta ao alcance das crianças.
	- 1. Se o produto cair ou se for utilizado sem o devido conhecimento, poderá causar ferimentos graves.
- 2. Se a correia se enrolar à volta do pescoço pode causar asfixia.
- 3. Para evitar o risco dos pequenos acessórios como a bateria ou os cartões de memória serem engolidos por engano, guarde-os fora do alcance de crianças. Recorra de imediato a assistência médica se um acessório for acidentalmente engolido.

Notas

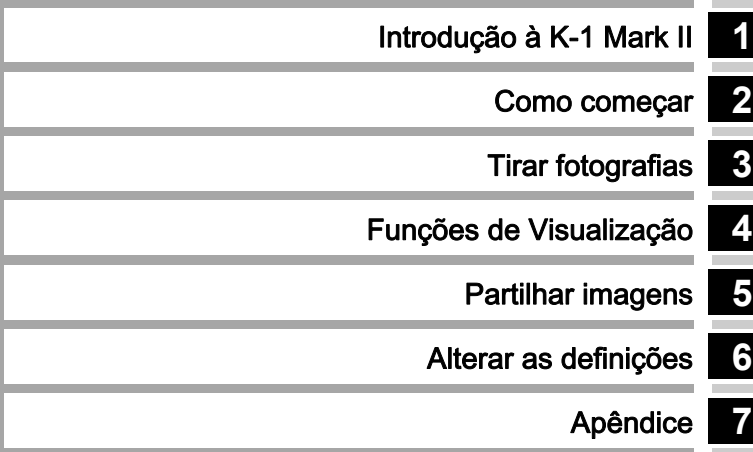

# <span id="page-5-0"></span>**1**

## [Introdução à K-1 Mark II....................... p.9](#page-10-1)

Apresenta uma descrição geral da K-1 Mark II. Leia este capítulo e fique a conhecer a sua K-1 Mark III

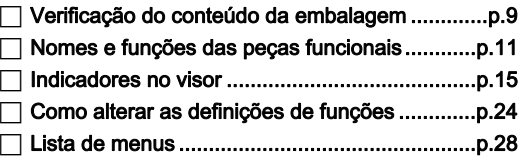

# **2**

[Como começar......................................... p.42](#page-43-1)

Explica como deve preparar a sua K-1 Mark II para fotografar, bem como as operações básicas.

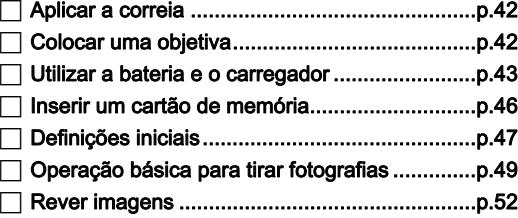

# **3**

## [Tirar fotografias........................................ p.54](#page-55-1)

Assim que tiver confirmado que a máquina funciona corretamente, experimente-a e tire muitas fotografias!

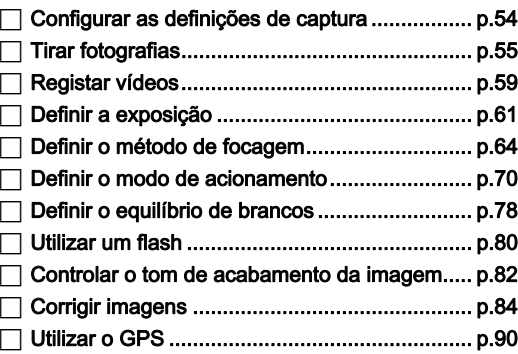

# **4**

## [Funções de Visualização](#page-95-1) ..................... p.94

Explica várias operações para visualizar e editar imagens.

## Opções da paleta dos modos

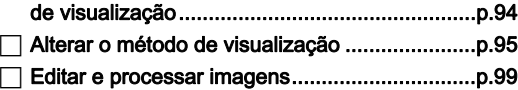

# **5**

Partilhar imagens [.................................... p.107](#page-108-1)

Explica como ligar a K-1 Mark II a um computador ou dispositivo de comunicação para utilizar a máquina e usar as imagens da máquina.

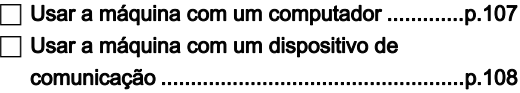

# **6**

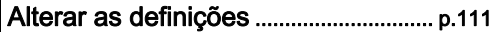

Explica como alterar outras definições.

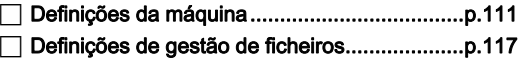

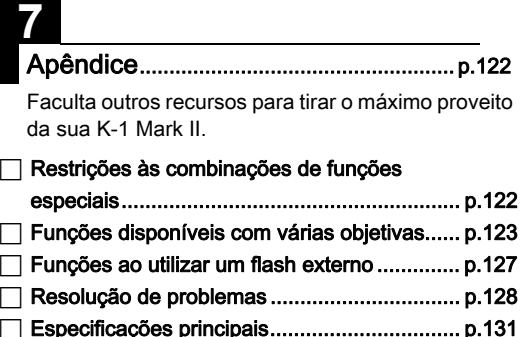

 [Índice .............................................................. p.140](#page-141-0) [Cuidados a ter durante o manuseamento....... p.145](#page-146-0) [GARANTIA ..................................................... p.148](#page-149-0)

É possível que as ilustrações e o visor do monitor apresentados neste manual sejam diferentes dos do produto real.

# Índice

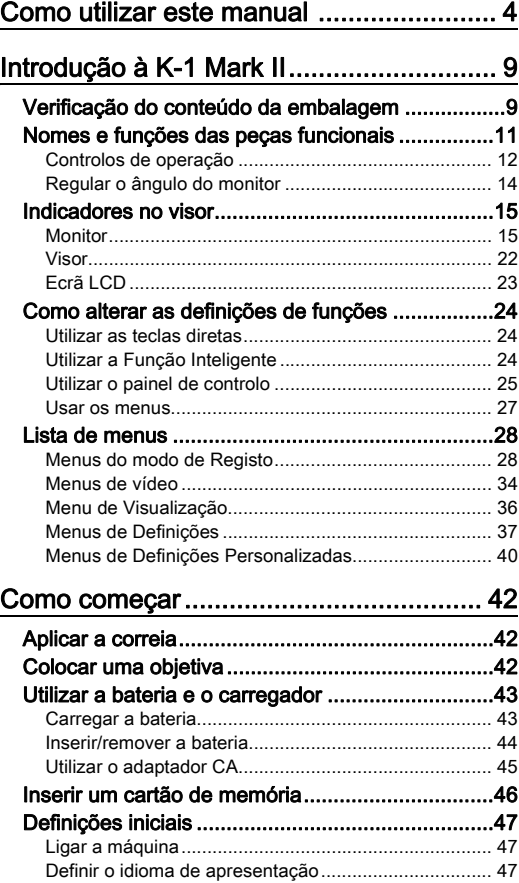

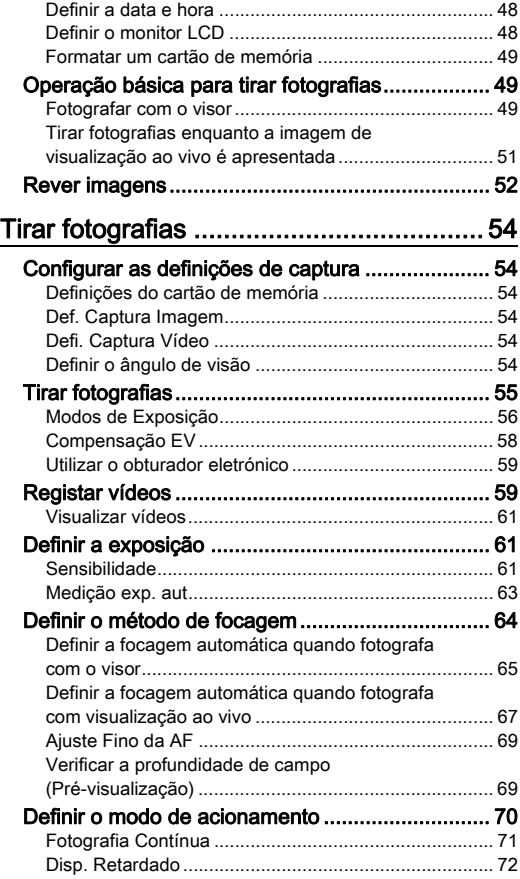

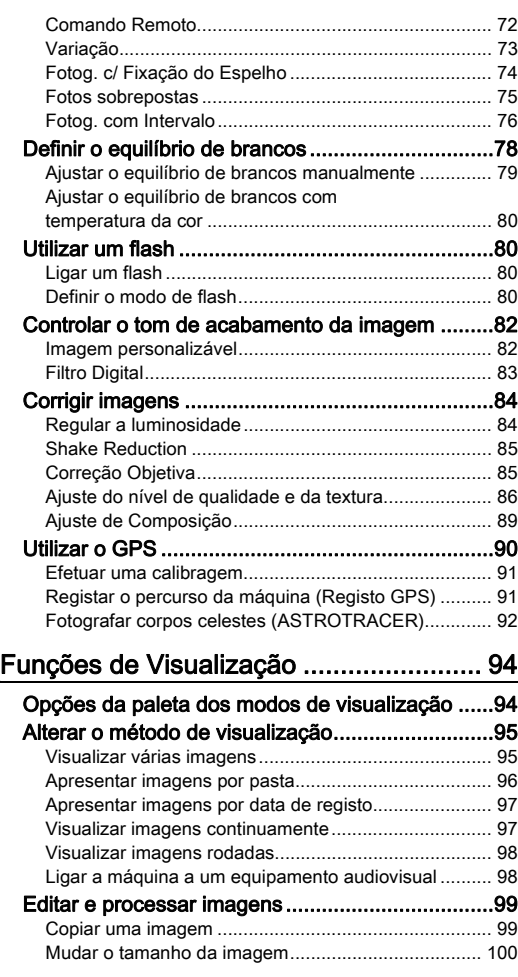

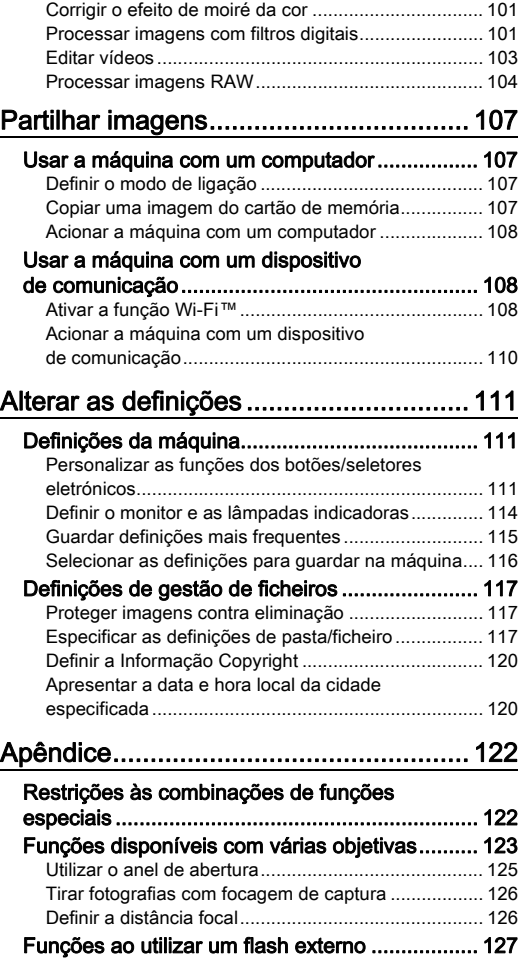

# Índice

7

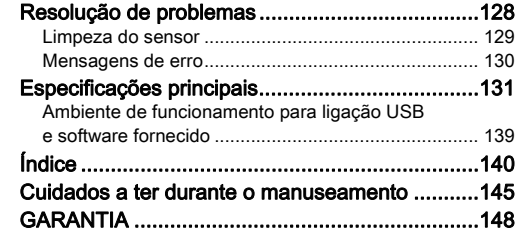

#### Direitos de autor

As imagens registadas com esta máquina para outros fins que não sejam exclusivamente de prazer pessoal não podem ser utilizadas sem autorização, de acordo com os direitos especificados na lei sobre direitos de autor. Deve ter cuidado ao tirar fotografias, mesmo que para fins estritamente pessoais, durante demonstrações, espetáculos ou de artigos em exposição, pois há restrições. As imagens registadas com o fim de obtenção de direitos de autor também não podem ser usadas fora do âmbito de utilização dos direitos de autor, tal como está consagrado na lei sobre direitos de autor, pelo que também nestes casos deve haver cuidado.

#### Aos utilizadores desta máquina fotográfica

- Não utilize nem guarde esta máquina perto de equipamentos que produzam fortes radiações eletromagnéticas ou campos magnéticos. As cargas estáticas fortes ou os campos magnéticos produzidos por equipamentos, tais como transmissores radioelétricos, podem interferir com o monitor, danificar os dados guardados ou afetar os circuitos internos da máquina e provocar o funcionamento incorreto da máquina.
- O painel de cristais líquidos utilizado para o monitor é produzido com recurso a tecnologia de precisão extremamente elevada. Embora o nível de pixéis ativos seja de 99,99% ou superior, é preciso não esquecer que 0,01% ou menos de pixéis podem não se acender ou podem acender-se quando não o deveriam fazer. Esse facto, no entanto, não exerce qualquer influência sobre a imagem registada.
- O mecanismo Shake Reduction (SR) desta máquina usa a tecnologia original da PENTAX e move o sensor de imagem para uma posição apropriada a alta velocidade com uma força magnética, o que reduz a desfocagem da imagem causada pelo movimento da máquina. É emitido um som forte quando a máquina é agitada, por exemplo, ao mudar a orientação da mesma, mas isso não significa que exista uma avaria.
- Neste manual, o termo genérico "computador(es)" refere-se a um PC Windows<sup>®</sup> ou a um Macintosh.
- Neste manual, o termo "bateria(s)" refere-se a qualquer tipo de bateria usado nesta máquina e respetivos acessórios.

#### Registo do utilizador

Para melhor o servir, solicitamos que preencha o registo do utilizador, que se encontra no CD-ROM fornecido com a máquina ou no nosso website.

Agradecemos a sua colaboração.

#### http://www.ricoh-imaging.com/registration/

# <span id="page-10-2"></span><span id="page-10-1"></span>Verificação do conteúdo da embalagem

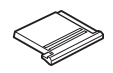

<span id="page-10-0"></span>Introdução à K-1 Mark II

Tampa da sapata FK (instalada na máquina)

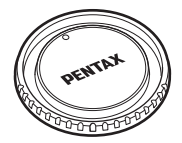

Tampa do corpo K II (instalada na máquina)

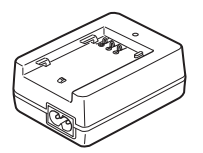

Carregador de bateria D-BC90 Cabo CA Correia O-ST162 Software (CD-ROM) S-SW171

| <b>RICOH</b>             |                                                                                                    |
|--------------------------|----------------------------------------------------------------------------------------------------|
|                          | Introduction                                                                                                    |
| SUR Digital Certain      | Getting Started                                                                                                   |
| DENTAX $K$ -1 $\pi$      | Shooting                                                                                                    |
| <b>Operating Manual</b>  | Pisyback                                                                                                    |
|                          | Sharing                                                                                                    |
|                          | Settings                                                                                                    |
|                          | <b>Appendix</b>                                                                                                   |
| <b>HOOP</b>              |                                                                                                    |
| <b>Brown by Arbeiter</b> | To ensure the best performance from your<br>serves please real the Operating Manual<br>tellige verbei für zumern. |

Manual de Instruções (este manual)

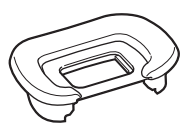

Ocular FT (instalada na máquina)

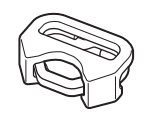

Anel triangular e cobertura de proteção (instalados na máquina)

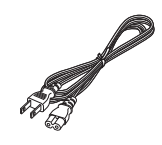

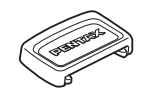

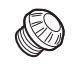

Tampa de visor ME Tampa da ficha de sincronização 2P (instalada na máquina)

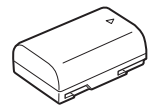

Bateria recarregável de iões de lítio D-LI90

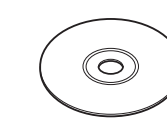

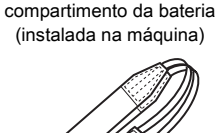

Tampa do terminal do punho-

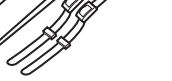

**1**

Introdução

## Objetivas que pode utilizar

As objetivas que podem ser utilizadas com esta máquina são as objetivas D FA, DA, DA L, FA e FA J, assim como as objetivas que possuam uma posição A (Auto) no anel de abertura. Para utilizar qualquer outra objetiva ou acessório, consulte a [p.123](#page-124-0).

## <span id="page-12-0"></span>Nomes e funções das peças funcionais

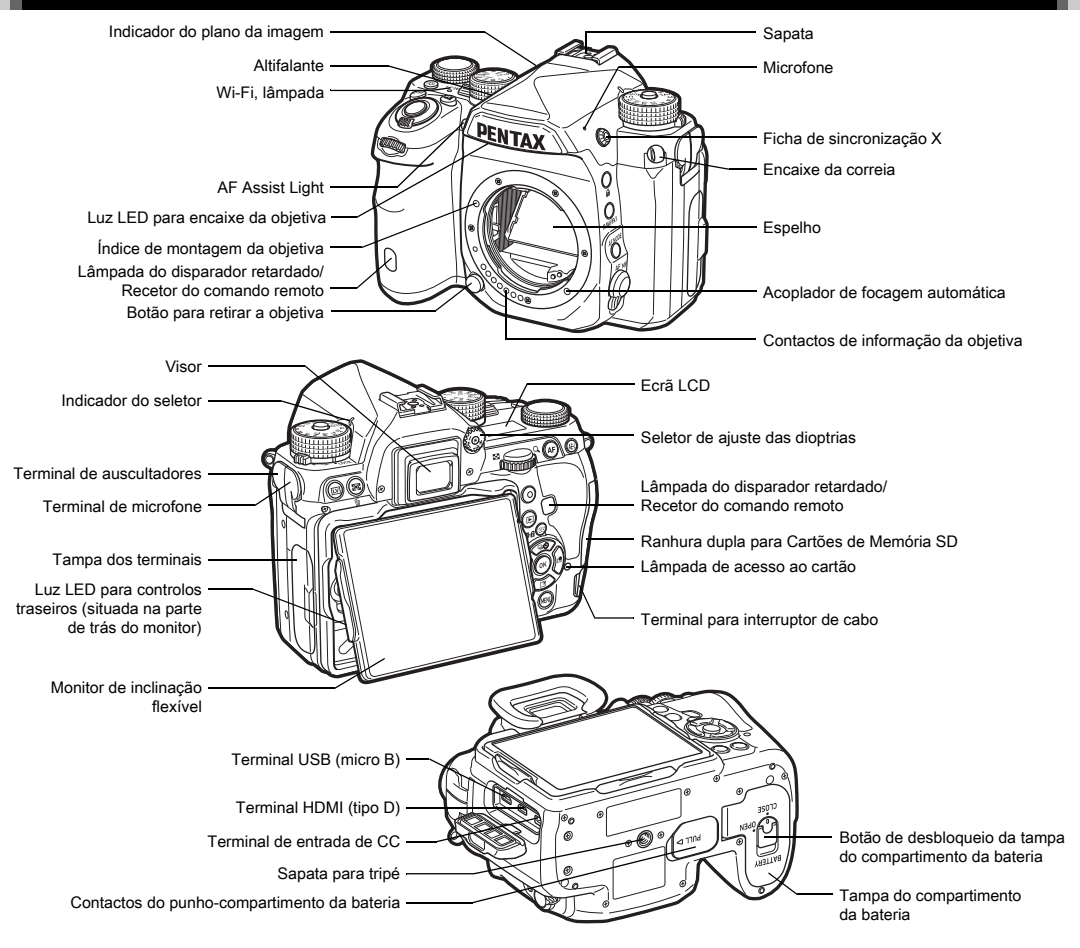

**1**

## <span id="page-13-0"></span>Controlos de operação

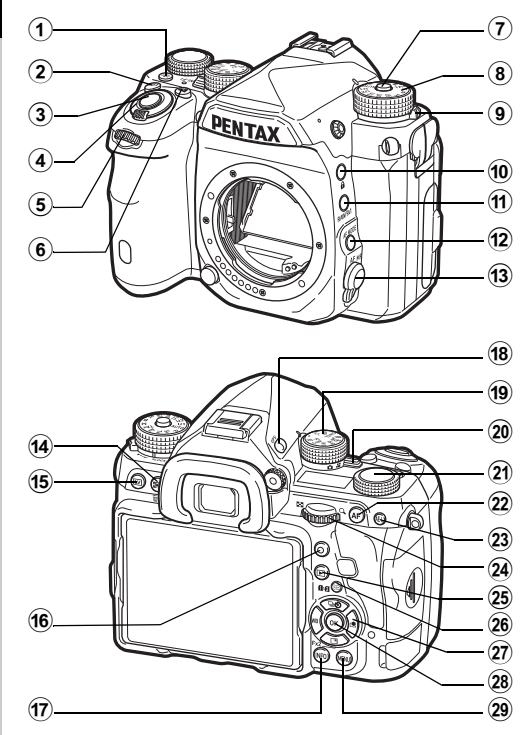

## 1 Botão de Iluminação (8)

Proporciona iluminação ao ecrã LCD, aos controlos traseiros, ao encaixe da objetiva e à ranhura do cartão/ conector. Pode definir se a luz deve ser ligada ou não para cada peça. ([p.114](#page-115-1))

## $(2)$  Botão ISO ( $\boxtimes$ )

Pressione para alterar a sensibilidade ISO. ([p.61](#page-62-2))

#### $(3)$  Botão disparador ( $SU(1)$

Pressione para registar imagens. [\(p.50](#page-51-0)) No modo de Visualização, pressione até meio para passar para o modo de Captura.

#### 4 Comutador principal

Liga ou desliga a alimentação ou ativa a função de pré-visualização. [\(p.47](#page-48-1), [p.69](#page-70-1))

## $(5)$  Seletor eletrónico frontal  $(\triangle \triangle)$

Altera os valores das definições da máquina, tais como a exposição. [\(p.57\)](#page-58-0)

Pode mudar de categoria de menu quando é apresentado um ecrã de menu. [\(p.27\)](#page-28-1)

No modo de Visualização, utilize-o para selecionar uma imagem diferente.

## 6 Botão de Compensação EV ([2])

Pressione para alterar o valor de compensação da exposição. [\(p.58\)](#page-59-0)

#### 7 Botão de fixação do seletor de modo

Pressione para poder rodar o seletor de modo. ([p.50](#page-51-1))

#### 8 Seletor de modo

Muda o modo de Captura. [\(p.55\)](#page-56-0)

#### 9 Alavanca de abertura do botão de fixação do seletor de modo

Utilize esta alavanca para libertar e utilizar o seletor de modo sem pressionar o botão de fixação do seletor de modo. ([p.51](#page-52-1))

## 0 Botão de bloqueio (7)

Desativa temporariamente as operações do seletor e dos botões para impedir o funcionamento incorreto. [\(p.52](#page-53-1))

## (1) Botão RAW/Fx1 (E31)

Pode atribuir uma função a este botão. [\(p.111\)](#page-112-4)

# <sup>(2)</sup> Botão do modo de Focagem Automática (b)

Pressione para alterar o modo de Focagem Automática ou a área de focagem. [\(p.65\)](#page-66-1)

#### <sup>(3)</sup> Botão do modo de focagem

Muda o modo de Focagem. [\(p.64\)](#page-65-0)

## $(4)$  Botão Medicão exp. aut/Eliminar ( $\boxtimes$ /M)

Pressione para alterar o método de medição. ([p.63](#page-64-0)) No modo de Visualização, pressione para eliminar imagens. ([p.52](#page-53-2))

### (6) Botão de Visualização ao Vivo ([V])

Apresenta a imagem de Visualização ao Vivo. [\(p.51\)](#page-52-0)

#### f<sub>6</sub> Botão Verde (O)

Repõe o valor que está a ser ajustado. Passa para ISO AUTO quando está a ajustar a sensibilidade.

#### $(17)$  Botão INFO ( $\blacksquare$ )

Altera o estilo de apresentação no monitor. [\(p.15,](#page-16-2) [p.19](#page-20-0))

#### $(18)$  Botão GPS  $(623)$

Liga ou desliga a função GPS. [\(p.90\)](#page-91-0)

#### <sup>(19</sup> Seletor de função

Seleciona a função para alterar as respetivas definições com o seletor de definição. (Função inteligente, [p.24\)](#page-25-3)

#### 20 Botão seletor do modo de Captura

Alterna entre o modo  $\bullet$  (fotografia) e o modo  $\bullet$  (vídeo). ([p.49](#page-50-3))

#### 21) Seletor de definição

Altera as definições da função selecionada com o seletor de função. (Função Inteligente, [p.24](#page-25-3))

#### $(2)$  Botão AF  $(2)$

Disponível para ajustar a focagem, em vez de pressionar SHUTHER até meio. [\(p.64\)](#page-65-1)

## $(23)$  Botão de fixação AE  $($

Fixa o valor de exposição antes de disparar.

No modo de Visualização, pressione para guardar a última imagem JPEG registada também em formato RAW. [\(p.53\)](#page-54-0)

## 24 Seletor eletrónico traseiro ( $\sqrt{36}$ )

Altera os valores das definições da máquina, tais como a exposição. [\(p.56\)](#page-57-1)

Pode alterar os separadores do menu quando é apresentado um ecrã de menu. [\(p.27](#page-28-2))

Pode alterar as definições da máquina quando é apresentado o painel de controlo. ([p.25](#page-26-1))

No modo de Visualização, utilize-o para ampliar a imagem ou para mostrar várias imagens em simultâneo. ([p.52,](#page-53-2) [p.95\)](#page-96-1)

## <sup>25</sup> Botão de reprodução (回)

Passa para o modo de Visualização. [\(p.52](#page-53-0)) Pressione o botão mais uma vez para mudar para o modo de Captura.

#### p Botão Mudar Ponto AF/Alternar ranhura para cartão  $(63/112)$

Permite alterar a área de focagem. ([p.66\)](#page-67-0) No modo de Visualização, pressione este botão para alternar entre os cartões de memória inseridos nas duas ranhuras, SD1 e SD2. [\(p.52](#page-53-2))

## $\widehat{q}$  Comando com quatro sentidos ( $\blacktriangle \blacktriangledown \blacktriangle \blacktriangleright$ )

Apresenta o menu de configuração do modo de Acionamento, Equilíbrio de Brancos ou Imagem Personalizável. [\(p.24\)](#page-25-4) Quando é apresentado um menu ou o painel de controlo, use-o para deslocar o cursor ou alterar a opção a definir. Pode atribuir uma função a ▼ e utilizá-lo como o botão Fx2  $(F2)$ . ([p.111](#page-112-4))

Pressione  $\nabla$  no mostrador de imagem a imagem do modo de Visualização para apresentar a paleta dos modos de visualização. ([p.94\)](#page-95-2)

## $(28)$  Botão OK ( $\overline{03}$ )

Quando é apresentado um menu ou o painel de controlo, pressione este botão para confirmar a opção selecionada.

## 29 Botão MENU (岡取り)

Apresenta um menu. Pressione este botão quando o menu for apresentado para regressar ao ecrã anterior. [\(p.27\)](#page-28-2)

#### Sobre o comando com quatro sentidos

Neste manual, cada botão do comando com quatro sentidos é indicado da forma apresentada na ilustração à direita.

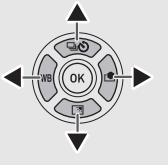

#### Acerca das lâmpadas indicadoras

Pode configurar as definições de iluminação para a lâmpada de Wi-Fi, o lâmpada indicadora de GPS, a lâmpada do disparador retardado e a lâmpada do recetor do comando remoto em [Lâmpadas Indicadoras] do menu  $\mathcal{L}_2$ . [\(p.114\)](#page-115-2)

## <span id="page-15-0"></span>Regular o ângulo do monitor

O monitor pode ser deslocado em quatro direções (para cima, para baixo, para a esquerda e para a direita).

*1* Segure a máquina com uma mão e, segurando o monitor tanto pelo lado direito como pelo lado esquerdo, puxe-o para fora com a outra mão.

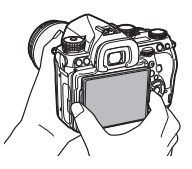

## *2* Ajuste o ângulo do monitor.

O ângulo do monitor pode ser regulado até cerca de 44° para cima ou para baixo e até cerca de 35° para a esquerda ou para a direita.

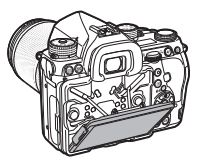

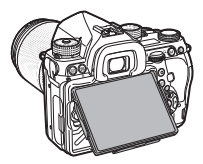

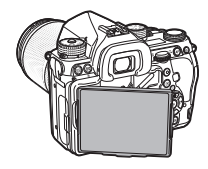

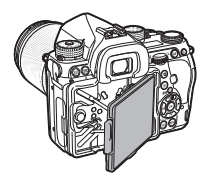

## **Q** Cuidado

- Não puxe com força nem exerça forte pressão no monitor.
- Mantenha o monitor fechado quando transportar a máquina.

## **@** Notas

• O monitor pode ser deslocado em quatro direções quando colocado no suporte base. Quando o monitor é retirado do suporte base, da forma indicada na ilustração à direita, pode tirar fotografias segurando a máquina junto à cintura.

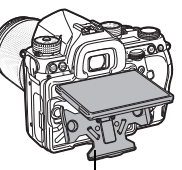

• Quando o monitor está para fora, pode iluminar os controlos traseiros pressionando **8.** (Predefinição:

Suporte base

Desl.) Altere a definição em [Controlos Traseiros] de [Definições de Iluminação] no menu  $\mathcal{L}_2$ . [\(p.114\)](#page-115-1)

• Ao fechar o monitor, coloque-o no suporte base e depois pressione as extremidades direita e esquerda do monitor contra o corpo da máquina.

## <span id="page-16-0"></span>Indicadores no visor

## <span id="page-16-1"></span>**Monitor**

## <span id="page-16-2"></span>Modo de Captura

Com esta máquina, pode tirar fotografias enquanto olha pelo visor ou enquanto visualiza a imagem no monitor.

Quando utiliza o visor, pode tirar fotografias enquanto o ecrã de estado é apresentado no monitor e olhando através do visor. ([p.49](#page-50-2)) Quando não utiliza o visor, pode tirar fotografias enquanto a imagem de Visualização ao Vivo é apresentada no monitor. ([p.51](#page-52-0))

A máquina está em "modo de Pausa" quando está pronta para disparar, tal como quando é apresentado o ecrã de estado ou a imagem de Visualização ao Vivo. Pressione **NFO** no modo de Pausa para apresentar o "painel de controlo" e alterar as definições. ([p.25](#page-26-1)) Pode alterar o tipo de informação apresentada no modo de Pausa pressionando **NFO** enquanto é apresentado o painel de controlo. ([p.18](#page-19-0))

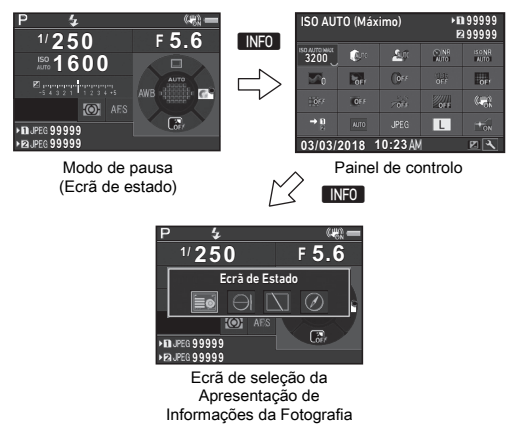

## **&** Notas

• Pode definir a cor de apresentação do ecrã de estado, do painel de controlo e do cursor de menus em ["Definições](#page-48-0)  do painel de controlo e do cursor de menus em "Definições estadas as definições para fotografar.<br>[iniciais" \(p.47\).](#page-48-0)

## Ajustar a luminosidade do monitor

<span id="page-17-2"></span>Se for difícil ver a imagem do monitor quando tira fotografias no exterior ou noutras situações, ajuste a luminosidade do monitor em [Def. Vis. Ao Ar Livre] do menu  $\triangle$ 1. Quando a função [Def. Vis. Ao Ar Livre] estiver

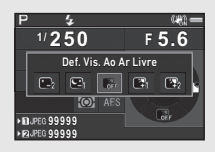

atribuída a **XI** ou X<sub>2</sub>, pode ajustar a luminosidade do monitor usando simplesmente um botão. [\(p.111\)](#page-112-4) Por predefinição, a função [Def. Vis. Ao Ar Livre] está atribuída a  $\mathbb{R}$  ( $\nabla$ ).

## Modo de pausa

#### <span id="page-17-0"></span>Ecrã de Estado

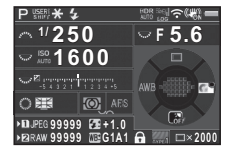

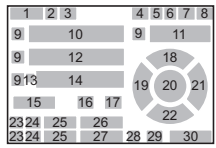

#### <span id="page-17-1"></span>Visualização ao vivo

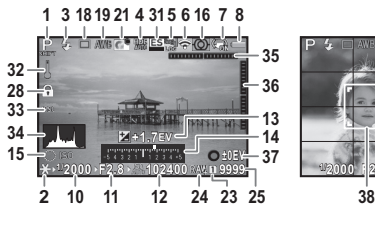

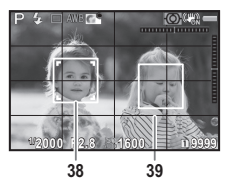

- 1 Modo de Captura ([p.55](#page-56-0))
- 2 Fixação AE
- 3 Modo de Flash [\(p.80\)](#page-81-3)
- 4 Luminosidade [\(p.86\)](#page-87-1)/ Tom de Pele [\(p.86\)](#page-87-2)/Filtro Digital [\(p.83\)](#page-84-0)/Registo HDR [\(p.84\)](#page-85-2)/Resol. Transf. 14 Escala de barras EV Pixels [\(p.87](#page-88-0))
- 5 Estado de posicionamento de GPS ([p.90](#page-91-0))
- 6 Estado da ligação Wi-Fi™ 17 ([p.108](#page-109-2))
- 7 Shake Reduction [\(p.85\)](#page-86-0)/ Correção Horizonte/ Movie SR
- 8 Nível de carga da bateria
- 9 Guia do seletor eletrónico
- 10 Velocidade de obturação
- 11 Valor da abertura
- 12 Sensibilidade [\(p.61](#page-62-2))
- 13 Compensação EV [\(p.58\)](#page-59-0)/ Variação [\(p.73](#page-74-0))
- 
- 15 Guia de funcionamento para a Função Inteligente ([p.24\)](#page-25-3)
- 16 Medição exp. aut [\(p.63\)](#page-64-0)
- Método de Focagem ([p.64\)](#page-65-0)
- 18 Modo fotografar [\(p.70\)](#page-71-0)
- 19 Equilíbrio brancos ([p.78](#page-79-0))
- 20 Área de focagem
	- (Ponto AF) ([p.66](#page-67-0))

Introdução

**1**

- 21 Imagem personalizável ([p.82](#page-83-1))
- 22 Guia de funcionamento para  $\overline{32}$  ([p.111](#page-112-4))
- 23 Número da ranhura para cartão
- 24 Formato de ficheiro [\(p.54\)](#page-55-4)
- 25 Capacidade de armazenamento de imagens
- 26 Compensação da Exp. do Flash ([p.81](#page-82-0))
- 27 Aiuste fino de equilíbrio de brancos [\(p.78\)](#page-79-1)
- 28 Controlos de funcionamento desativados ([p.52](#page-53-1))
- 29 Simulador de Filtro AA ([p.88](#page-89-0))

30 Número de fotografias durante Fotos

Sobrepostas ou

- Fotografia com Intervalo
- 31 Obturador Eletrónico ([p.59](#page-60-1))
- 32 Aviso de temperatura
- 33 Crop ([p.54](#page-55-6))
- 34 Histograma
- 35 Nível Eletrónico
	- (inclinação horizontal) ([p.23](#page-24-1))
- 36 Nível Eletrónico (inclinação vertical) [\(p.23](#page-24-1))
- 37 Guia de funcionamento
- 38 Enquadramento de deteção de faces (quando [Contraste AF] está definida para [Deteção de Faces]) ([p.68\)](#page-69-0)
- 39 Visualização em Grelha

## **&** Notas

- Em [Visualização ao vivo] dos menus **C**15 e **P2**2, pode alterar as definições de visualização da Visualização ao Vivo. ([p.31](#page-32-0), [p.35\)](#page-36-0)
- Pode apresentar linhas de grelha no ecrã da Visualização ao Vivo usando a Função Inteligente. ([p.24](#page-25-3))

## Painel de controlo

As funções que se seguem são apresentadas com a predefinição.

## Modo  $\Omega$

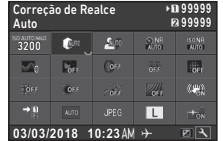

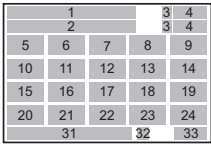

#### Modo S

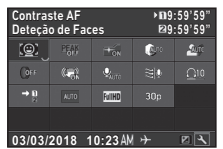

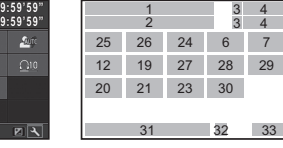

- 1 Nome da função
- 2 Definição
- 3 Número da ranhura para cartão
- 4 Número de fotografias registáveis/Tempo de registo de vídeo
- 5 ISO AUTO (Máximo) ([p.62](#page-63-0))
- 6 Correção de Realce ([p.84](#page-85-3))
- 7 Correção Sombras [\(p.84](#page-85-3))
- 8 R.R. c/ velocid. baixa ([p.57](#page-58-1))
- 9 Red. ruído ISO-Alto [\(p.62](#page-63-1)) 21 Crop [\(p.54\)](#page-55-6)
- 10 Luminosidade [\(p.86\)](#page-87-1)
- 11 Tom de Pele [\(p.86](#page-87-2))
- 12 Filtro Digital ([p.83](#page-84-0))
- 13 Registo HDR ([p.84](#page-85-2))
- 14 Resol. Transf. Pixels ([p.87\)](#page-88-0)
- 15 Correção da Distorção ([p.85\)](#page-86-1)
- 16 Correção da Iluminação Periférica [\(p.85](#page-86-1))
- 17 DETETOR DE ASTROS ([p.92\)](#page-93-0)
- 18 Simulador de Filtro AA ([p.88\)](#page-89-0)
- 19 Shake Reduction [\(p.85\)](#page-86-0)/ Movie SR
- 20 Cart. Memória, opções ([p.54\)](#page-55-3)
- 
- 22 Formato de ficheiro ([p.54](#page-55-4))
- 23 Pixels gravados JPEG ([p.54\)](#page-55-4)/Pixels gravados Vídeo [\(p.54\)](#page-55-5)
- 24 Iluminador AF [\(p.65\)](#page-66-2)
- **1**
- 25 Contraste AF ([p.68](#page-69-0))
- 26 Focagem Precisa [\(p.67\)](#page-68-1)
- 27 Nível de Som Gravação ([p.60](#page-61-0))
- 28 Redução Ruído Vento ([p.60](#page-61-0))
- 29 Volume Som Visualiz.
- 30 Veloc. das Imagens ([p.54](#page-55-5))
- 31 Data e hora atuais
- 32 Destino [\(p.120\)](#page-121-1)
- 
- 

## 33 Guia de funcionamento para a personalização do

painel de controlo ([p.26](#page-27-0))

## **&** Notas

- Consulte ["Utilizar o painel de controlo" \(p.25\)](#page-26-1) para obter informações sobre como utilizar o painel de controlo.
- As funções apresentadas no painel de controlo podem ser personalizadas. [\(p.26](#page-27-0))

## <span id="page-19-0"></span>Apres. Info. Fotografia

Pode alterar o tipo de informação apresentada no modo de pausa pressionando **INFO** enquanto é apresentado o painel de controlo. Utilize  $\blacktriangleleft$  para selecionar o tipo e pressione **DX**.

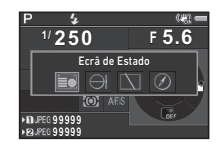

#### Quando se fotografa com o visor

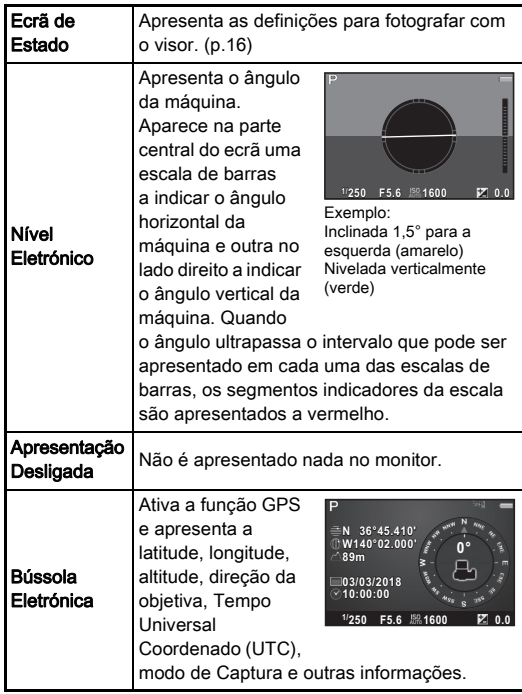

#### Quando se fotografa com Visualização ao Vivo

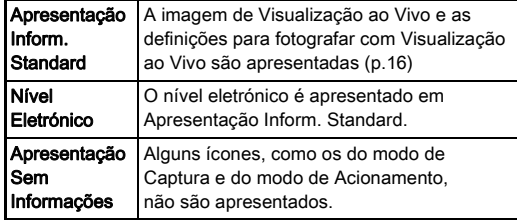

## **&** Notas

• O ecrã selecionado no ecrã de seleção da Apresentação da Informação da Fotografia aparece quando a máquina é desligada e ligada novamente.

#### <span id="page-20-1"></span>Quando a máquina é segurada na vertical

Quando a máquina é rodada para a posição vertical, o ecrã de estado é apresentado na vertical. Para não apresentar o ecrã de estado na vertical, defina [Autorrotação do Ecrã] para Y (Desl.) em [Outras Def. de Visual.] do menu $\Box$ 5. ([p.32](#page-33-0))

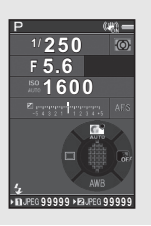

## <span id="page-20-0"></span>Modo de Visualização

A imagem registada e a informação sobre a fotografia são apresentadas no mostrador de imagem a imagem do modo de Visualização.

Pressione **INFO** para alterar o tipo de informação apresentada no mostrador de imagem a imagem. Utilize <**D** para selecionar o tipo e pressione **EX**.

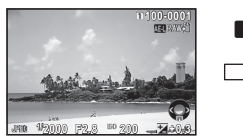

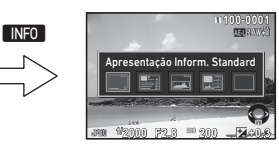

Mostrador de imagem a imagem (Apresentação Inform. Standard)

Ecrã de seleção da apresentação de informação de visualização

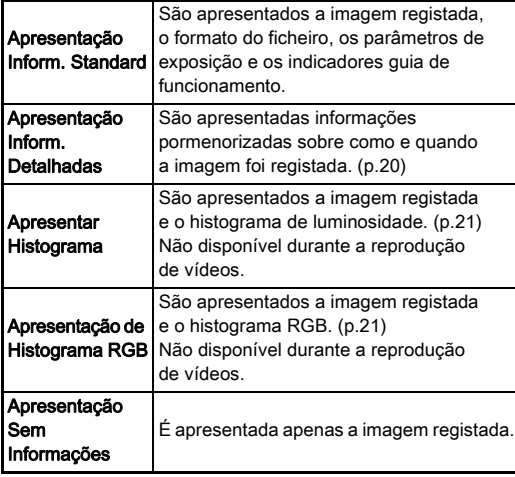

## **&** Notas

- Pode definir as partes sobre-expostas para piscar com a cor vermelha em Apresentação de Informações Standard, Apresentar Histograma e Apresentação Sem Informações. Defina em [Alerta de Realce] do [Mostrador de Imagem] no menu  $\mathbf{F}1$ .
- O ecrã selecionado no ecrã de seleção da Apresentação de Informação de Visualização é apresentado no modo de Visualização quando a máquina é desligada e ligada novamente. Se [Apres. Info. Visualiz.] for definida para Y (Desl.) em [Memória] do menu A5, a Apresentação Inform. Standard aparece sempre em primeiro lugar quando a máquina é ligada. ([p.116](#page-117-0))

#### <span id="page-21-0"></span>Apresentação Inform. Detalhadas

#### **Fotografias**

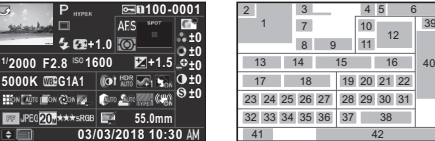

#### Vídeos

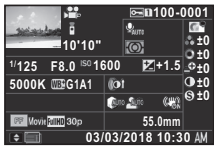

**100-0001**

& ABCDEFGHIJKLMNOP A ORSTUVWXYZ123456 **Re** ABCDEFGHIJKLMNOP

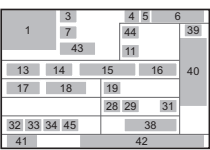

## Página 2

**0m**

([p.98](#page-99-0))

([p.70](#page-71-0)) 8 Modo de Flash [\(p.80\)](#page-81-3)

3 Modo de Captura ([p.55](#page-56-0)) 4 Definição de proteção ([p.117](#page-118-1))

**2 123° A** QRSTUVWXYZ123456 **N 36°45.410' 03/03/2018 W140°02.000' 10:00:00**

5 Número da ranhura para cartão em utilização

de ficheiro [\(p.117\)](#page-118-2) 7 Modo de Acionamento

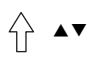

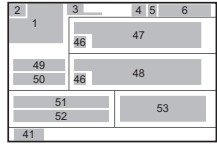

- 1 Imagem registada 2 Informações de rotação 9 Compensação da Exp. do Flash [\(p.81\)](#page-82-0)
	- 10 Método de Focagem ([p.64\)](#page-65-0)
	- 11 Medição exp. aut [\(p.63\)](#page-64-0)
	- 12 Área de focagem (Ponto AF) ([p.66](#page-67-0))
	- 13 Velocidade de obturação
- 6 Número de pasta-número 14 Valor da abertura
	- 15 Sensibilidade [\(p.61](#page-62-2))
	- 16 Compensação EV [\(p.58\)](#page-59-0)
	- 17 Equilíbrio brancos ([p.78](#page-79-0))

**1**Introdução

Introdução

- 18 Ajuste fino de equilíbrio de brancos [\(p.78\)](#page-79-1)
- 19 Filtro Digital [\(p.83](#page-84-0))
- 20 Registo HDR [\(p.84\)](#page-85-2)/ Resol. Transf. Pixels ([p.87](#page-88-0))
- 21 Luminosidade [\(p.86\)](#page-87-1)
- 22 Tom de Pele [\(p.86\)](#page-87-2)
- 23 Correção da Distorção ([p.85](#page-86-1))
- 24 Correção da Iluminação Periférica [\(p.85\)](#page-86-1)
- 25 Ajuste da aberração cromática lateral ([p.85](#page-86-1))
- 26 Correção Difração [\(p.85\)](#page-86-2)
- 27 Corr. de Franja de Cor ([p.105](#page-106-0))
- 28 Correção de Realce ([p.84](#page-85-3))
- 29 Correção Sombras [\(p.84\)](#page-85-3) 47
- 30 Simulador de Filtro AA ([p.88](#page-89-0))
- 31 Shake Reduction ([p.85](#page-86-0))/ Correção Horizonte/ Movie SR
- 32 Crop ([p.54](#page-55-6))
- 33 Formato de ficheiro [\(p.54\)](#page-55-4) 53 Tempo Universal
- 34 Pixels gravados JPEG ([p.54](#page-55-4))/Pixels gravados Vídeo ([p.54](#page-55-5))
- 35 Qualidade JPEG ([p.54](#page-55-4))
- 36 Espaço de cor [\(p.54](#page-55-4))
- 37 Correção Moiré Cor ([p.101](#page-102-0))
- 38 Distância focal da obietiva
- 39 Definição da Imagem Personalizável [\(p.82\)](#page-83-1)
- 40 Parâmetros de Imagem Personalizável
- 41 Guia de funcionamento
- 42 Data e hora da fotografia
- 43 Duração do vídeo gravado
- 44 Nível de Som Gravação  $(p.60)$  $(p.60)$  $(p.60)$
- 45 Veloc. das Imagens ([p.54](#page-55-5))
- 46 Aviso de imagem manipulada
	- 47 Fotógrafo ([p.120](#page-121-0))
- 48 Titular de Copyright ([p.120](#page-121-0))
- 49 Altitude
- 50 Direção da objetiva
- 51 Latitude
- 52 Longitude
	- Coordenado

#### <span id="page-22-0"></span>Apresentar Histograma

Utilize ▲▼ para alternar entre o histograma de luminosidade e o histograma RGB.

Histograma de luminosidade

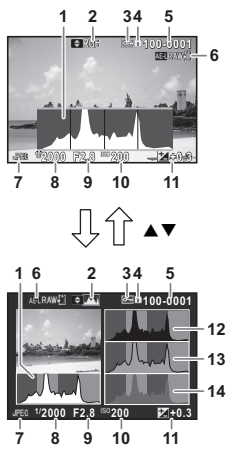

Histograma RGB

- 1 Histograma (Luminosidade)
- 2 Histograma RGB/ Histograma de luminosidade
- 3 Definição de proteção
- 4 Número da ranhura para cartão em utilização
- 5 Número de pasta-número de ficheiro
- 6 Guardar dados RAW
- 7 Formato de ficheiro
- 8 Velocidade de obturação
- 9 Valor da abertura
- 10 Sensibilidade
- 11 Compensação EV
- 12 Histograma (R)
- 13 Histograma (G)
- 14 Histograma (B)

## <span id="page-23-0"></span>Visor

Quando se fotografa com o visor, as informações aparecem no visor.

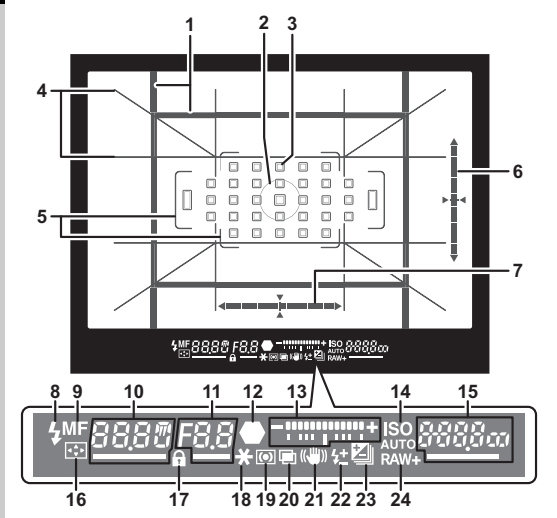

- 1 Enquadramento de recorte 9 ([p.54](#page-55-6))
- 2 Enquadramento de medição pontual ([p.63](#page-64-0))
- 3 Ponto AF ([p.66](#page-67-0))
- 4 Visualização em Grelha
- 5 Enquadramento AF [\(p.50\)](#page-51-2)
- 6 Nível Eletrónico (inclinação vertical) [\(p.23](#page-24-1))
- 7 Nível Eletrónico (inclinação horizontal) ([p.23](#page-24-1))
- 8 Indicador de flash
- Método de Focagem ([p.64](#page-65-0))
- 10 Velocidade de obturação/Tempo de processamento restante para R.R. c/ velocid. baixa [\(p.57\)](#page-58-1)/Modo foc. auto. [\(p.65\)](#page-66-1)/Número de fotografias para Variação [\(p.73\)](#page-74-0)
- 11 Valor da abertura/ Valor de Variação [\(p.73\)](#page-74-0)
- 12 Indicador de focagem
- 13 Escala de barras EV
- 14 ISO/ISO AUTO
- 15 Sensibilidade [\(p.61\)](#page-62-2)/ Valor de compensação da exposição/Capacidade de 18 Fixação AE armazenamento de imagens/Área Ativa AF ([p.66](#page-67-0))  $8 - 33$  Auto (33 pontos AF)
	- $8 9$  Selecionar Zona
	- **SEL L.** Selecionar
	- O AF Área Alargada (P)
	- SFI 3 AF Área
		- Alargada (M)
	- **SELY** AF Área
	- Alargada (G) SPot Pontual

## **@** Notas

- A informação é apresentada no visor quando **SHUMER** é pressionado até meio ou durante o tempo de funcionamento do medidor (predefinição: 10 s). Pode alterar o tempo de funcionamento do medidor em [3 Tempo func. do medidor] do menu  $C$ 1. ([p.40](#page-41-1))
- O ponto AF utilizado para a focagem automática é realçado quando **SHUTER** é pressionado até meio.
- Pode ajustar a nitidez da imagem do visor usando o seletor de ajuste das dioptrias.
- <span id="page-23-1"></span>• A apresentação de Visualização em Grelha, Nível Eletrónico, Enquadramento AF, Enquadra. Mediç. Pont. e Pontos AF pode ser

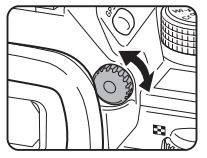

ligada ou desligada em [Apresentação do Visor] do menu  $\Box$ 5. [\(p.31\)](#page-32-1)

• O visor é iluminado quando se foca o motivo ou altera a área de focagem num local escuro. Para alterar o método de iluminação, defina em [9 Luz do Visor] do menu C2. [\(p.40\)](#page-41-2)

- 16 Mudar Ponto AF ([p.67](#page-68-2))
- 17 Controlos de operação desativados [\(p.52\)](#page-53-1)
- 
- 19 Medição exp. aut [\(p.63\)](#page-64-0)
- 20 Fotos sobrepostas ([p.75](#page-76-0))
- 21 Shake Reduction ([p.85\)](#page-86-0)
- 22 Compensação da Exp. do Flash ([p.81](#page-82-0))
- 23 Compensação EV ([p.58](#page-59-0))/Variação ([p.73](#page-74-0))
- 24 Formato de ficheiro ([p.54](#page-55-4))

## <span id="page-24-1"></span>Nível Eletrónico **Ecrã LCD**

Pode verificar se a máquina está inclinada visualizando o nível eletrónico. O nível eletrónico para os ângulos vertical e horizontal da máquina pode ser apresentado no visor e no ecrã de Visualização ao Vivo. [\(p.16\)](#page-17-1) Selecione se pretende apresentar o nível eletrónico em [Apresentação do Visor] e [Visualização ao vivo] do menu $\Box$ 5. ([p.31](#page-32-1))

## **&** Notas

• Quando o [Nível Eletrónico] é atribuído a x ou x, pode ativar ou desativar a apresentação do nível eletrónico usando simplesmente um botão. ([p.111](#page-112-4))

<span id="page-24-0"></span>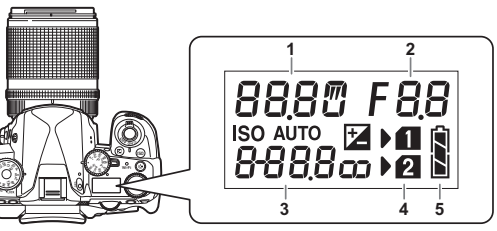

- 1 Velocidade de obturação/ 2 Número de fotografias para Variação [\(p.73\)](#page-74-0)/ Modo de ligação USB ([p.107](#page-108-3))/Limpeza do sensor em curso [\(p.129\)](#page-130-0)
- 2 Valor da abertura/ Valor de Variação [\(p.73](#page-74-0))
- 3 Sensibilidade [\(p.61](#page-62-2))/ Compensação EV [\(p.58\)](#page-59-0)
- 4 Número da ranhura para cartão
- 5 Nível de carga da bateria

# **&** Notas

 $\overline{\phantom{a}}$ 

• O ecrã LCD é iluminado quando se pressiona 8. Pode definir a luminosidade do ecrã LCD quando se pressiona  $\blacksquare$  em [Definições de Iluminação] do menu  $\blacktriangle$ 2. ([p.114](#page-115-1))

**1**

# <span id="page-25-0"></span>Como alterar as definições de funções

## <span id="page-25-4"></span><span id="page-25-1"></span>Utilizar as teclas diretas

Pressione A **V** < De no modo de Pausa.

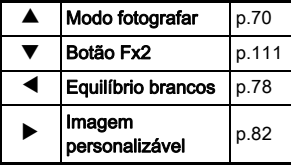

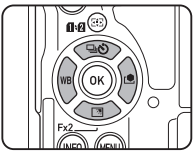

Pode atribuir uma função a ▼ e utilizá-lo como o botão Fx2 (EX2). Por predefinição, está atribuída a função [Def. Vis. Ao Ar Livre]. [\(p.16\)](#page-17-2)

## <span id="page-25-3"></span><span id="page-25-2"></span>Utilizar a Função Inteligente

Pode alterar facilmente as definições com dois seletores: o seletor de função e o seletor de definição. Use o seletor de função (1) para selecionar a função pretendida e use o seletor de definição (2) para alterar o respetivo valor de definição.

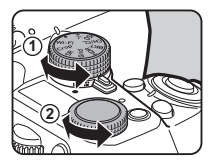

Pode selecionar as funções que se seguem.

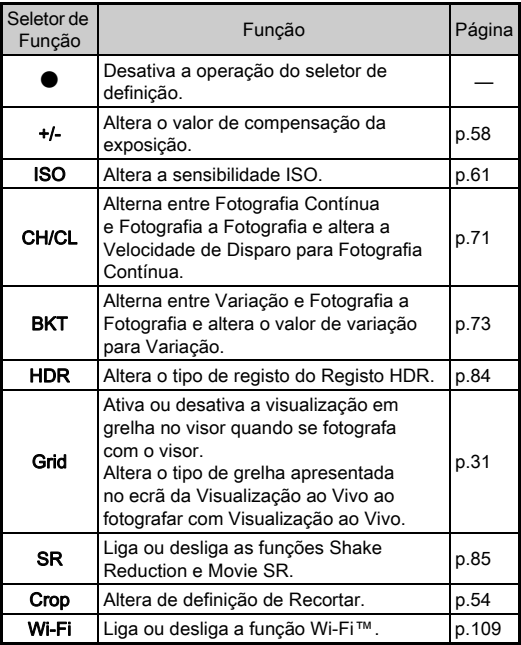

O guia de funcionamento da Função Inteligente é apresentado no ecrã de estado e no ecrã de Visualização esiado e no esta de visualização<br>ao Vivo. Pressione MFO no modo de Pausa.

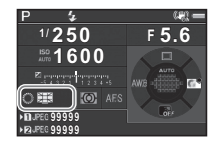

## <span id="page-26-1"></span><span id="page-26-0"></span>Utilizar o painel de controlo

Utilize ▲▼◀▶ para selecionar uma opção.

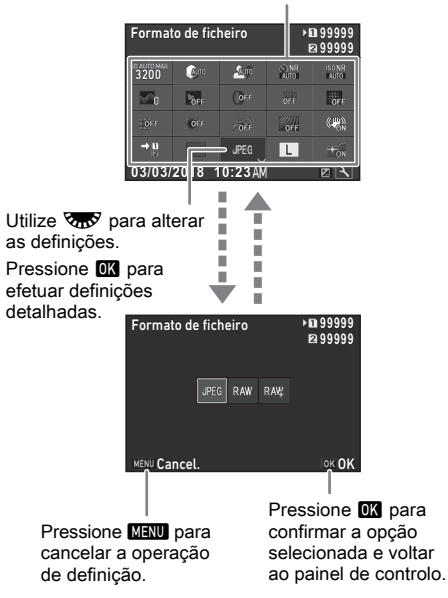

## **&** Notas

- As funções que podem ser selecionadas variam consoante as definições atuais da máquina.
- Se não forem realizadas operações no espaço de cerca de 1 minuto enquanto é apresentado o painel de controlo, a máquina volta ao modo de Pausa.

#### <span id="page-27-0"></span>Personalizar o painel de controlo

As funções apresentadas no painel de controlo podem ser personalizadas.

Algumas funções nos menus  $\Box$ ,  $\Box$  e  $\Diamond$  podem ser gravadas como opções do painel de controlo. Consulte ["Lista de menus"](#page-29-2)  [\(p.28\)](#page-29-2) para obter mais informações sobre as funções que podem ser gravadas.

## **Pressione <b>INFO** no modo de Pausa.

Aparece o painel de controlo.

## 2 Pressione **2**.

Aparece o ecrã de personalização.

## **3** Utilize **AV Dara** selecionar a função que pretende alterar.

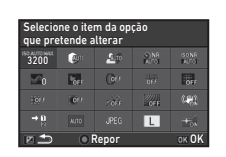

Pressione O para repor os valores nas predefinições.

# **Pressione FM**

As funções selecionáveis são apresentadas no menu de contexto.

## $5$  Utilize  $\triangle$   $\blacktriangledown$  para selecionar a função que pretende guardar.

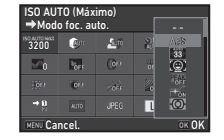

Selecione [--] se não pretender guardar nenhuma função.

# $6$  Pressione  $\overline{m}$

Volta a aparecer o ecrã do passo 3.

## **Pressione FA**

Reaparece o painel de controlo.

# **8** Pressione **MENU**

A máquina regressa ao modo de Pausa.

## <span id="page-28-2"></span><span id="page-28-0"></span>Usar os menus

A maioria das funções é definida a partir dos menus.

<span id="page-28-1"></span>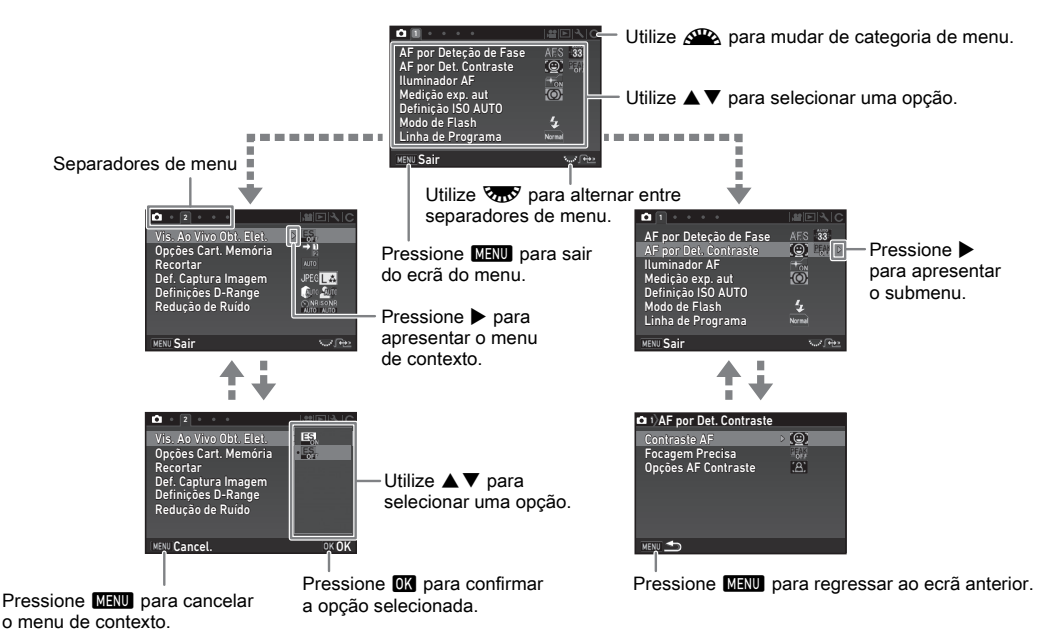

## **@** Notas

- $\cdot$  Para os menus de Definição Personalizada (menus  $C$ ), pode visualizar o ecrã de definições da opção seguinte pela ordem da lista de menus rodando  $\sqrt{2}$  enquanto é apresentado no monitor o submenu da opção que está selecionada.
- Pressione **MANU** para apresentar o primeiro separador dos menus mais adequados às definições da máquina nesse momento. Para apresentar primeiro o último separador de menu selecionado, defina em [23 Guarda Localização Menu] do menu E4.
- As definições alteradas com os menus, as teclas diretas, a Função Inteligente, o painel de controlo e a paleta dos modos de visualização são repostas nos valores predefinidos com a opção [Repor] do menu  $\mathcal{A}_4$ . Para repor as definições das opções de menu da Definição Personalizada nos valores predefinidos, utilize a opção [Repor funções personaliz.] do menu E4. (Não se aplica a algumas definições.)

# <span id="page-29-2"></span><span id="page-29-0"></span>Lista de menus

# <span id="page-29-1"></span>Menus do modo de Registo

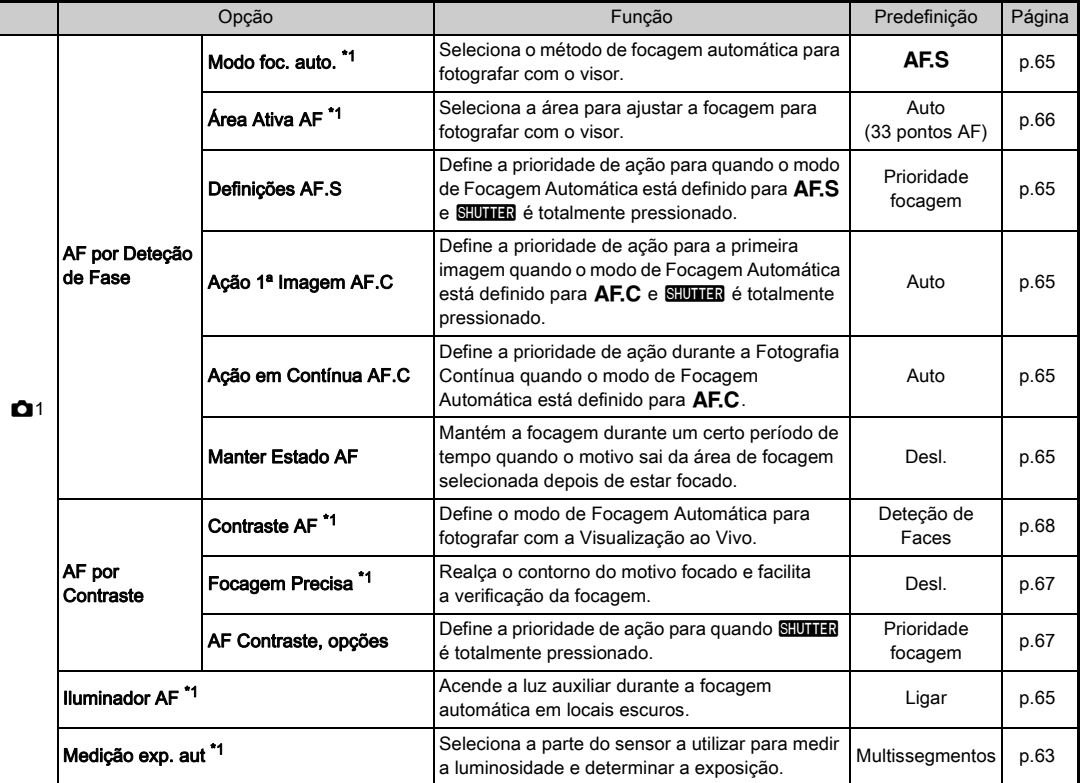

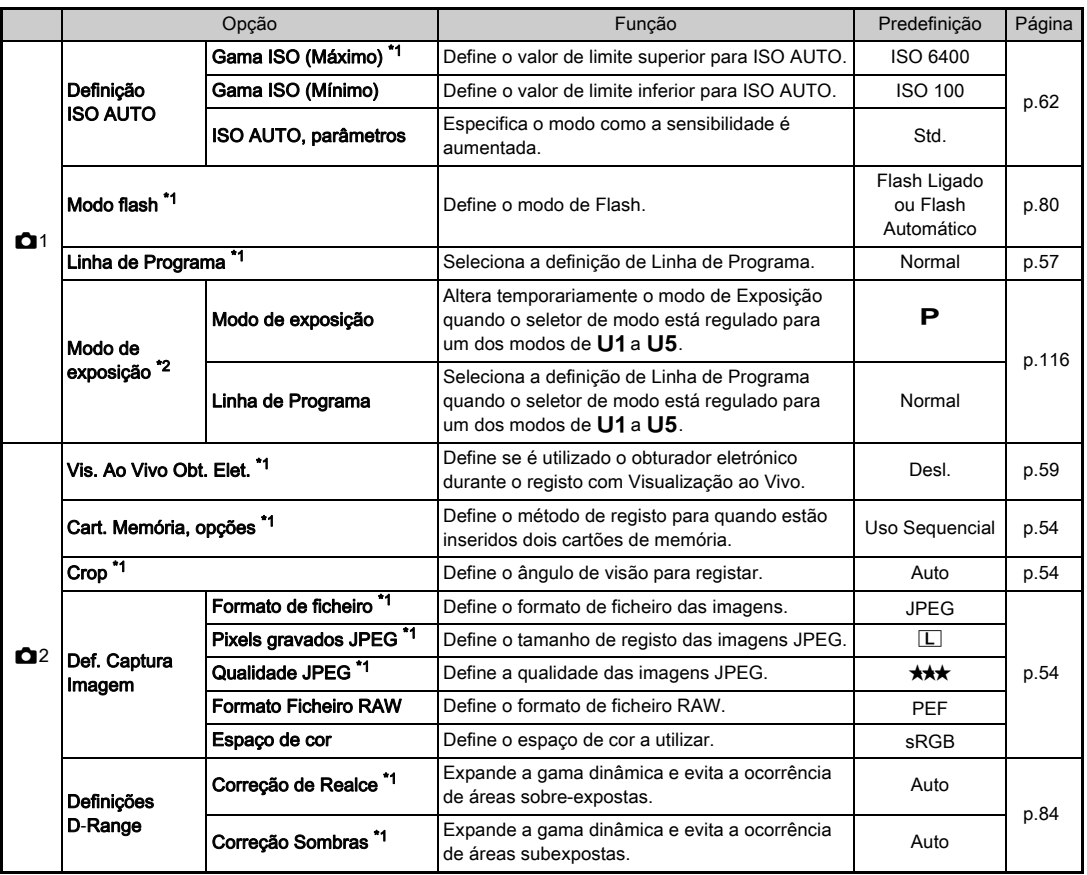

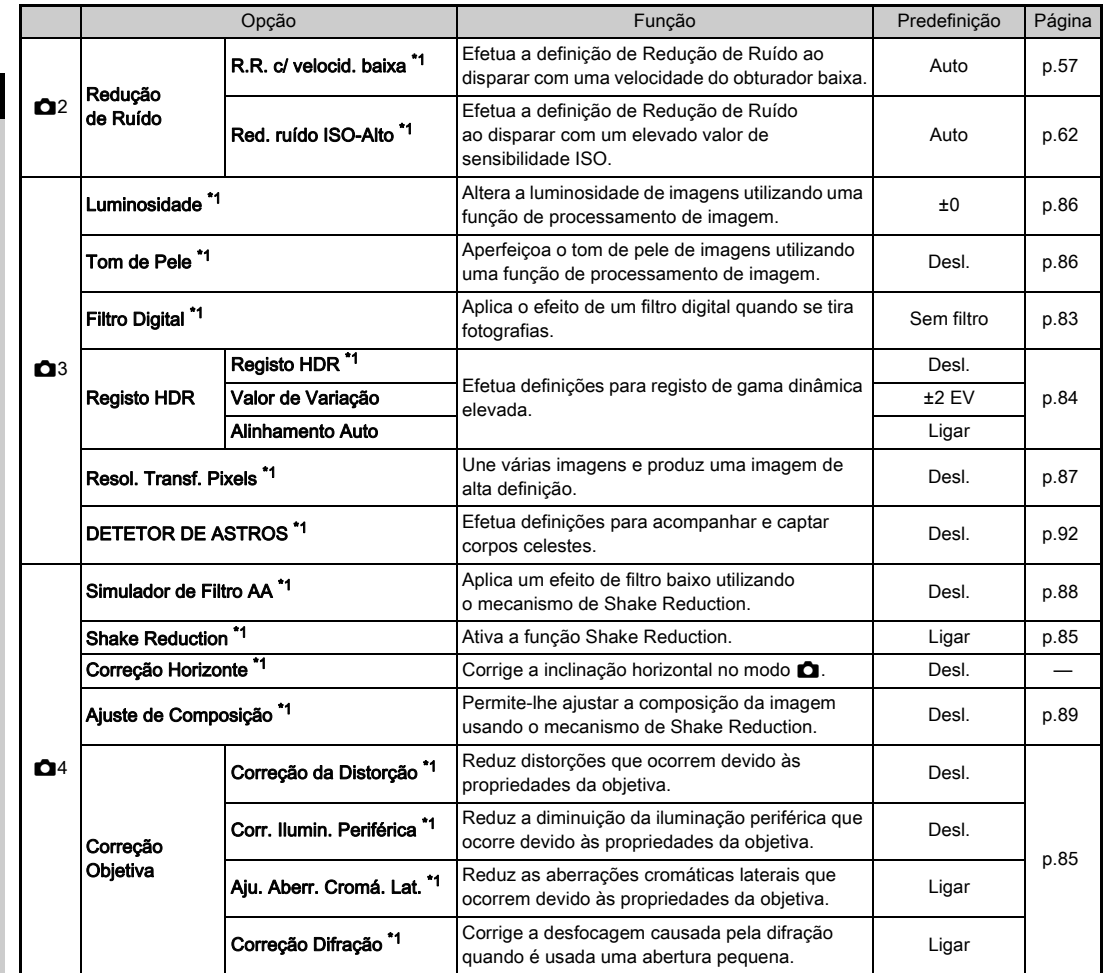

<span id="page-32-2"></span><span id="page-32-1"></span><span id="page-32-0"></span>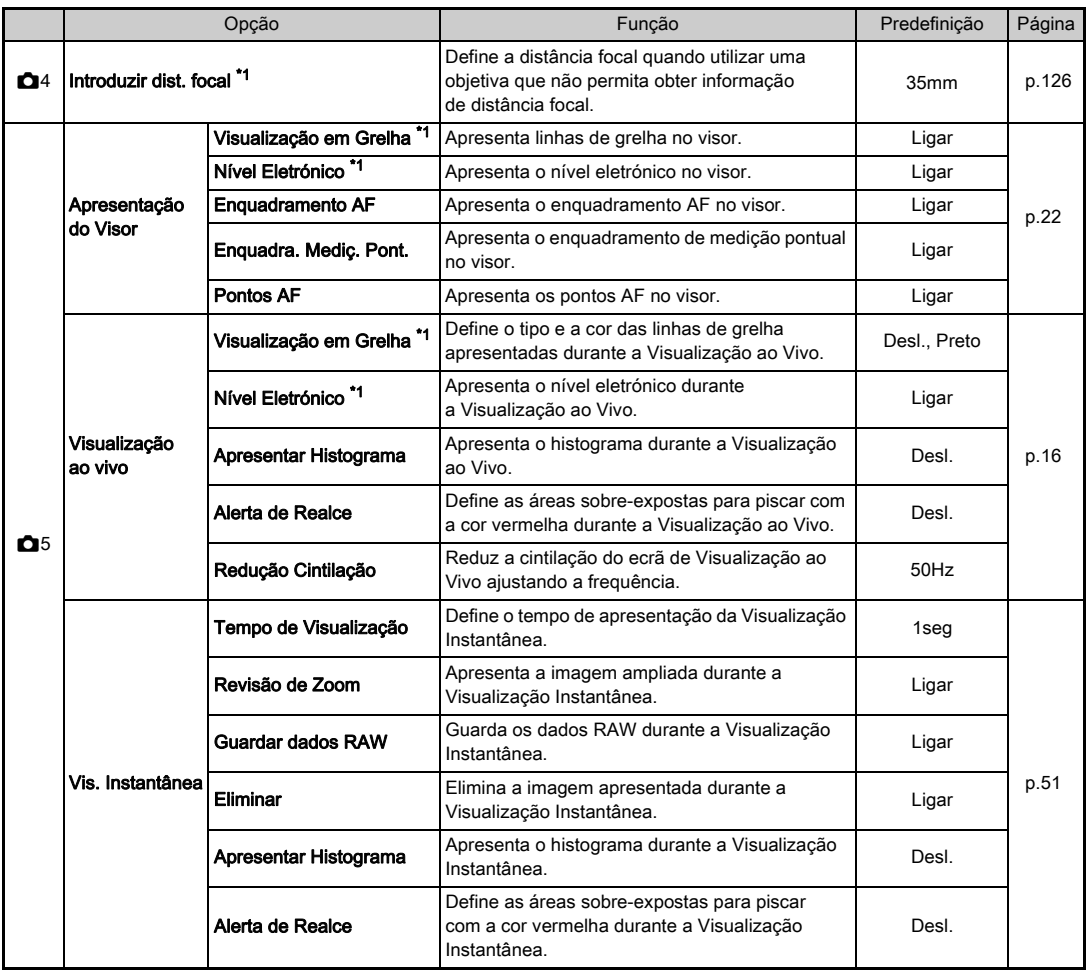

<span id="page-33-0"></span>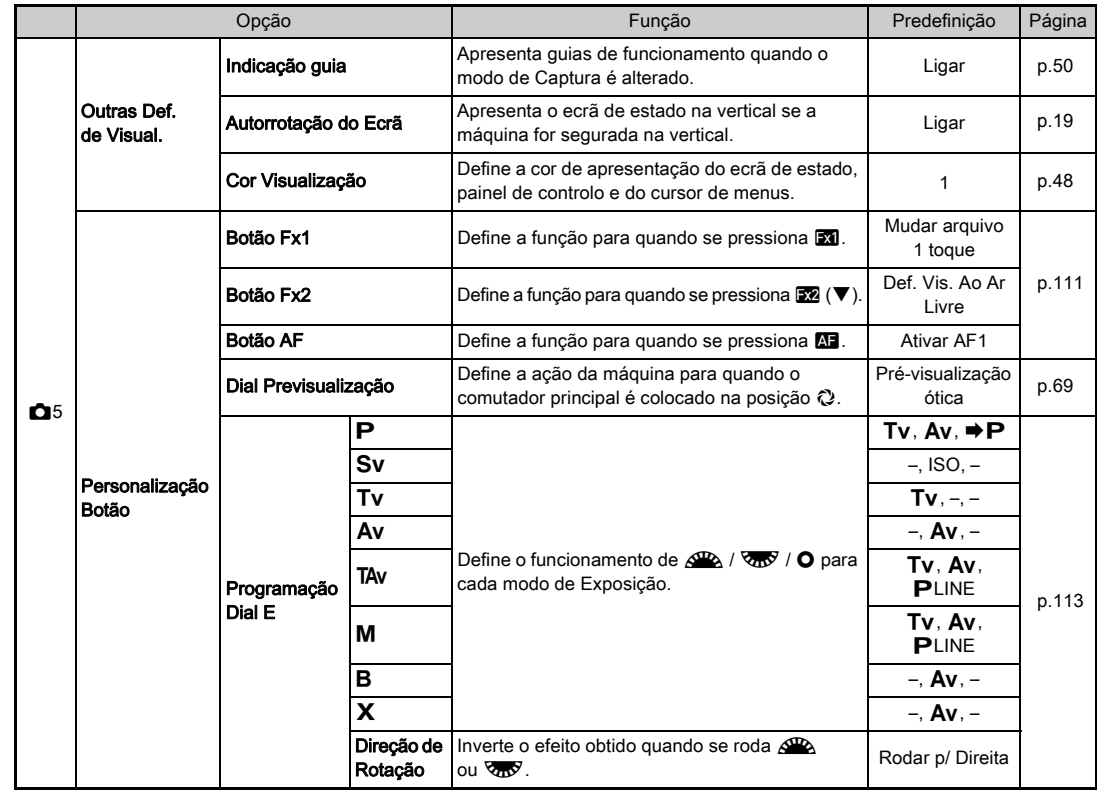

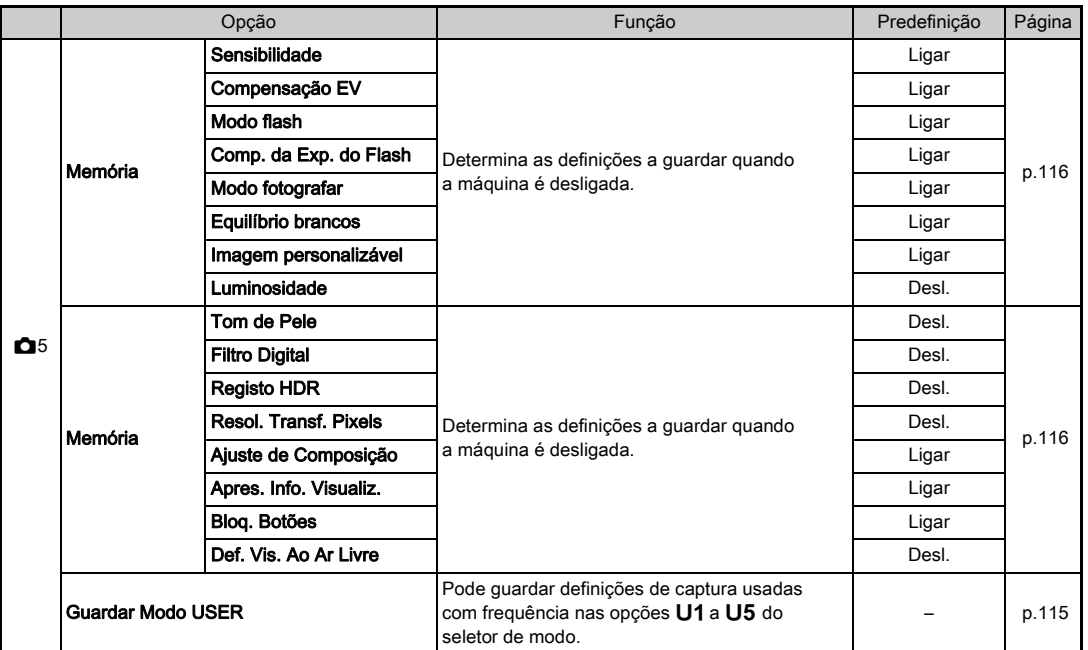

<span id="page-34-0"></span>

<span id="page-34-1"></span>\*1 Disponível como opção do painel de controlo.<br>\*2 A função só aparece quando o seletor de modo está regulado para um dos modos de **U1** a **U5**.

# <span id="page-35-0"></span>Menus de vídeo

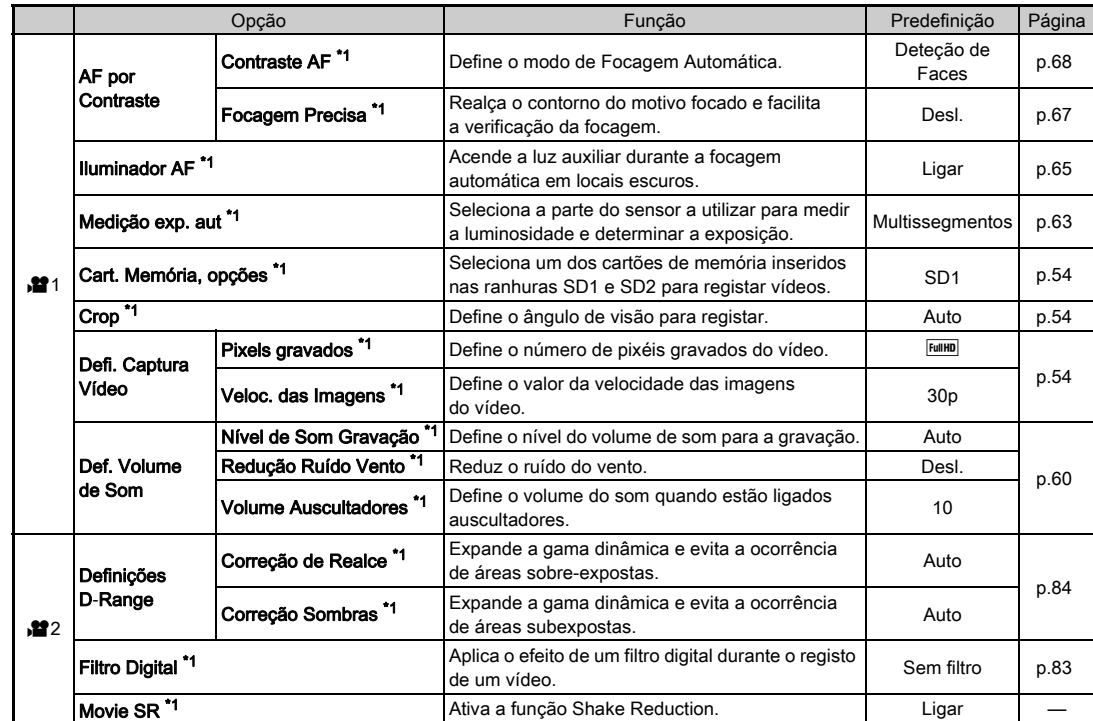
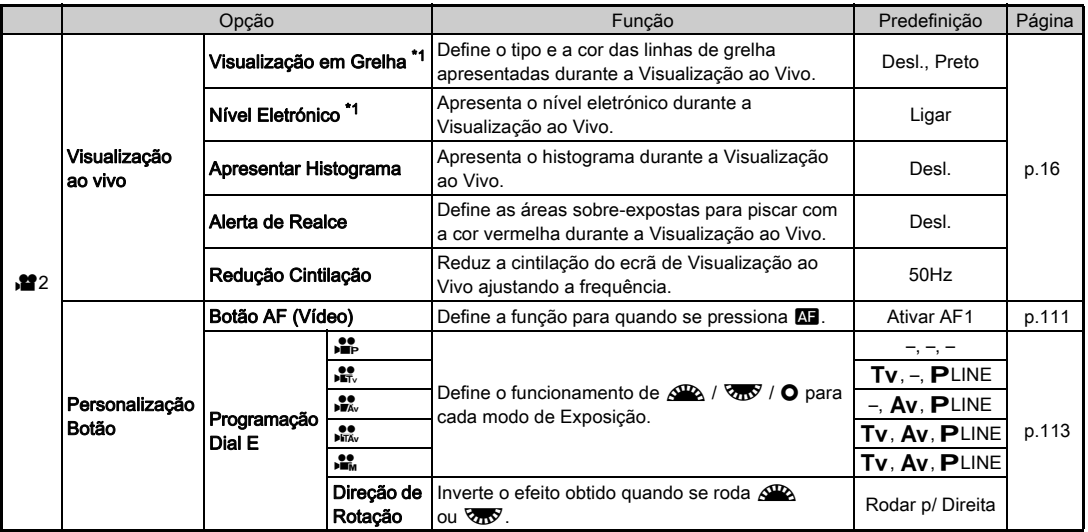

<span id="page-36-0"></span>\*1 Disponível como opção do painel de controlo.

Introdução ားကြလည်း<br>၁၁IPO အိုပါ (၁၁IPO ၂၈ နှစ်)<br>၁၁IPO အိုပါ (၁၈ နှစ်)

# Menu de Visualização

<span id="page-37-1"></span><span id="page-37-0"></span>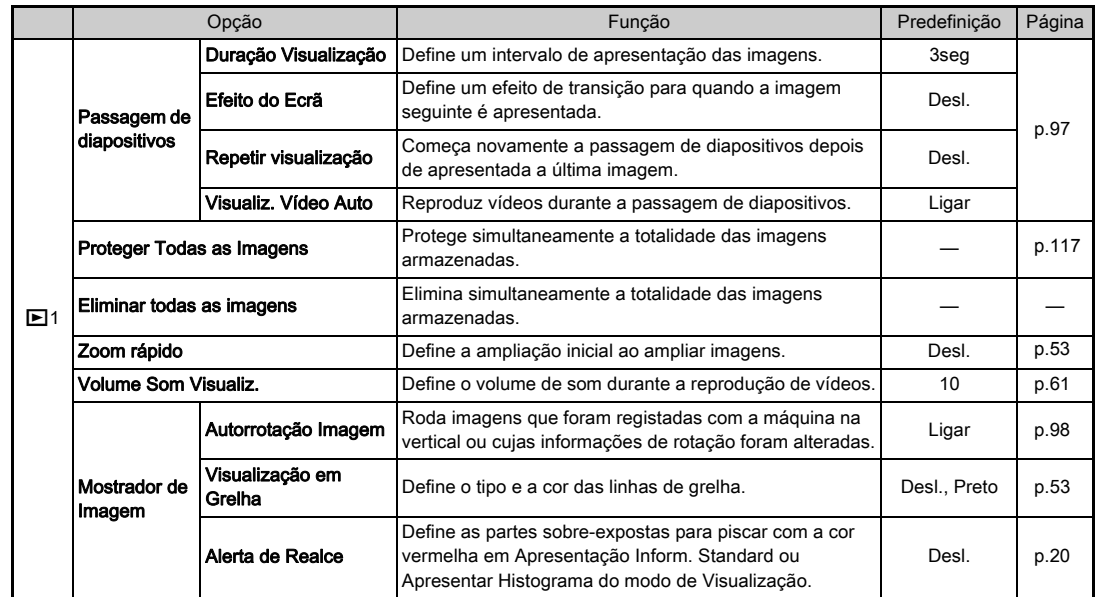

# Menus de Definições

<span id="page-38-1"></span><span id="page-38-0"></span>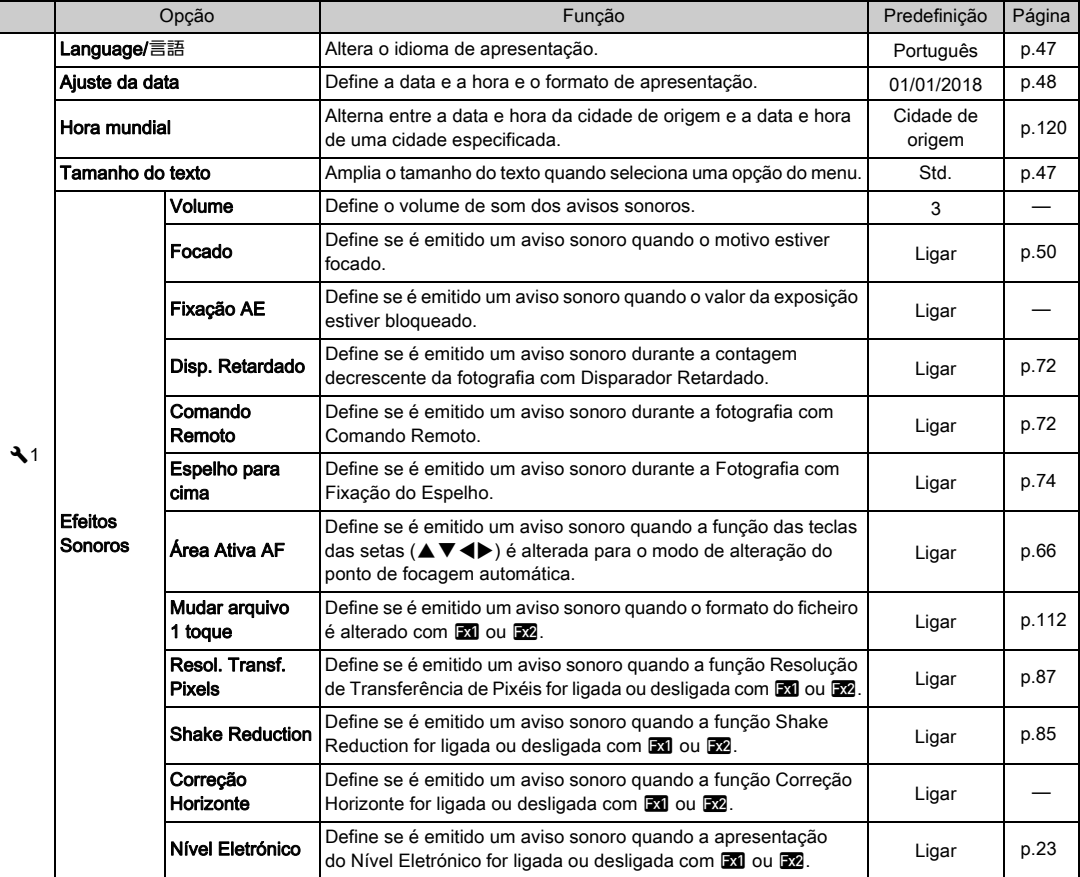

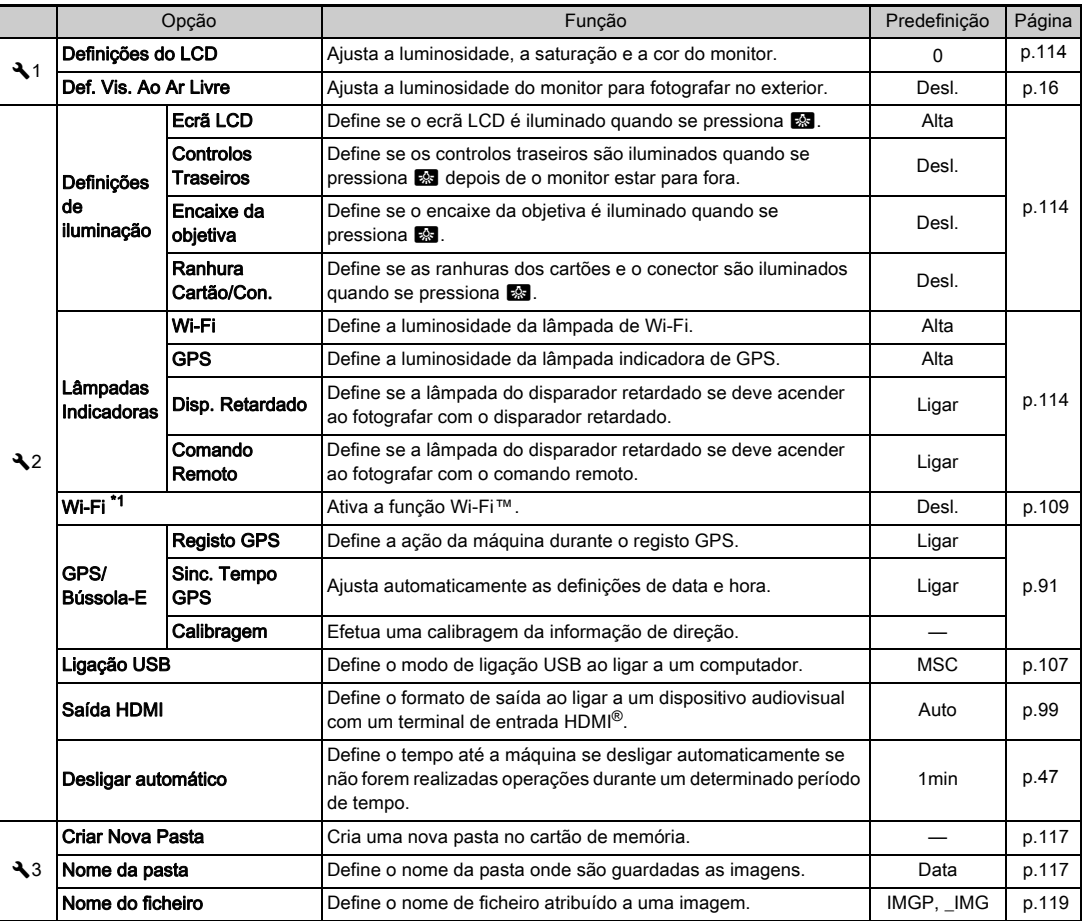

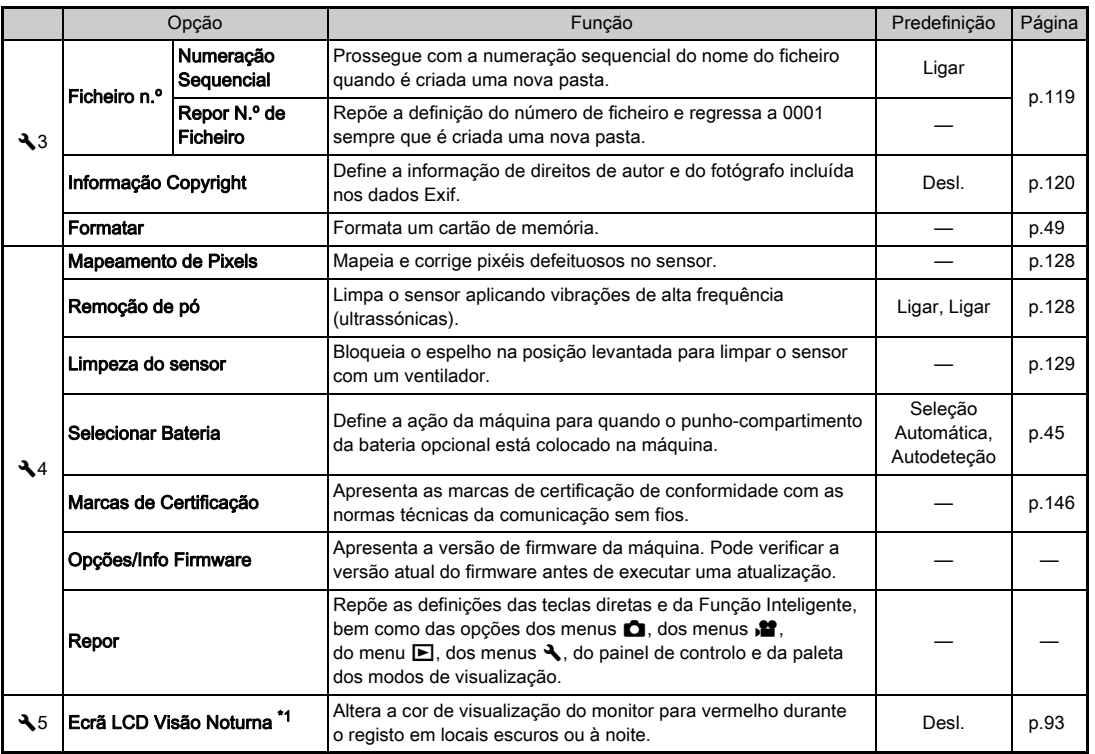

<span id="page-40-0"></span>\*1 Disponível como opção do painel de controlo.

Introdução

# Menus de Definições Personalizadas

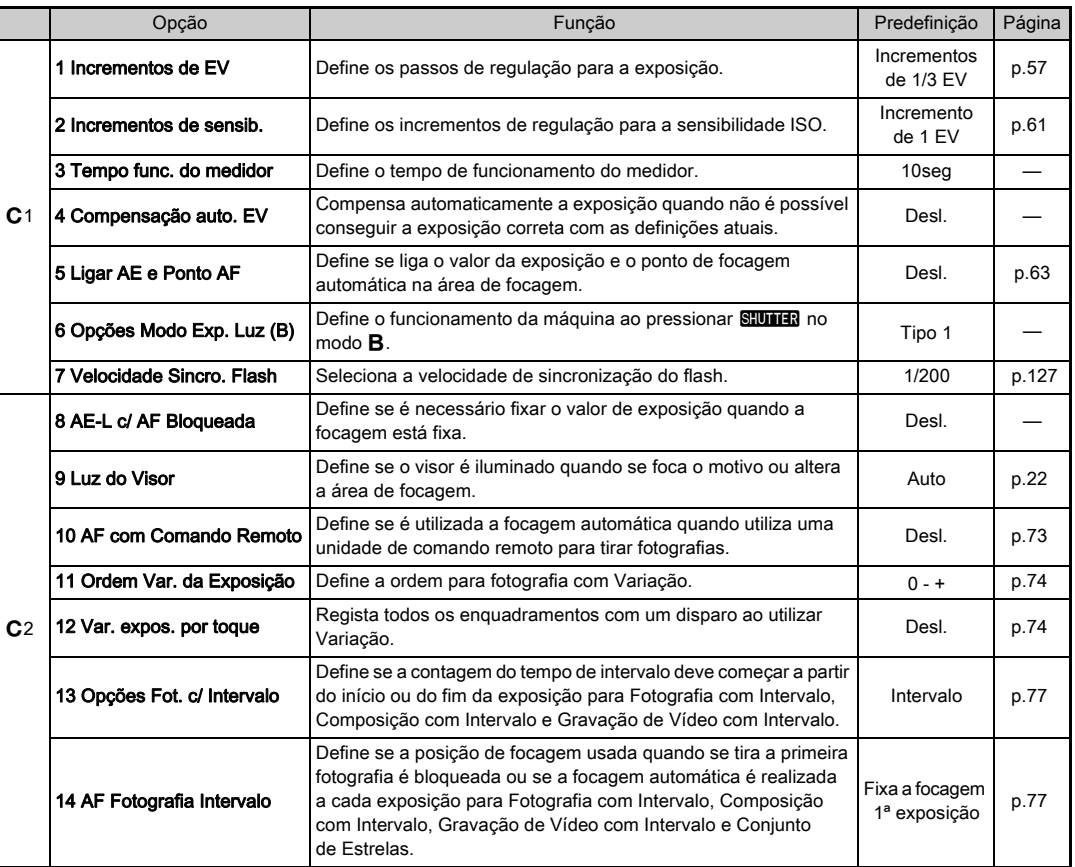

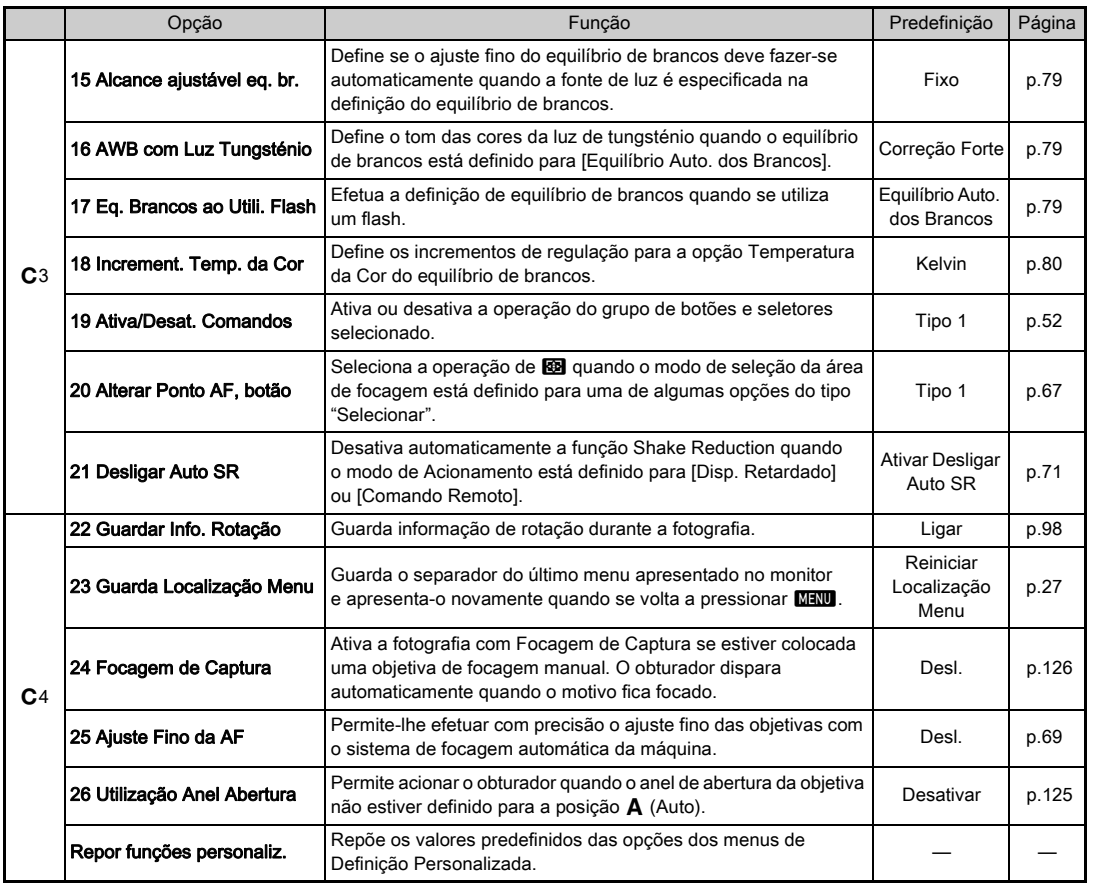

# Aplicar a correia

*1* Passe a extremidade da correia pelo anel triangular.

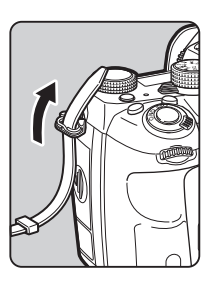

*2* Fixe a extremidade da correia ao interior da presilha.

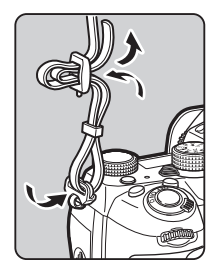

#### Quando se utiliza o Punho-Compartimento da Bateria

Quando utilizar o Punho-Compartimento da Bateria opcional D-BG6, pode fixar uma extremidade da correia ao punho-compartimento da bateria.

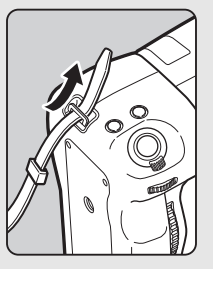

# Colocar uma objetiva

### *1* Certifique-se de que a máquina está desligada.

#### **2** Retire a tampa do corpo  $(1)$ e a tampa da objetiva (2).

Rode a tampa do corpo para a esquerda mantendo o botão para retirar a objetiva  $(3)$ pressionado.

Depois de retirar a tampa, não se esqueça de pousar a objetiva

com o respetivo suporte virado para cima.

*3* Alinhe os índices de montagem da objetiva (pontos vermelhos: 4) na máquina fotográfica e na objetiva, e fixe, rodando a objetiva para a direita até ouvir um estalido.

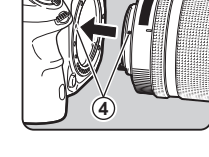

**1 3**

**2**

#### Para remover a objetiva

Coloque a tampa da objetiva e, em seguida, rode a objetiva para a esquerda mantendo o botão para retirar a objetiva pressionado.

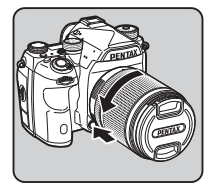

Como começar

### **A** Cuidado

- Quando colocar ou retirar a objetiva, faça-o num local sem sujidade nem poeira.
- Mantenha a tampa do corpo instalada na máquina quando não estiver nenhuma objetiva colocada.
- Certifique-se de que coloca a tampa da objetiva e a tampa frontal na objetiva depois de a retirar da máquina.
- Não introduza os dedos no suporte da objetiva nem toque no espelho.
- O corpo da máquina e a objetiva contêm contactos de informação da objetiva. A sujidade, o pó ou a corrosão poderão danificar o sistema elétrico. Contacte o centro de assistência técnica mais próximo para solicitar uma limpeza profissional.
- Quando estiver colocada uma objetiva retrátil que não esteja expandida, não pode tirar fotografias nem usar algumas funções. Se a objetiva for recolhida durante o registo, a máquina deixa de funcionar. Consulte ["Como utilizar uma](#page-53-1)  [objetiva retrátil" \(p.52\)](#page-53-1) para obter mais informações.
- Declinamos qualquer responsabilidade ou obrigações por acidentes, danos e avarias que possam resultar da utilização de objetivas de outros fabricantes.

### **&** Notas

- Consulte ["Funções disponíveis com várias objetivas" \(p.123\)](#page-124-0)  para obter detalhes sobre as funções de cada objetiva.
- Pode iluminar o encaixe da objetiva pressionando **8.** (Predefinição: Desl.) O encaixe da objetiva é iluminado mesmo quando a máquina está desligada. Altere a definição em [Encaixe da Objetiva] de [Definições de Iluminação] no menu  $2. (p.114)$  $2. (p.114)$  $2. (p.114)$

# Utilizar a bateria e o carregador

Utilize a bateria D-LI90 e o carregador de bateria D-BC90 desenvolvidos exclusivamente para esta máquina. Nota: cabo CA

Cabo flexível 18/2 registado na UL, tipo SPT-2 ou NISPT-2, com tensão nominal de 125 V, 7 A, 1,8 m (6 pés) no mínimo

### Carregar a bateria

# *1* Ligue o cabo CA ao carregador da bateria.

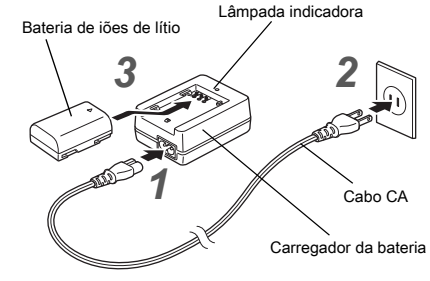

# *2* Ligue o cabo CA à tomada de corrente.

#### *3* Coloque a bateria no carregador, com a marca <sup>A</sup> voltada para cima.

A lâmpada indicadora acende-se durante o carregamento e desliga-se quando a bateria está totalmente carregada.

#### **A** Cuidado

- Não utilize o carregador D-BC90 para carregar baterias que não sejam baterias D-LI90. Se carregar outras baterias pode originar danos ou aquecimento.
- Substitua a bateria por uma nova nos seguintes casos:
	- Se a lâmpada indicadora ficar intermitente ou não acender depois de introduzir a bateria corretamente
	- Se a bateria comecar a ficar gasta mais rapidamente, mesmo depois de ser carregada (a bateria pode ter atingido o fim da sua vida útil)

#### **@** Notas

• O tempo máximo de carga é de aproximadamente 390 minutos (consoante a temperatura e a energia restante na bateria). Carregue a bateria num local com uma temperatura entre 0 °C e 40 °C (32 °F e 104 °F).

### Inserir/remover a bateria

### **A** Cuidado

- Introduza a bateria corretamente. Se a bateria for mal inserida, pode não ser possível retirá-la.
- Limpe os elétrodos da bateria com um pano suave e seco antes de inserir a bateria.
- Não abra a tampa do compartimento da bateria nem retire a bateria enquanto a corrente estiver ligada.
- Depois de utilizar a máquina continuamente durante um longo período de tempo, a máquina ou a bateria podem ficar quentes.
- Retire a bateria quando não utilizar a máquina durante muito tempo. A bateria pode ganhar fugas e danificar a máquina se for deixada na máquina por período prolongados sem ser utilizada. Se não pretender utilizar a bateria retirada durante seis ou mais meses, carregue-a durante cerca de 30 minutos antes de a guardar. A bateria tem de ser recarregada a cada seis ou doze meses.
- Guarde a bateria num local onde a temperatura permaneça à temperatura ambiente ou abaixo desta temperatura. Evite locais com temperaturas elevadas.
- A data e a hora podem ser reiniciadas se deixar a bateria fora da máquina por longos períodos de tempo. Se isto acontecer, defina a data e a hora atuais.

#### *1* Abra a tampa do compartimento da bateria.

Levante o botão de desbloqueio da tampa do compartimento da bateria, rode-o na direção de OPEN para desbloquear e, em seguida, abra a tampa.

### **2** Vire a marca da bateria ▲ para o exterior da máquina e introduza a bateria até ela encaixar na posição correta.

Para retirar a bateria, empurre a alavanca de fixação da bateria no sentido de  $(3)$ .

### *3* Feche a tampa do compartimento da bateria.

Rode o botão de desbloqueio da tampa do compartimento da bateria na direção de CLOSE para bloquear e depois ponha-o para baixo.

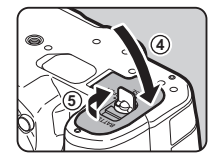

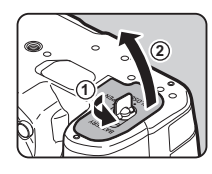

**3**

#### 45

### **@** Notas

- O nível de carga da bateria pode não ser apresentado corretamente se a máquina for utilizada a baixas temperaturas ou durante o registo de Fotografia Contínua por um período prolongado.
- O rendimento da bateria diminui temporariamente com a descida da temperatura. Ao usar a máquina em climas frios, tenha baterias suplementares à mão e mantenha-as quentes num bolso. O rendimento da bateria regressa ao normal à temperatura ambiente.
- Tenha baterias suplementares à mão quando viajar para o estrangeiro ou se pretender tirar muitas fotografias.
- <span id="page-46-0"></span>• Quando utilizar o Punho-Compartimento da Bateria opcional D-BG5, podem ser efetuadas as seguintes definições em [Selecionar Bateria] do menu  $\blacktriangle 4$ .
	- Ordem de prioridade de utilização da bateria
	- Tipo de pilhas AA a utilizar

### Utilizar o adaptador CA

Se utilizar o monitor durante muito tempo ou se ligar a máquina a um computador ou dispositivo audiovisual, recomendamos a utilização do kit de adaptador CA K-AC167 opcional.

*1* Assegure-se de que a máquina está desligada e abra a tampa dos terminais.

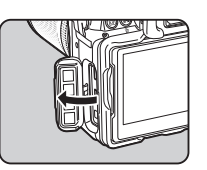

**2** Alinhe as marcas ▲ no terminal CC do adaptador CA e do terminal de entrada de CC da máquina e ligue.

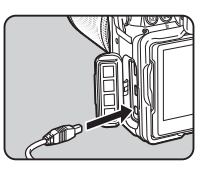

### *3* Ligue o adaptador CA ao cabo CA e ligue o cabo à tomada de corrente.

### **A** Cuidado

- Assegure-se de que a máquina está desligada antes de ligar ou desligar o adaptador CA.
- Assegure-se de que as ligações entre os terminais estão fixas. O cartão de memória ou os dados poderão ficar corrompidos se a ligação à fonte de alimentação se perder enquanto o cartão está a ser acedido.
- Leia o manual de instruções que acompanha o kit de adaptador CA antes de usar o adaptador CA.

# Inserir um cartão de memória

Com esta máquina, é possível utilizar os tipos de cartão de memória que se seguem.

- Cartão de Memória SD
- Cartão de Memória SDHC
- Cartão de Memória SDXC

Neste manual, estes cartões são referidos como cartões de memória.

### *1* Certifique-se de que a máquina está desligada.

*2* Faça deslizar a tampa do cartão de memória no sentido de  $\bigcirc$  e depois rode-a para abrir da forma ilustrada em 2.

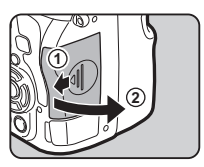

*3* Introduza totalmente um cartão em cada ranhura com a etiqueta do cartão de memória virada para lado do monitor.

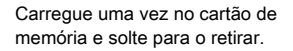

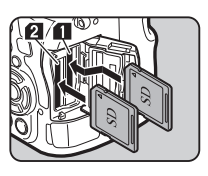

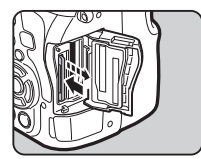

*4* Rode a tampa do cartão de memória da forma ilustrada em 3 e faça-a deslizar no sentido de  $\overline{4}$ .

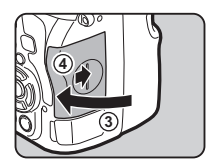

### **Q** Cuidado

- Não retire o cartão de memória enquanto a lâmpada de acesso ao cartão estiver acesa.
- Se a tampa do cartão de memória for aberta enquanto a máquina está ligada, a máquina desliga-se. Não abra a tampa se estiver a usar a máquina.
- Utilize esta máquina para formatar (inicializar) um cartão de memória não utilizado ou que tenha sido utilizado previamente noutros dispositivos. [\(p.49](#page-50-1))
- Para registar vídeos, utilize um cartão de memória de alta velocidade. Se a velocidade de gravação não se conseguir manter ao nível da velocidade de registo, a gravação pode parar durante o registo.

### **@** Notas

- Para obter pormenores sobre como os dados são registados quando estão inseridos dois cartões de memória, consulte ["Definições do cartão de memória" \(p.54\).](#page-55-0)
- Pode iluminar a área das ranhuras para cartões pressionando 8. (Predefinição: Desl.) A área das ranhuras para cartões é iluminada mesmo quando a máquina está desligada. Altere a definição em [Ranhura Cartão/Con.] de  $[Definicões de lluminacăol no menu  $22$ . (p.114)$  $[Definicões de lluminacăol no menu  $22$ . (p.114)$

# Definições iniciais

Ligue a máquina e o efetue as definições iniciais.

### Ligar a máquina

#### *1* Rode o comutador principal para [LIGAR].

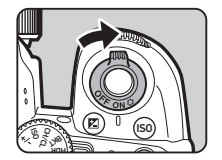

Da primeira vez que a máquina é ligada após a compra, aparece o ecrã [Language/言語].

### <span id="page-48-2"></span>**&** Notas

• A máquina desliga-se automaticamente quando não efetuar quaisquer operações durante um determinado período de tempo. (Predefinição: 1min) É possível alterar a definição em [Desligar automático] do menu **\**2.

### <span id="page-48-0"></span>Definir o idioma de apresentação

#### Utilize **AV V D** para selecionar o idioma pretendido e pressione  $\Box$ .

Aparece o ecrã [Definição inicial] no idioma selecionado. Avance para o passo 6 se não for necessário alterar d (Cidade de origem).

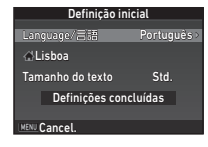

### $2$  Pressione  $\nabla$  para deslocar o enquadramento para  $\Lambda$  e pressione  $\blacktriangleright$ .

Aparece o ecrã [n Cidade de origem].

#### $3$  Utilize  $\blacktriangleleft$  para selecionar uma cidade.

Utilize **V<sub>00</sub>** para alterar a região.

 $\mathbf{r} \in \mathbb{C}$ idades que podem ser selecionadas como cidade de origem ([p.138](#page-139-0))

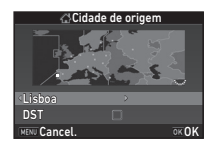

**Pressione ▼ para selecionar [DST] (tempo de** economia de luz diurna) e utilize < selecionar  $\Box$  ou  $\boxtimes$ .

# **Pressione FM**

A máquina regressa ao ecrã [Definição inicial].

### $6$  Pressione  $\blacktriangledown$  para selecionar **[Tamanho do texto]** e pressione  $\blacktriangleright$ .

#### <span id="page-48-1"></span>Utilize **▲▼** para selecionar [Std.] ou [Grande] e pressione  $\overline{0}$ .

Se selecionar [Grande], o tamanho do texto da opção do menu selecionada é aumentado.

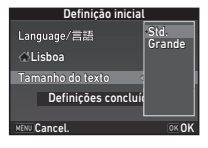

#### **8** Pressione ▼ para selecionar [Definições concluídas] e pressione  $\overline{0}$ .

Aparece o ecrã [Ajuste da data].

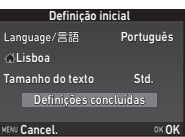

### <span id="page-49-0"></span>Definir a data e hora

**Pressione ▶ e utilize ▲▼** para selecionar o formato da data.

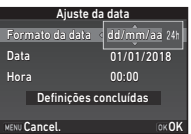

### 2 Pressione  $\blacktriangleright$  e utilize  $\blacktriangle \blacktriangledown$  para selecionar [24h] ou [12h].

### **Pressione F.A.**

O enquadramento regressa a [Formato da data].

### **Pressione ▼ e, em seguida, pressione ▶.**

O enquadramento passa para o mês se o formato da data estiver definido para [mm/dd/aa].

# Utilize **▲▼** para definir o mês.

Defina o dia, o ano e a hora da mesma maneira.

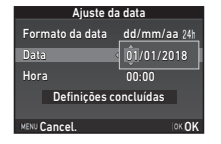

 $6$  Pressione  $\blacktriangledown$  para selecionar [Definições concluídas] e pressione  $\Box$ .

Aparece o ecrã [Monitor LCD].

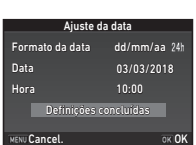

### Definir o monitor LCD

### Utilize <**D** para selecionar uma cor.

Selecione a cor de apresentação do ecrã de estado, do painel de controlo e do cursor de menus de entre as cores 1 a 12.

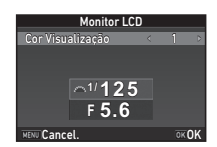

# **Pressione F.R.**

A máquina passa para o modo de Captura e está pronta para tirar uma fotografia.

### **&** Notas

- É possível mudar as definições de idioma, de tamanho do texto, da data e da hora a partir do menu  $\triangle 1$  e da cor de apresentação a partir de [Outras Def. de Visual.] do menu  $\bullet$ 5. ([p.32](#page-33-0), [p.37\)](#page-38-0)
- Enquanto o GPS está ligado, as definições de data e hora são ajustadas utilizando informações obtidas dos satélites. ([p.90](#page-91-0))

# **2**Como começal Como começar

### <span id="page-50-1"></span><span id="page-50-0"></span>Formatar um cartão de memória Q3

**Pressione <b>MENU** Aparece o menu **C**1.

*2* Utilize  $\mathbb{Z}_2$  ou  $\mathbb{Z}_3$  para apresentar o menu  $\lambda$ 3.

### Utilize **AV** para selecionar [Formatar] e  $presione$  $\blacktriangleright$ .

Aparece o ecrã [Formatar].

Utilize **▲▼** para selecionar a ranhura onde se encontra o cartão de memória a formatar e pressione  $\blacktriangleright$ .

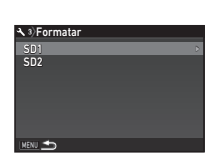

Formatar Cancelar

 $\overline{X}$  Ok

de memória SD1 serão eliminados Todos os dados no cartão

Formatar

### **Pressione A para** selecionar [Formatar] e pressione  $\overline{02}$ .

A formatação começa. Quando a formatação estiver concluída, reaparece o ecrã do passo 4.

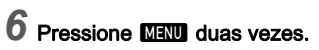

### **A** Cuidado

- Não retire o cartão de memória durante a formatação, caso contrário o cartão poderá ficar danificado.
- A formatação elimina todos os dados, tanto protegidos como não protegidos.

### **@** Notas

• Quando um cartão de memória é formatado, a etiqueta de volume atribuída ao cartão é "K-1 II". Quando liga a máquina a um computador, o cartão de memória é reconhecido como um disco amovível com o nome "K-1 II".

# <span id="page-50-3"></span>Operação básica para tirar fotografias

Tire fotografias no modo **AUTO** (Análise Automática de Cena) em que a máquina analisa as condições de fotografia e define automaticamente as definições de fotografia ideais.

### <span id="page-50-2"></span>Fotografar com o visor

#### *1* Retire a tampa frontal da objetiva, carregando nas partes superior e inferior, tal como indicado na ilustração.

Quando estiver colocada uma objetiva retrátil, expanda a objetiva antes de ligar a máquina.

 $\mathbf{r} \in \mathbb{R}$  Como utilizar uma objetiva retrátil [\(p.52](#page-53-1))

# *2* Ligue a máquina.

*3* Rode o botão seletor do modo de Captura para **O.** 

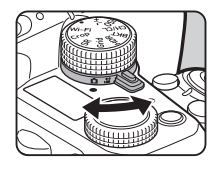

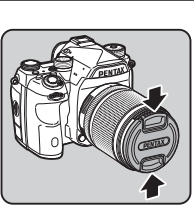

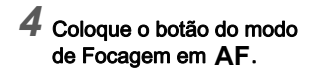

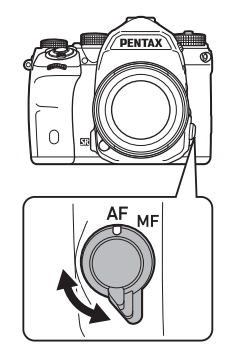

*5* Coloque o seletor de modo em AUTO enquanto pressiona o botão de fixação do seletor de modo.

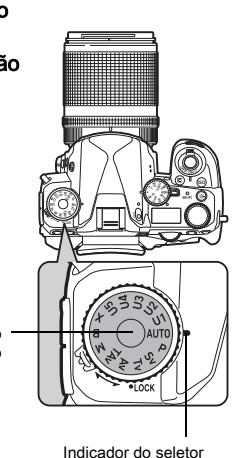

Botão de fixação do seletor de modo

O modo de registo selecionado e as funções atribuídas aos botões/seletores são apresentados no monitor (Indicação guia).

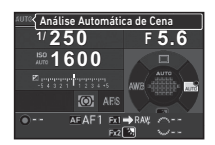

 $\mathcal{C}_{\mathcal{F}}$  Definições da Indicação guia [\(p.32\)](#page-33-1)

### <span id="page-51-1"></span>*6* Olhe através do visor para visualizar o motivo.

Quando utilizar uma objetiva com zoom, rode o anel de zoom para a direita ou para a esquerda para alterar o ângulo de visão.

#### <span id="page-51-0"></span>*7* Posicione o motivo dentro do enquadramento de focagem automática e pressione SHUTHER até meio.

Quando o motivo está focado, aparece o indicador de  $f$ ocagem  $(\bigoplus)$  e ouve-se um aviso sonoro.

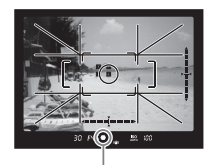

Indicador de focagem

 $\mathbb{C}$  Definições de efeitos sonoros [\(p.37](#page-38-1))

### **8** Pressione **SHUTHR** a fundo.

A imagem captada é apresentada no monitor (Vis. Instantânea).

#### Operações disponíveis durante a Visualização Instantânea

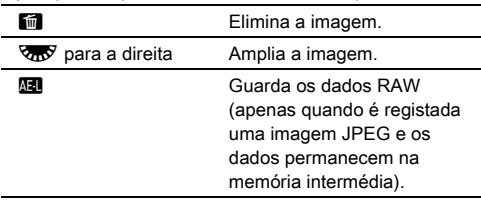

### Tirar fotografias enquanto a imagem de visualização ao vivo é apresentada

#### **Pressione [V] no passo 6** de ["Fotografar com o visor"](#page-50-2)  ([p.50](#page-51-1)).

A imagem da Visualização ao Vivo é apresentada no monitor.

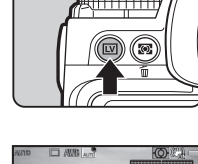

#### *2* Posicione o motivo dentro do enquadramento de focagem automática no monitor e pressione **SHUTHER** ligeiramente.

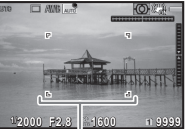

Enquadramento AF

O enquadramento de focagem automática fica verde e ouve-se um aviso sonoro quando o motivo está focado.

### Operações disponíveis

**OX** Amplia a imagem. Utilize **V<sub>II</sub>V** para alterar a ampliação (até 16x). Utilize ▲▼◀▶ para alterar a área a ser visualizada. Pressione **O** para recolocar a área de visualização no centro. Pressione <sup>OX</sup> para voltar à visualização de imagem 1×.

[V] Sai da fotografia com Visualização ao Vivo.

Os passos seguintes são iguais aos da fotografia utilizando o visor.

### **@** Notas

- Pode utilizar  $\blacksquare$  para focar o motivo. [\(p.64\)](#page-65-0)
- Pode pré-visualizar a imagem no monitor e verificar a profundidade de campo antes de disparar. ([p.69](#page-70-1))
- Pode efetuar as definições de funcionamento e apresentação para a Visualização Instantânea em [Vis. Instantânea] do menu **C**15. [\(p.31\)](#page-32-0) Quando [Tempo de Visualização] estiver definido como [Manter], a imagem da Visualização Instantânea é apresentada até à operação seguinte.
- Quando o seletor de função está definido para  $\bullet$ , pode ampliar a imagem utilizando o seletor de definição.
- Pode usar o obturador eletrónico durante o registo com Visualização ao Vivo. [\(p.59\)](#page-60-0)

### **A** Cuidado

• Algumas funções não estão disponíveis no modo **AUTO**.

#### Utilização fácil do seletor de modo

Liberte o botão de fixação do seletor de modo utilizando a alavanca de abertura do botão de fixação do seletor de modo, para utilizar facilmente o seletor de modo sem ter de pressionar o botão de fixação do seletor de modo.

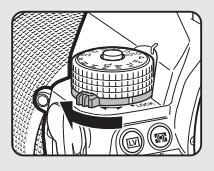

#### <span id="page-53-0"></span>Desativar os controlos de operação

O funcionamento dos botões e dos seletores pode ser temporariamente desativado para impedir o funcionamento incorreto ao fotografar. Se rodar  $\nabla \times \mathcal{L}$  enquanto pressiona  $\mathbf{F}$ . desativa o funcionamento dos botões e seletores. Se rodar **V<sub>ro</sub>v** novamente, ativa o respetivo funcionamento.

**e** aparece no ecrã de estado, no ecrã de Visualização ao Vivo e no visor quando o funcionamento dos botões e dos seletores está desativado.

O grupo de botões e seletores a desativar pode ser selecionado em [19 Ativa/Desat. Comandos] do menu C3.

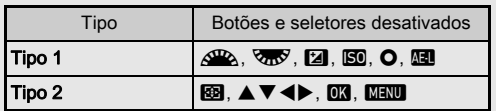

#### <span id="page-53-1"></span>Como utilizar uma objetiva retrátil

Se a máquina for ligada quando estiver colocada uma objetiva retrátil, como a HD PENTAX-DA de 18-50 mm F4-5.6 DC WR RF que não esteja expandida, é apresentada uma mensagem de erro no monitor. Rode o anel de zoom no sentido de 2 enquanto pressiona o botão no

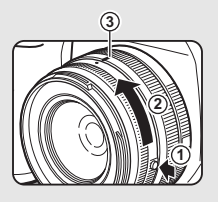

**1/ 250 1600**

 $\overline{[O]}$  AFS

**99999 PLO 99999**  **<sup>F</sup> 5.6**

anel  $(1)$  para expandir a objetiva. Ao retrair a objetiva, rode o anel de zoom no sentido oposto a 2 enquanto pressiona o botão no anel e alinhe o ponto branco com a posição 3.

### Rever imagens

Pode rever a imagem registada no monitor.

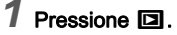

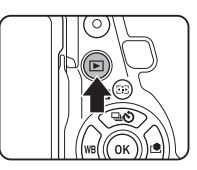

A máquina entra no modo de Visualização e a fotografia mais recente é apresentada (mostrador de imagem a imagem).

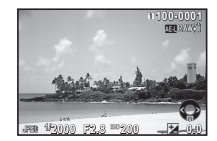

# *2* Reveja a fotografia tirada.

#### Operações disponíveis

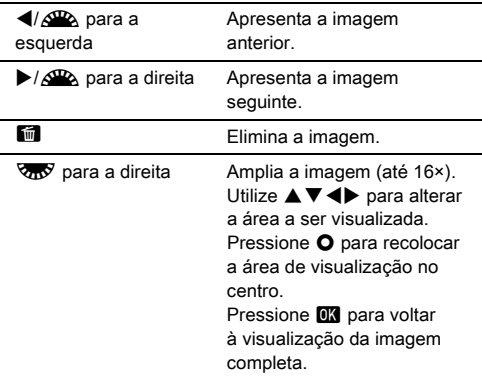

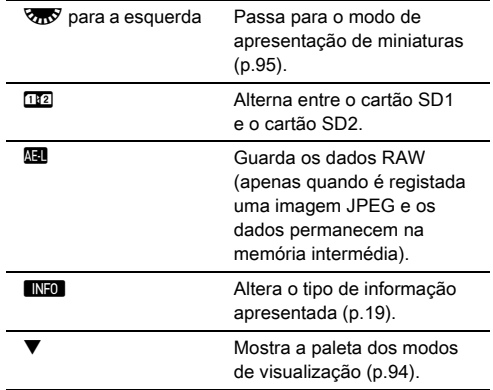

#### <span id="page-54-0"></span>**@** Notas

- . Quando se roda  $\sqrt{2}$  para a direita para ampliar a imagem, a ampliação é apresentada no canto inferior direito do ecrã. **100%** aparece quando a imagem é apresentada com o tamanho de píxeis real (visualização de imagem 1×). Pode definir a ampliação inicial ao ampliar imagens em [Zoom rápido] do menu **■**1.
- Quando **El RAWE** é apresentado no monitor, a imagem JPEG captada também pode ser guardada em formato RAW (Guardar dados RAW).
- <span id="page-54-1"></span>• Pode apresentar linhas de grelha no mostrador de imagem a imagem. Defina em [Visualização em Grelha] de [Mostrador de Imagem] no menu ■1. ([p.36](#page-37-0))

# Configurar as definições de captura

### <span id="page-55-0"></span>Definições do cartão de memória **A2/C11**

Defina o método de registo para quando estão inseridos dois cartões de memória em [Opções Cart. Memórial do menu  $\triangle$ 2.

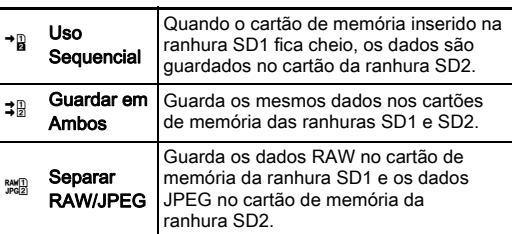

No modo  $\mathbf{E}$ , os dados são guardados no cartão da ranhura SD1 ou da ranhura SD2.

### Def. Captura Imagem A2

Defina o formato de ficheiro para fotografias em [Def. Captura Imagem $1$  do menu  $\Box$ 2.

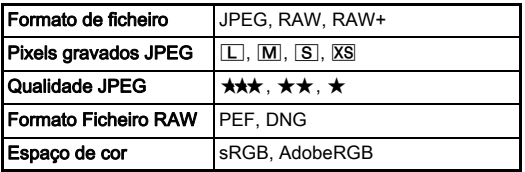

#### **Q** Cuidado

• Quando [Opções Cart. Memória] está definido para [Separar RAW/JPEG], o [Formato de ficheiro] é fixado em [RAW+].

### **@** Notas

- Quando [Formato de ficheiro] está definido para [RAW+], são gravadas ao mesmo tempo uma imagem JPEG e uma imagem RAW com o mesmo número de ficheiro.
- Pode alterar a definição para que possa tirar fotografias noutro formato de ficheiro (Mudar arquivo 1 toque) quando pressionar  $\boxed{3}$  ou  $\boxed{32}$ . [\(p.112\)](#page-113-0)
- [PEF] de [Formato Ficheiro RAW] é um formato de ficheiro RAW original da PENTAX.

### Defi. Captura Vídeo C10 C10 C10 C11

Defina o formato de ficheiro para vídeos em [Defi. Captura Vídeo] do menu $\mathbf{P}$ 1.

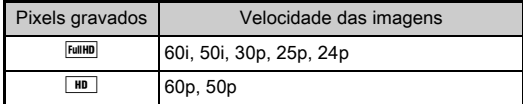

### Definir o ângulo de visão **A2/C1**

Pode definir o ângulo de visão em [Recortar] dos menus  $\Box$ 2 e  $\mathbf{M}$ 1

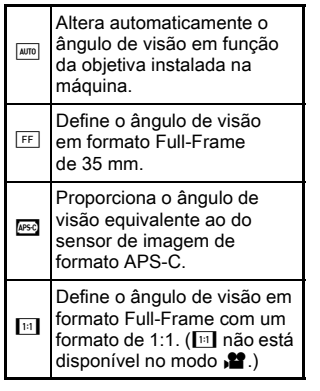

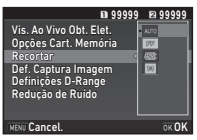

Tirar fotografias

### **@** Notas

- O ângulo de visão também pode ser alterado pela Função Inteligente. ([p.24](#page-25-0))
- Selecione **5 quando pretender uma imagem correspondente** ao sensor de imagem de formato APS-C independentemente da objetiva utilizada (quer se trate de objetivas DA, quer de objetivas compatíveis com Full-Frame de 35 mm, como as objetivas D FA). Selecione **[AUTO]** quando pretender que a máquina selecione automaticamente o ângulo de visão entre Full-Frame de 35 mm e formato APS-C em função da objetiva utilizada.
- Ao alterar o ângulo de visão, o enquadramento de recorte é apresentado no visor. ([p.22](#page-23-1))

### $Q$  Cuidado

• Quando o modo de Acionamento está definido para [Gravação Vídeo c/ Intervalo] ou [Conjunto de Estrelas] de [Fotog. com Intervalo], não pode selecionar  $\overline{10}$ .

# Tirar fotografias

Selecione o modo de Captura que melhor se adapta ao motivo e às condições em que se fotografa.

Os modos de captura que se seguem encontram-se disponíveis nesta máquina.

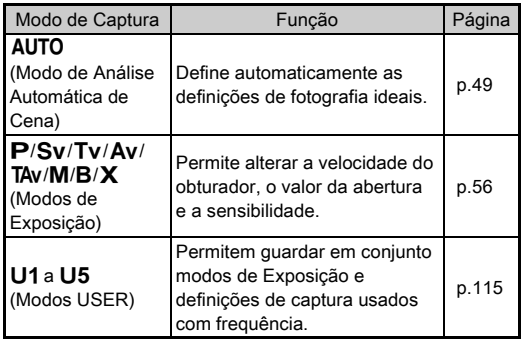

### <span id="page-57-0"></span>Modos de Exposição

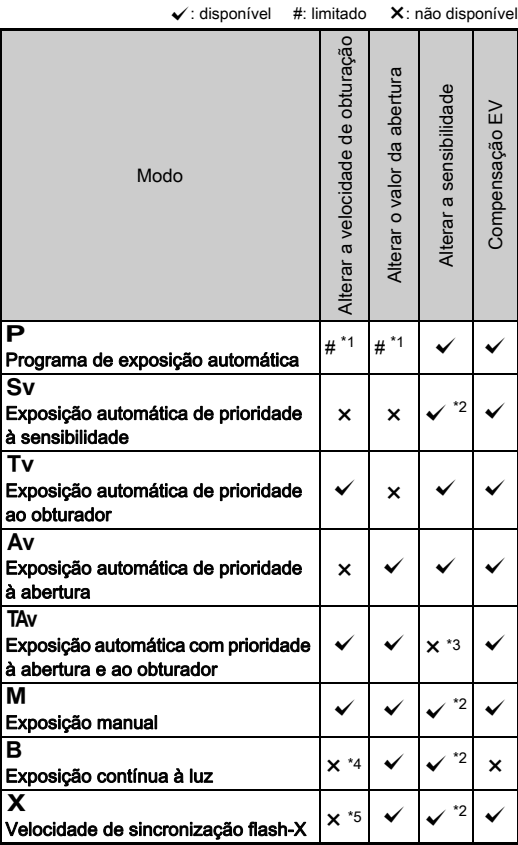

<span id="page-57-1"></span>\*1 Pode definir o valor a alterar em [Programação Dial E] de [Personalização Botão] no menu **C**15. ([p.113\)](#page-114-0)

<span id="page-57-2"></span>\*2 [ISO AUTO] não está disponível.

- <span id="page-57-3"></span>\*3 Fixado em [ISO AUTO].
- <span id="page-57-4"></span>\*4 Quando a exposição temporizada está ativada, podem ser definidas velocidades de obturação desde 10 segundos até 20 minutos. ([p.58\)](#page-59-0)
- <span id="page-57-5"></span>\*5 Pode definir a velocidade de sincronização do flash em [7 Velocidade Sincro. Flash] do menu C1.

#### *1* Coloque o seletor de modo no modo de Exposição pretendido.

ou **V<sub>O</sub>V** aparece no ecrã de estado referente ao valor que pode ser alterado.

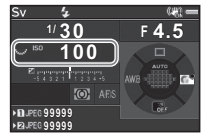

O valor que pode ser alterado aparece sublinhado no visor.

Os valores das definições atuais da máquina são apresentados no ecrã LCD.

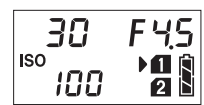

-100

30  $F45$ 

Durante a Visualização ao Vivo,  $\blacktriangleright$  aparece para o valor que pode ser alterado.

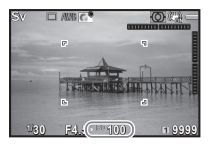

# $2$  Rode  $\overline{\text{w}}$ .

O valor de abertura é alterado no modo  $Av$ . TAv. M. B ou  $X$ . A sensibilidade é alterada no modo Sv.

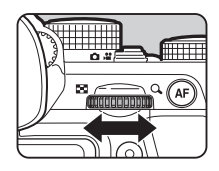

# *3* Rode Q.

A velocidade do obturador  $é$  alterada no modo  $Tv$ . TAv ou M.

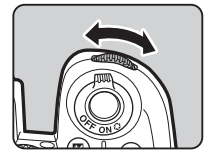

### <span id="page-58-0"></span>**@** Notas

- As definições para a exposição podem ser especificadas em incrementos de 1/3 EV. Em [Incrementos de 1 EV] do menu E1, pode alterar os incrementos de regulação para 1/2 EV.
- No modo  $M$  ou  $X$ , a diferenca em relação à exposição correta é apresentada na escala de barras EV enquanto se ajusta a exposição.
- Para cada modo de Exposição, pode definir o funcionamento da máquina para quando se roda  $\triangle$  ou  $\overline{\triangle}$  ou quando se pressiona  $\bullet$ . Defina em [Programação Dial E] de [Personalização Botão] no menu **15**. ([p.113](#page-114-0))

### $Q$  Cuidado

- A exposição correta poderá não ser obtida com a velocidade do obturador e o valor de abertura selecionados se a sensibilidade estiver fixa num determinado valor.
- No modo **B**, não é possível definir o modo de Acionamento para [Fotografia Contínua], [Variação] ou [Fotog. com Intervalo].
- No modo  $\bf{B}$  ou  $\bf{X}$ , não pode usar [Vis. Ao Vivo Obt. Elet.] do menu $\Omega$ .

#### Reduzir o ruído ao fotografar com velocidade Requisir o ruido ao lotografar com velocidade<br>de obturação lenta

Ao disparar com uma velocidade do obturador baixa, é possível reduzir o ruído da imagem em [R.R. c/ velocid. baixa] de [Redução de Ruído] no menu  $\Box$ 2.

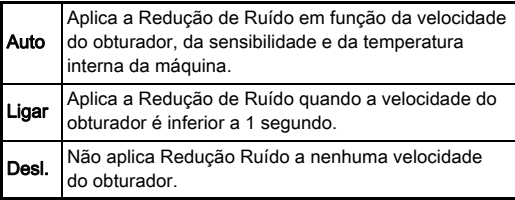

### Definir o método de controlo da exposição **A1**1

Em [Linha de Programa] do menu  $\Box$ 1, pode especificar a forma como a exposição é controlada.

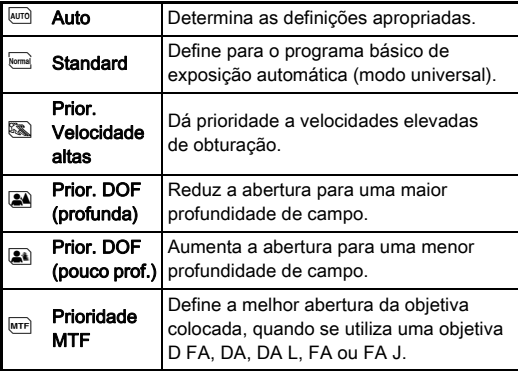

#### **@** Notas

- A definição de Linha de Programa é ativada nas situações que se seguem.
	- $\cdot$  No modo  $\mathsf{P}$  ou Sv
	- $\cdot$  Quando PLINE está definido para a operação  $\bullet$  de TAv ou M em [Programação Dial E] de [Personalização Botão] no menu A5

#### <span id="page-59-0"></span>Exposição contínua à luz

### Coloque o selector de modo em B.

**Use**  $\sqrt{2\pi}$  para definir o valor da abertura.

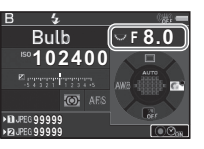

### $3$  Para ativar a exposição temporizada, pressione  $\mathsf{o}$ , e depois use  $\triangle^{n}$  para definir o tempo de exposição.

Pode definir o tempo de exposição numa gama de 10" a 20'00".

# **Pressione SIUMER.**

Enquanto **SHITER** está pressionado, a exposição continua. Se a exposição temporizada for ativada no passo 3, a exposição termina quando tiver decorrido o tempo de exposição definido após ser **SHUTHR** totalmente pressionado.

### **&** Notas

- Também pode iniciar e terminar a exposição pressionando **SHUMER**. Efetue a definição em [6 Opções Modo Exp. Luz (B)] do menu C<sub>1</sub>.
- Quando utilizar a exposição contínua à luz, use um tripé e instale a máquina firmemente. Recomenda-se usar o cabo disparador opcional.

### **A** Cuidado

• O modo Fotografar não pode ser definido para [Fotografia Contínua], [Variação] ou [Fotog. com Intervalo].

### Compensação EV

O valor de compensação pode ser definido entre -5 e +5 EV  $(-2 e + 2 EV)$  no modo  $\mathbf{R}$ .

### **Pressione [4] e, em** seguida, rode  $\sqrt{35}$ .

e e o valor de compensação são apresentados no ecrã de estado, no ecrã LCD, no ecrã de Visualização ao Vivo e no visor durante o ajuste.

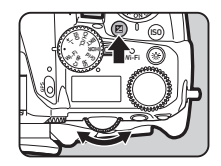

#### Operações disponíveis

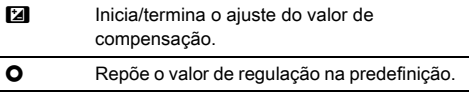

### **Notas**

• O valor de compensação também pode ser ajustado pela Função Inteligente. [\(p.24\)](#page-25-0)

### <span id="page-60-0"></span>Utilizar o obturador eletrónico **A22**

Um obturador mecânico possui cortina frontal e traseira, que causam ruído e vibração na máquina durante a abertura e o fecho para gerar a exosição.

A utilização do obturador eletrónico pode reduzir ruído e vibrações durante o registo com Visualização ao Vivo.

Defina em [Vis. Ao Vivo Obt. Elet.] do menu $\mathbf{C}$ 2.

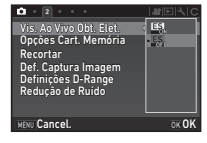

### **Q** Cuidado

- [Vis. Ao Vivo Obt. Elet.] não pode ser selecionada nas situações que se seguem.
	- No modo  $\mathbf R$
	- Quando o modo de Acionamento está definido para [Fotografia Contínua], [Variação] ou [Fotog. com Intervalo]
	- Quando está definido o Registo HDR
	- Quando [Resol. Transf. Pixels] está definida para [Estabiliz. Imag. Ativ.]
- As seguintes funções não estão disponíveis quando se selecionar o IVis. Ao Vivo Obt. Elet.].
	- Disparo do flash
	- Shake Reduction
- Pode ser gerada distorção nas imagens captadas quando fotografar objetos em movimento rápido. A cintilância de uma luz fluorescente e outros fatores também podem causar a distorção das imagens captadas.
- Quando a opção [Resol. Transf. Pixels] do menu **C** 3 é definida para [Correção Movimento Lig.] ou [Correção Movimento Desl.], [Vis. Ao Vivo Obt. Elet.] é fixado em [Ligar].

# Registar vídeos

# **Rode o botão seletor do modo de Captura para**  $\mathbf{E}$ **.**

É apresentada a Visualização ao Vivo.

Som

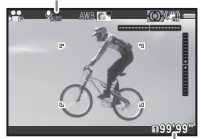

Tempo de registo

### *2* Use o seletor de modo para selecionar um modo de Exposição.

É possível selecionar  $P$ . Tv, Av, TAv ou M.

 $3$  Utilize  $\mathbb{R}$  ou  $\mathbb{R}$  para definir a exposição.

### *4* Foque o motivo.

No modo **AF**, pressione **SHUTHR** ligeiramente.

# **Pressione SHUTER** a fundo.

É iniciado o registo de vídeo.

Na área superior esquerda do monitor, aparece "REC" intermitente e é apresentado o tamanho do ficheiro de vídeo registado.

### **Pressione outra vez <b>SHUMER** a fundo.

O registo de vídeo é terminado.

#### **A** Cuidado

- Ao registar um vídeo com som, os sons de funcionamento da máquina também são gravados.
- Ao registar um vídeo com uma função de processamento de imagem aplicada, tal como Filtro Digital, o ficheiro de vídeo pode ser guardado com algumas imagens omitidas.
- Se a temperatura interna da máquina ficar elevada durante o registo, este pode ser terminado.
- Quando está colocada uma objetiva retrátil, o registo para se a objetiva for recolhida durante o registo, sendo apresentada uma mensagem de erro.
- No modo , a função Wi-Fi™ é desativada.

#### **&** Notas

- Quando o seletor de modo está definido para um modo diferente dos modos descritos no passo 2, a máquina funciona no modo  $\mathbf P$
- Pode alterar as definições para o registo de vídeo nos menus  $\mathbf{M}$ . ([p.34](#page-35-0))

O volume de som para os vídeos pode ser definido em [Def. Volume de Som] do menu  $\mathbf{P}$ 1.

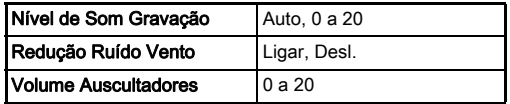

Se ativar a função de Redução do Ruído do Vento, elimina os sons de tom baixo. Recomenda-se definir esta função para [Desl.] quando ela não for necessária.

• Pode registar um vídeo continuamente até 4 GB ou 25 minutos. Quando o cartão de memória fica cheio, o registo para.

#### Utilizar um microfone ou auscultadores

Pode reduzir a possibilidade de gravar os sons de funcionamento da máquina ligando um microfone estéreo, comercialmente disponível, ao terminal do microfone na máquina. Recomendam-se as seguintes especificações para microfones externos. (Esta máquina não

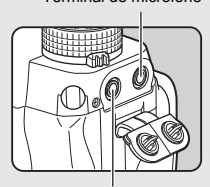

Terminal de microfone

Terminal de auscultadores

permite usar um microfone monofónico.)

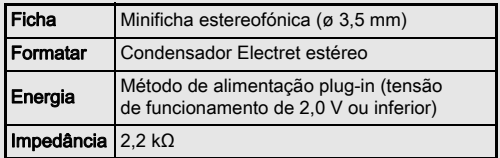

Para ouvir o som enquanto regista e visualiza vídeos, pode ligar ao respetivo terminal uns auscultadores disponíveis no mercado.

### **A** Cuidado

- Não ligue microfones ou outros dispositivos que não façam parte das especificações recomendadas ao terminal de microfone ou terminal de auscultadores. Além disto, não utilize um microfone externo com um cabo de 3 metros ou mais. Se o fizer pode causar a avaria da máquina.
- Se for usado um microfone externo durante o registo de um vídeo com a função Wi-Fi™ ativada, poderá ser captado ruído de rádio dependendo da compatibilidade com o microfone.

### Visualizar vídeos

*1* Apresente o vídeo para reproduzir no mostrador de imagem a imagem do modo de Visualização.

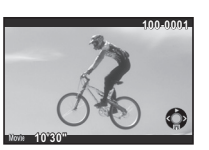

#### Operações disponíveis

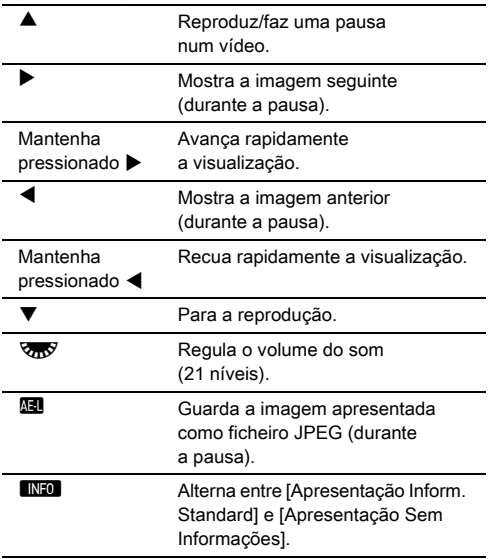

#### <span id="page-62-0"></span>**&** Notas

- O volume de som no início da visualização do vídeo pode ser definido em [Volume Som Visualiz.] do menu **E**1. ([p.36](#page-37-1))
- Em [Edição de vídeos] da paleta dos modos de visualização, é possível dividir um vídeo em vários segmentos ou eliminar imagens. ([p.103](#page-104-0))

# Definir a exposição

### Sensibilidade

#### **Pressione <b>SO** e, em seguida, rode **VRV**.

A sensibilidade apresentada no ecrã de estado, no ecrã de Visualização ao Vivo, no ecrã LCD e no visor muda. Pressione **O** para definir a sensibilidade para [ISO AUTO].

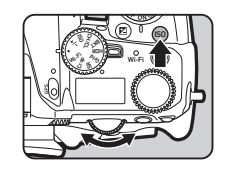

### **@** Notas

- A sensibilidade também pode ser alterada pela Função Inteligente. ([p.24\)](#page-25-0)
- No modo  $\mathbf{E}$ , a sensibilidade pode ser definida de ISO 100 a ISO 25600.
- <span id="page-62-1"></span>• Os incrementos de regulação para a sensibilidade são de 1 EV. Para ajustar a sensibilidade de acordo com o incremento de EV definido para a exposição, defina em [2 Incrementos de sensib.] do menu C1.

#### Definir o intervalo de ISO AUTO **Antiquista de ISO AUTO**

Pode definir o intervalo para ajuste automático da sensibilidade quando a sensibilidade é definida para [Estabiliz. Imag. Ativ.]. Defina em [Definição ISO AUTO] do menu **C**1. O modo como a sensibilidade é aumentada pode ser especificado em [Parâmetros ISO AUTO].

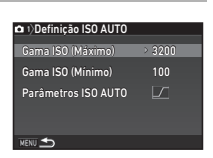

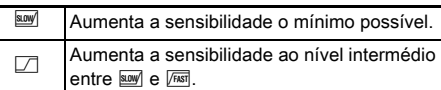

 $\sqrt{f}$  Aumenta a sensibilidade ativamente.

#### **Q** Cuidado

• Quando [Registo HDR] do menu **C**13 está ativado e [Alinhamento Auto] está definido para Ø (Ligar), a opção [Parâmetros ISO AUTO] é fixada em  $\sqrt{1687}$ .

#### Redução de ruído ao fotografar com um valor elevado de fundo ao fotografar com um valore  $\Box$ 2

Pode usar a função de Redução de Ruído ao disparar com um elevado valor de sensibilidade ISO.

### Selecione [Redução de Ruído] no menu **C**12 e pressione  $\blacktriangleright$ .

Aparece o ecrã [Redução de Ruído].

**2** Selecione [Red. ruído ISO-Alto] e pressione ▶.

*3* Selecione o nível de Redução de Ruído e pressione  $\overline{m}$ .

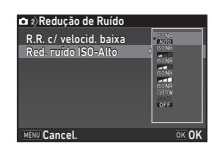

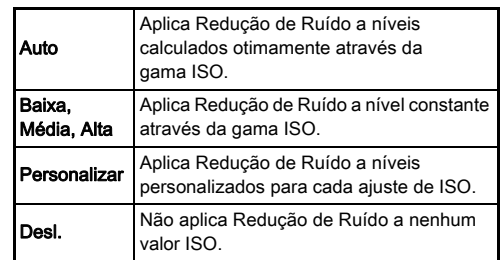

Avance para o passo 7 quando estiver selecionada uma opção que não [Personalizar].

# **Selecione [Definicão] e pressione ▶.**

*5* Selecione o nível de Redução de Ruído para cada definição ISO.

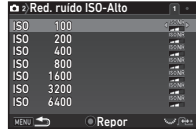

#### Operações disponíveis

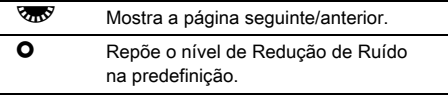

#### **Pressione MENT**

Volta a aparecer o ecrã do passo 3.

**Pressione <b>MENU** duas vezes.

Selecione a parte do sensor a utilizar para medir a luminosidade e determinar a exposição.

1 Rode **R** enquanto pressiona **2.** 

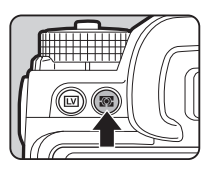

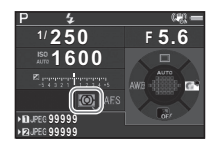

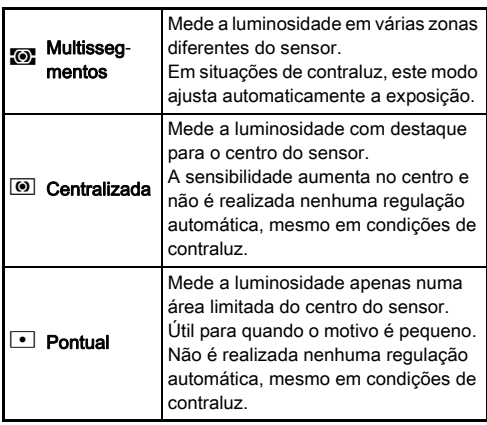

#### **&** Notas

- O método de medição também pode ser definido em  $[Medicão exp. aut]$  dos menus  $\Box$ 1 e  $\Box$ 1.
- <span id="page-64-0"></span> $\cdot$  Em [5 Ligar AE e Ponto AF] do menu  $\mathbf{C}$ 1, o ponto de medição e o ponto AF podem ser ligados.

# Definir o método de focagem

Coloque o botão do modo de Focagem em AF ou MF.

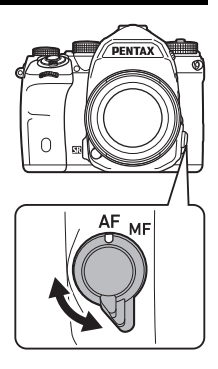

O método de focagem automática para fotografar com o visor difere do utilizado para fotografar com a Visualização ao Vivo.

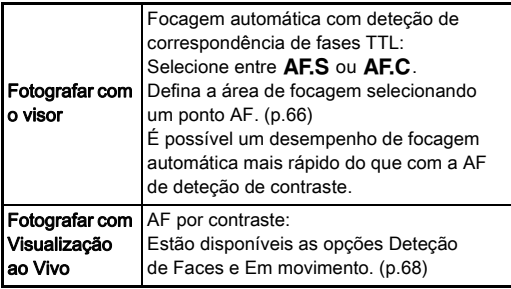

#### <span id="page-65-0"></span>Focar o motivo usando o botão **M**

Pode utilizar **All** para focar o motivo. O funcionamento do botão **AT** pode ser definido em [Personalização Botão] dos menus  $25 e$ , $22. (p.111)$  $22. (p.111)$  $22. (p.111)$ 

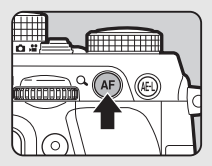

### Definir a focagem automática quando Definir a focagem automatica quando<br>fotografa com o visor

A operação de focagem automática ao fotografar com o visor pode ser definida em [AF por Deteção de Fase] do menu **Q**1.

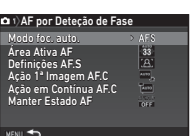

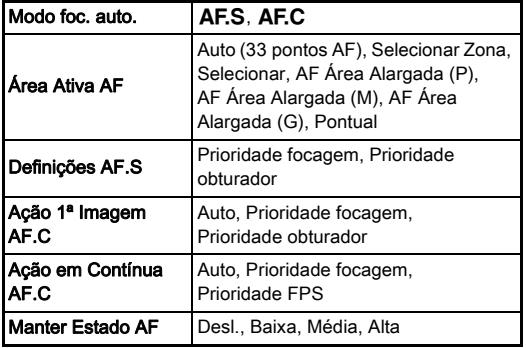

#### **&** Notas

- As definições [Modo foc. auto.] e [Área Ativa AF] podem ser alteradas rodando  $\triangle$  ou  $\overline{\triangle}$  enquanto se pressiona  $\triangle$ . ([p.65](#page-66-0))
- Em [Manter Estado AF], pode definir se pretende reativar imediatamente a focagem automática ou manter a focagem durante um certo período de tempo antes de reativar a focagem automática quando o motivo sai da área de focagem selecionada depois de estar focado.

#### <span id="page-66-0"></span>Modo foc. auto.

**Rode Alla** enquanto pressiona **Metal**.

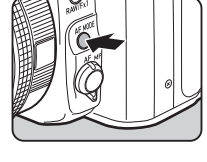

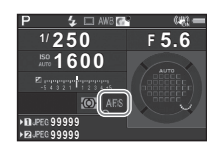

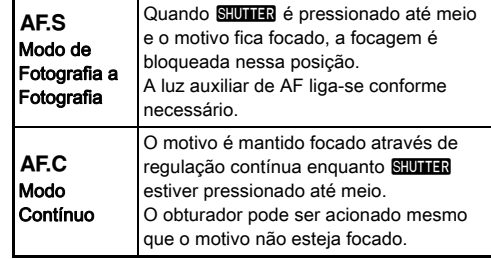

### $Q$  Cuidado

• No modo AUTO, o modo de Focagem Automática é fixado em AF.S.

### <span id="page-67-1"></span>Área Ativa AF (Ponto AF)

1 Rode **R** enquanto pressiona **b.** 

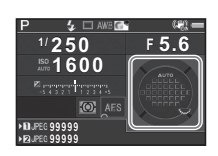

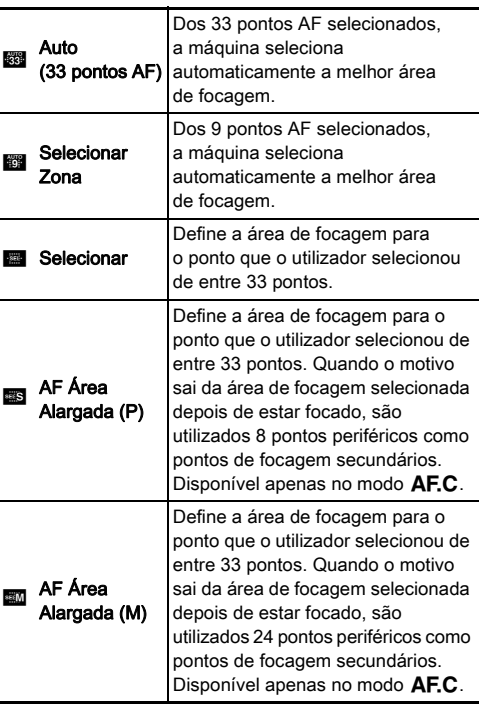

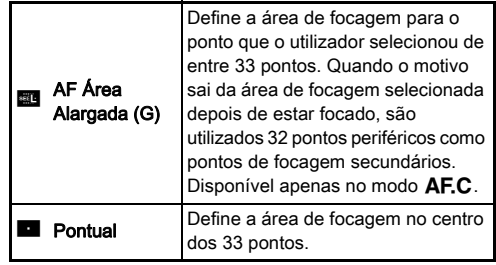

Avance para o passo 2 quando estiver selecionado um modo diferente dos modos [Auto (33 pontos AF)] ou [Pontual].

### <span id="page-67-0"></span>*2* Selecione o ponto AF pretendido.

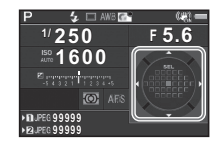

#### Operações disponíveis

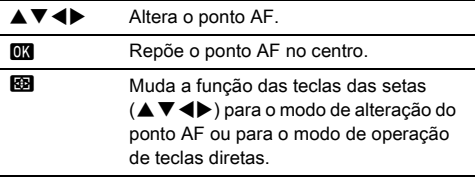

### **&** Notas

- No modo **AUTO**, [Área Ativa AF] é fixada em [Auto (33 pontos AF)].
- $\overline{P}$  é apresentado no visor sempre que for possível alterar o ponto AF. O ponto AF selecionado também pode ser verificado no visor. ([p.22](#page-23-1))
- <span id="page-68-0"></span>• Pode selecionar a operação do botão ao alterar a área de focagem em [20 Botão Alterar Ponto AF] do menu C3.

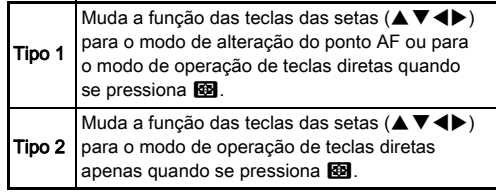

### Definir a focagem automática quando fotografa com visualização ao vivo

 $Q_1/21$ 

A operação de focagem automática ao fotografar com a Visualização ao Vivo pode ser definida em [AF por Det. Contraste] dos menus  $\Box$ 1 e  $\Box$ 1.

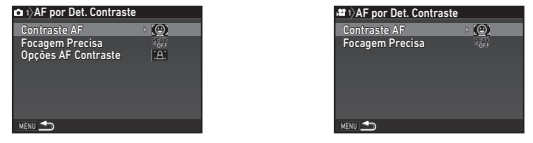

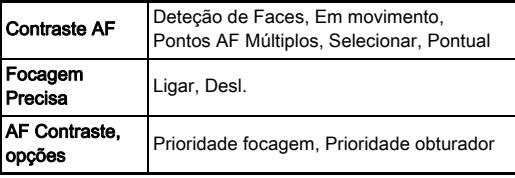

### **&** Notas

- A definição [Contraste AF] pode ser alterada rodando V enquanto se pressiona  $b.68$ )
- Quando [Focagem Precisa] está definida para [Ligar], o contorno do motivo focado é realçado, facilitando a verificação da focagem. Esta função funciona tanto no modo $\overline{\mathbf{AF}}$  como no modo  $\overline{\mathbf{MF}}$ .

#### <span id="page-69-0"></span>Contraste AF

**Rode & enquanto** pressiona **b.** 

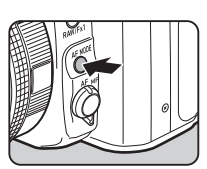

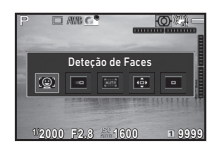

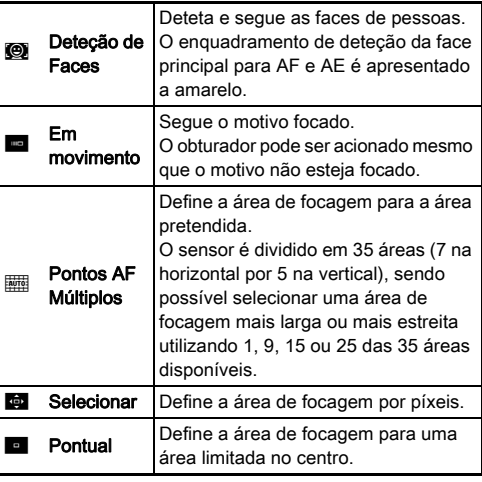

Selecione de entre [Pontos AF Múltiplos], [Selecionar] ou [Pontual] no modo  $\mathbf{S}$ .

Avance para o passo 2 quando for selecionado [Pontos AF Múltiplos] ou [Selecionar].

# $2$  Pressione  $\mathbf{E}$ .

### *3* Selecione a área AF.

Utilize o enquadramento que aparece no monitor para alterar a posição e o tamanho da área AF.

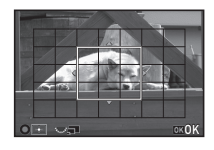

#### Operações disponíveis

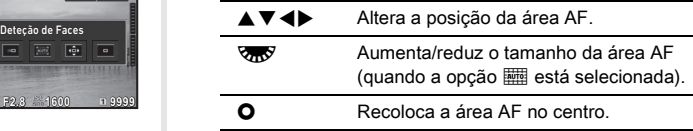

# **4** Pressione  $\overline{m}$ .

A área AF fica definida.

#### **&** Notas

• No modo AUTO, [Contraste AF] é fixada em [Deteção de Faces].

### <span id="page-70-0"></span>Ajuste Fino da AF E4

Pode efetuar com precisão o ajuste fino das objetivas com o sistema de focagem automática da máquina.

### Selecione [25 Ajuste Fino da AF] no menu C4 e pressione  $\blacktriangleright$ .

Aparece o ecrã [25 Ajuste Fino da AF].

### *2* Selecione [Aplicar todas] ou [Aplicar uma] e pressione **EX**.

Aplicar todas Aplica o mesmo valor de ajuste a todas as objetivas. Aplicar uma Guarda um valor de ajuste para a objetiva utilizada. (Até 20 valores)

### *3* Selecione [Definição] e ajuste o valor.

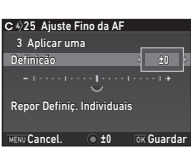

### Operações disponíveis

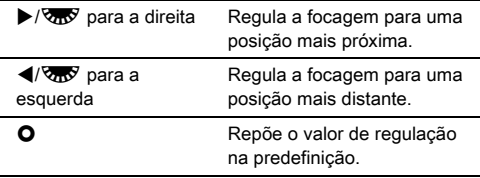

# **Pressione F.R.**

O valor de regulação é guardado.

### **Pressione <b>MENU** duas vezes.

A máquina regressa ao modo de Pausa.

### <span id="page-70-1"></span>Verificar a profundidade de campo (Pré-visualização)

Rode o comutador principal para  $\Omega$  para usar a funcão de pré-visualização. Existem dois métodos de pré-visualização.

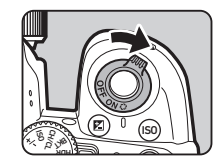

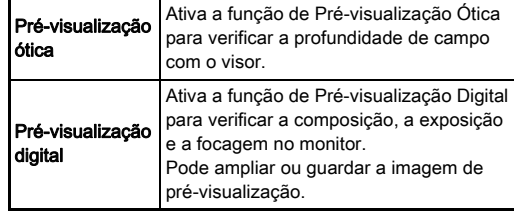

### Definir o método de pré-visualização **A5**5

#### Selecione [Personalização Botão] no menu **C**15 e pressione  $\blacktriangleright$ .

Aparece o ecrã [Personalização Botão].

#### **2** Selecione [Dial Previsualização] e pressione ▶. Aparece o ecrã [Dial Previsualização].

### *3* Selecione [Pré-visualização ótica] ou [Pré-visualização digital] e pressione E.

Para a Pré-visualização Digital, é possível definir as operações e as informações apresentadas durante a pré-visualização.

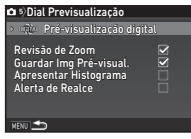

### **Pressione <b>MENU** três vezes.

A máquina regressa ao modo de Pausa.

### **8** Notas

- A Pré-visualização Ótica é sempre utilizada nas situações que se seguem, independentemente da definição.
	- Quando o modo de Acionamento está definido para [Fotog. c/ Fixação do Espelho], [Fotos sobrepostas] ou [Fotog. com Intervalo]
	- Ao usar a função ASTROTRACER
	- No modo  $\mathbf{P}$

### **Q** Cuidado

• Os efeitos de algumas funções não podem ser verificados durante a Pré-visualização Digital nem são aplicados à imagem de pré-visualização guardada.

# Definir o modo de acionamento

# *1* Pressione A no modo de Pausa.

Aparece o ecrã do modo de Acionamento.

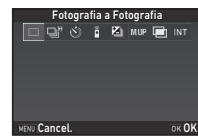

# *2* Selecione um modo de Acionamento.

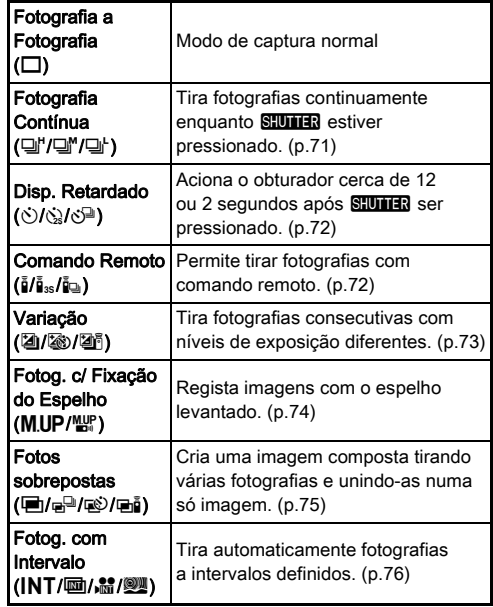
#### **A** Cuidado

• Existem restrições em alguns modos de Acionamento quando utilizados em combinação com algumas outras funções. ([p.122](#page-123-0))

#### **&** Notas

- A definição do modo Fotografar é guardada mesmo depois de a máquina ser desligada. Se [Modo fotografar] estiver definido para  $\Box$  (Desl.) em [Memória] do menu  $\Box$ 5, a definição volta a [Fotografia a Fotografia] quando a máquina é desligada. ([p.116](#page-117-0))
- A IShake Reduction] do menu  $\bigcirc$ 4 é automaticamente definida para [Desl.] quando o modo de Acionamento é definido para [Disp. Retardado], [Comando Remoto] ou [Fotog. c/ Fixação do Espelho]. Se não pretender desativar a função Shake Reduction, efetue a definição em [21 Desligar Auto SR] do menu E3.

#### Se entrar luz através do visor

Quando é selecionado um modo de Acionamento que utiliza disparador retardado ou comando remoto, a exposição pode ser afetada se entrar luz através do visor. Nesse caso, utilize a função de fixação da exposição

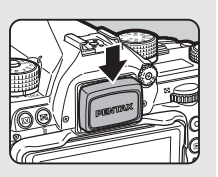

automática ou coloque a tampa de visor ME opcional. Retire a ocular antes de colocar a tampa de visor ME.

## Fotografia Contínua

Selecione <sup>□</sup><sup>*n*</sup> no ecrã do modo de Acionamento e pressione  $\Psi$ .

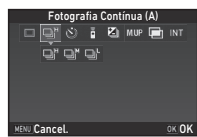

#### **2** Utilize  $\triangleleft$  para selecionar  $\Box$ ",  $\Box$ " ou  $\Box$  e pressione  $\overline{0}$ .

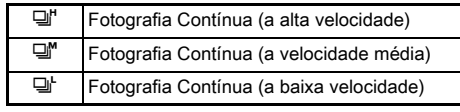

A máquina regressa ao modo de Pausa.

#### **&** Notas

- Também é possível acionar 대, 대 e 대 através da Função Inteligente. ([p.24\)](#page-25-0)
- Quando o modo de Focagem Automática está definido para AF.S, a posição de focagem é fixada na primeira imagem.

### Disp. Retardado

Selecione  $\Diamond$ ) no ecrã do modo de Acionamento e pressione  $\nabla$ .

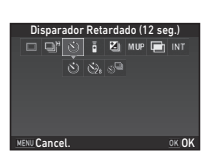

# **2** Utilize  $\blacktriangleleft$  para selecionar  $\Diamond$ ,  $\Diamond$  ou  $\Diamond$ <sup>n</sup>.

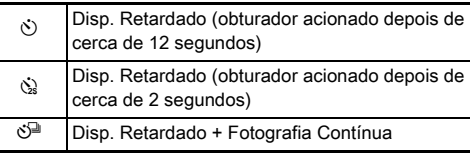

Avance para o passo 6 quando for selecionado  $\circlearrowright$  ou  $\circledcirc$ .

# **Pressione <b>GNEO**.

*4* Defina a [Velocidade Disparo] e o [N.º de Fotografias].

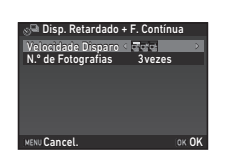

# **Pressione F.R.**

Volta a aparecer o ecrã do passo 1.

# **6** Pressione **EX**

A máquina regressa ao modo de Pausa.

## **Pressione <b>SHUTHE** até meio e depois completamente.

O obturador é acionado após cerca de 12 ou 2 segundos.

## Comando Remoto

Selecione <sup>à</sup> no ecrã do modo de Acionamento e pressione  $\Psi$ .

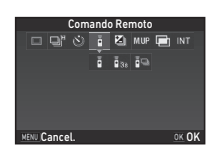

# **2** Utilize  $\blacktriangleleft$  para selecionar  $\mathbf{\tilde{i}}$ ,  $\mathbf{\tilde{i}}$ <sub>3s</sub> ou  $\mathbf{\tilde{i}}$ <sub>9</sub>.

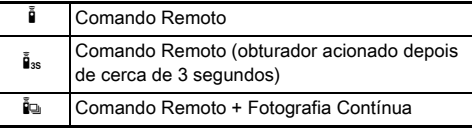

Avance para o passo 6 quando for selecionado  $\tilde{\mathbf{I}}$  ou  $\tilde{\mathbf{I}}_{3s}$ .

# *3* Pressione G.

# *4* Defina a [Velocidade Disparo].

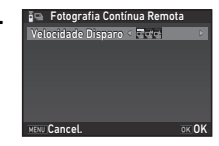

# *5* Pressione E.

Volta a aparecer o ecrã do passo 1.

# **6** Pressione **EX**

A máquina regressa ao modo de Pausa.

# **Pressione <b>SUITE**R até meio.

*8* Aponte o comando remoto para o respetivo recetor na parte frontal da máquina e pressione o botão disparador do comando remoto.

#### **@** Notas

- A distância máxima de funcionamento da unidade de comando remoto é de aproximadamente 4 m a partir da parte frontal da máquina.
- Para ajustar a focagem com o comando remoto, efetue a definição em [10 AF com Comando Remoto] do menu C<sub>2</sub>.
- Se utilizar o comando remoto à prova de água O-RC1, pode utilizar o sistema de focagem automática com o botão  $\frac{1}{2}$  na unidade de comando remoto. Não pode utilizar o botão Fn.

## Variação

Selecione **E**li no ecrã do modo de Acionamento e pressione  $\Psi$ .

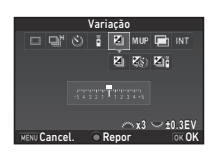

# **2** Utilize  $\triangleleft$  para selecionar  $\Box$ ,  $\otimes$  ou  $\Box$ <sup>6</sup>.

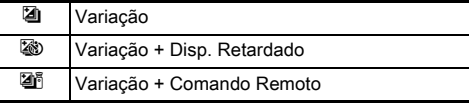

Avance para o passo 6 quando for selecionado [4].

# **Pressione <b>GNEO**

#### *4* Selecione o modo de funcionamento.

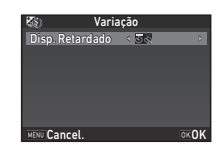

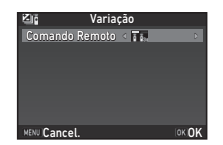

# **Pressione F.R.**

Volta a aparecer o ecrã do passo 1.

# *6* Defina o número de fotografias e o valor de variação.

#### Operações disponíveis

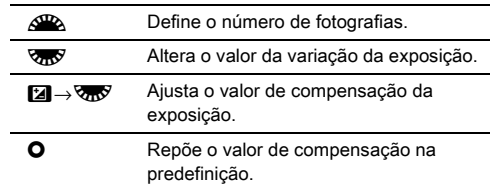

## **Pressione F.R.**

A máquina regressa ao modo de Pausa.

# *8* Dispare.

Depois de tiradas as fotografias, a máquina regressa ao modo de Pausa.

#### **@** Notas

- O valor de variação pode ser definido em incrementos de 1/3 EV ou 1/2 EV de acordo com a definição de  $I$ Incrementos de 1 EVI do menu  $C$ 1.
- As definições que se seguem relativas à Variação podem ser efetuadas no menu E2.

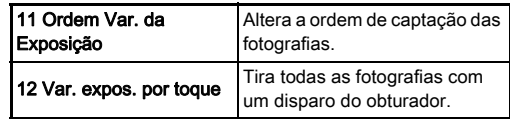

• Pode alternar entre [Fotografia a Fotografia] e [Variação] e alterar o valor da variação para [Variação] usando a Função Inteligente. ([p.24](#page-25-0))

## Fotog. c/ Fixação do Espelho

Selecione M<sub>IIP</sub> no ecrã do modo de Acionamento e pressione  $\Psi$ .

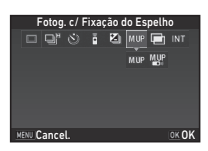

# 2 Utilize  $\blacktriangleleft$  para selecionar MUP ou  $\mathbb{Z}^p$ .

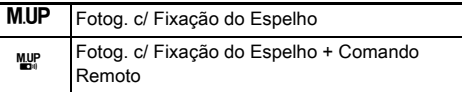

# *3* Pressione E.

A máquina regressa ao modo de Pausa.

# **Pressione <b>SHUTHE** até meio e depois completamente.

O espelho levanta e a função de fixação da exposição automática é ativada.

## **5** Pressione outra vez **SHUMER** a fundo.

O espelho volta à posição original depois de registar a imagem.

#### **&** Notas

• O espelho volta automaticamente à posição original se decorrer 1 minuto depois de o espelho levantar.

#### **A** Cuidado

• A função Fotografia com fixação do espelho não pode ser selecionada quando fotografa com a Visualização ao Vivo.

#### Fotos sobrepostas

**Selecione III no ecrã do** modo de Acionamento e pressione  $\nabla$ .

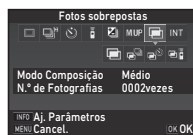

# **2** Utilize < $\triangleright$  para selecionar  $\blacksquare$ ,  $\mathbb{P}^{\square}$ ,  $\mathbb{R}^{\triangleright}$  ou  $\blacksquare$ **i**.

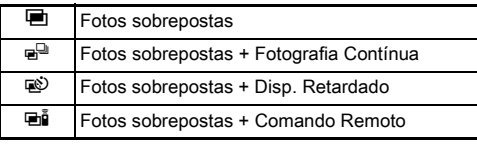

Avance para o passo 6 se não precisar de alterar as condições de fotografia.

# **3** Pressione **INFO**.

*4* Defina as condições de fotografia.

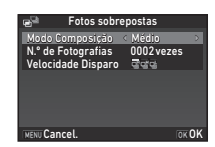

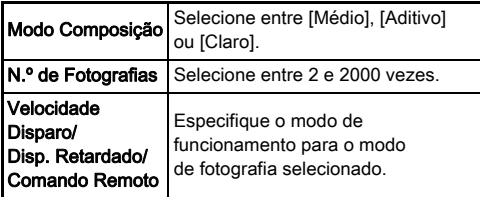

# *6* Pressione **EX**.

A máquina regressa ao modo de Pausa.

# *7* Dispare.

A imagem da Visualização Instantânea é apresentada.

#### Operações disponíveis durante a Visualização Instantânea

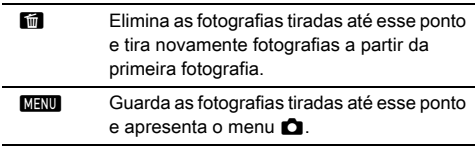

Depois de tirado o número especificado de fotografias, a máquina regressa ao modo de Pausa.

#### **&** Notas

• A imagem composta é criada da forma seguidamente indicada em cada modo de Composição.

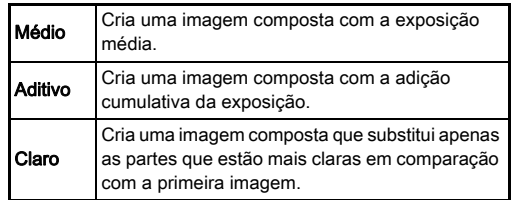

# **Pressione EX.**

Volta a aparecer o ecrã do passo 1.

## Fotog. com Intervalo

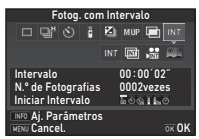

# 2 Utilize  $\blacktriangleleft$  para selecionar INT,  $\textcircled{\tiny{m}}$ ,  $\textcircled{\tiny{M}}$  ou  $\textcircled{\tiny{m}}$ . Fotog. com Intervalo

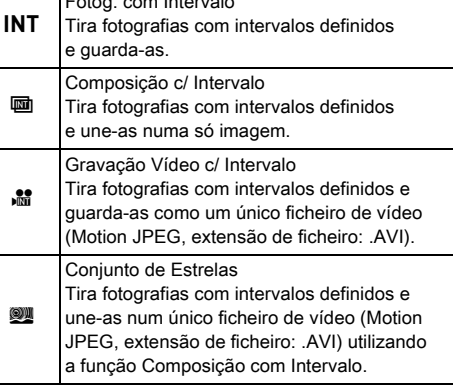

Avance para o passo 6 se não precisar de alterar as condições de fotografia.

# **3** Pressione **FRED**.

*4* Defina as condições de fotografia.

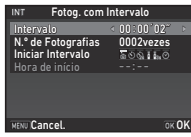

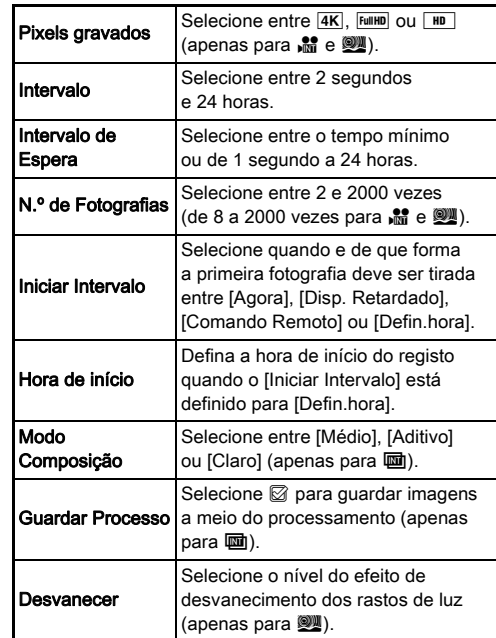

## **5** Pressione **EX**.

Volta a aparecer o ecrã do passo 1.

# **6** Pressione **OR**.

A máquina regressa ao modo de Pausa.

# **Pressione <b>SHUTHER**</u>

Quando [Iniciar Intervalo] é definido para [Agora], é tirada a primeira fotografia. Quando é definido para [Defin.hora], a fotografia começa na hora definida.

Para cancelar a fotografia, rode o comutador principal para [DESL.].

Depois de tirado o número especificado de fotografias, a máquina regressa ao modo de Pausa.

#### **&** Notas

- Para  $INT e$   $\overline{u}$ , é criada uma nova pasta onde as imagens captadas são guardadas.
- O menor tempo que se pode definir para [Intervalo] é 10 segundos quando está definido [Filtro Digital], [Luminosidade] ou [Tom de Pele], e 20 segundos quando está definido [Registo HDR].
- A segunda exposição e as exposições posteriores começam nos intervalos definidos em [Intervalo]. Se o tempo de exposição for superior ao tempo definido em [Intervalo], algumas das fotografias que deveriam ser tiradas nos intervalos definidos não são efetivamente tiradas. Por exemplo, se o tempo definido em [Intervalo] for 2 segundos e o tempo de exposição for 3 segundos, a primeira exposição não terá ainda terminado na altura em que deveria iniciar a segunda exposição (2 segundos depois do início da fotografia), pelo que a segunda fotografia não é tirada. Consequentemente, a Fotografia com Intervalo termina antes de ter sido tirado o número de fotografias especificado. Nesses casos, pode definir [Intervalo de Espera] em [13 Opções Fot. c/ Intervalo] do menu C<sub>2</sub> para que cada fotografia seja tirada com os intervalos definidos depois de terminar cada exposição. O ecrã apresentado no passo 4 varia em função da definição de [13 Opções Fot. c/ Intervalo].
- Para  $INT$ ,  $\overline{u}$   $\overline{u}$ ,  $\overline{u}$  e  $\overline{w}$ , a posição de focagem usada quando a primeira fotografia é tirada é bloqueada. Quando pretender efetuar a focagem automática para cada exposição, defina [14 AF Fotografia Intervalo] para [Ajusta foc.  $p$ / cada fotog.] no menu  $C$ 2.
- Para  $\overline{u}$  e  $\overline{w}$ , coloque a máquina num suporte fixo, como um tripé, durante a fotografia.
- Para  $\mathbb{S}$  e  $\mathbb{Z}$ , a opção [Shake Reduction] do menu  $\mathbb{C}$ 4 é fixada em [Desl.].
- Para  $\mathbb{W}$ , a máquina funciona no modo  $\mathsf{M}$ . independentemente da definição do seletor de modo.

# <span id="page-79-0"></span>Definir o equilíbrio de brancos

## **Pressione < no modo de Pausa.**

Aparece o ecrã de definições do Equilíbrio de Brancos. Rode o comutador principal para  $\mathbb Q$  para usar a Pré-visualização Digital ao fotografar com o visor.

#### *2* Selecione a definição de equilíbrio de brancos pretendida.

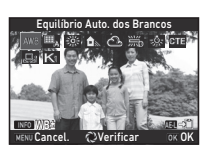

Para  $\mathbb{H}$ ,  $\Box$ , e **K**, rode  $\nabla \mathbf{w}$ para selecionar o tipo de equilíbrio de brancos.

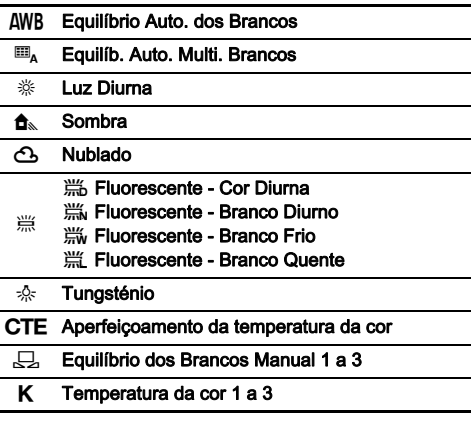

#### Operações disponíveis ao fotografar com o visor

**H** Guarda a imagem de pré-visualização (apenas quando a imagem pode ser guardada).

Avance para o passo 5 se não precisar de efetuar o ajuste fino do equilíbrio de brancos.

# *3* Pressione G.

Aparece o ecrã de ajuste fino.

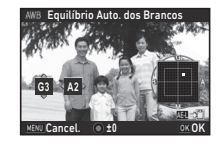

#### Operações disponíveis

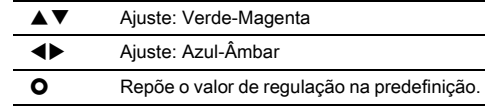

## **Pressione <b>III**

Volta a aparecer o ecrã do passo 2.

## *5* Pressione E.

A máquina regressa ao modo de Pausa.

## **A** Cuidado

- No modo AUTO, o equilíbrio de brancos é fixado em [Equilíbrio Auto. dos Brancos].
- A operação de Pré-visualização Digital no passo 1 é desativada quando o modo de Acionamento está definido para [Fotog. c/ Fixação do Espelho], [Fotos sobrepostas] ou [Fotog. com Intervalo].

**3**

#### **@** Notas

- Quando [Equilíb. Auto. Multi. Brancos] está definido, mesmo que existam várias fontes de luz no local da fotografia, a máquina ajusta automaticamente o equilíbrio de brancos de acordo com a fonte de luz de cada área. ( $\Box$ , não está disponível no modo  $\mathbf{S}$ .)
- As definições que se seguem relativas ao equilíbrio de brancos podem ser efetuadas no menu E3.

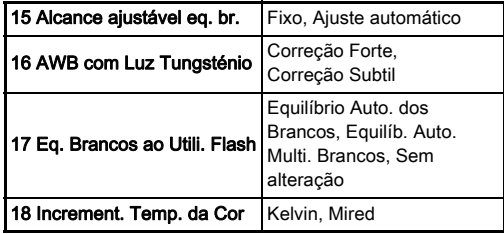

## Ajustar o equilíbrio de brancos manualmente

Pode medir o equilíbrio de brancos num local selecionado.

## Selecione  $\Box$  no passo 2 de "Definir o equilíbrio [de brancos" \(p.78\).](#page-79-0)

### 2 Use  $\sqrt{av}$  para selecionar 1 a 3.

1 a 3 são os locais onde pode memorizar três definições diferentes de equilíbrio de brancos.

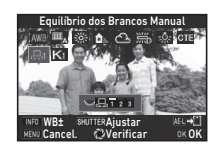

#### *3* Sob a luz para a qual pretende medir o equilíbrio de brancos, selecione uma área branca como motivo e pressione **SHUTHEN** completamente.

A imagem registada é apresentada.

#### Utilize **AV Dara** especificar a área de medição.

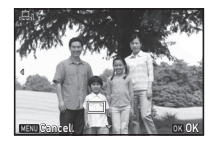

Pressione **O** para recolocar a área de medição no centro.

# *5* Pressione E.

Aparece novamente o ecrã de definições do Equilíbrio de Brancos.

Quando a medição não é bem sucedida, aparece a mensagem [Não foi possível concluir a operação corretamente]. Pressione <sup>OX</sup> para voltar a medir o equilíbrio de brancos.

## <span id="page-80-0"></span>**@** Notas

• Pode copiar as definições de equilíbrio de brancos de uma imagem registada e guardá-las como  $\Box$  1 a  $\Box$  3 em [Guardar como WB Manual] da paleta dos modos de visualização. ([p.94](#page-95-0))

## Ajustar o equilíbrio de brancos com temperatura da cor

Pode especificar o equilíbrio de brancos com a temperatura da cor.

Selecione K no passo 2 de "Definir o equilíbrio

**3Regista** 

# **Pressione <b>GNEO**

 $2$  Use  $\sqrt{3}$  para selecionar 1 a 3.

*4* Ajuste a temperatura da cor. Defina o valor da temperatura da cor entre 2.500K e 10.000K.

[de brancos" \(p.78\)](#page-79-0).

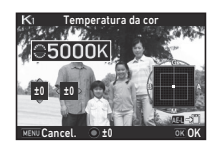

#### Operações disponíveis

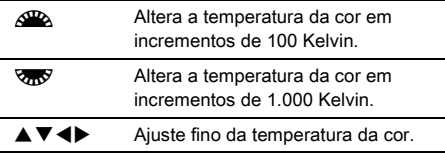

## **Pressione FIR**

Aparece novamente o ecrã de definições do Equilíbrio de Brancos.

#### **&** Notas

• Selecione [Mired] em [18 Increment. Temp. da Cor] do menu E3 para definir a temperatura da cor em unidades da escala Mired. A temperatura da cor pode ser alterada em 20 unidades Mired com  $\triangle$  e 100 unidades Mired com  $\sqrt{3}$ . No entanto, os valores são convertidos e mostrados em unidades Kelvin.

# Utilizar um flash

Quando um flash externo (opcional) está ligado à máquina, pode disparar o flash ao fotografar.

## Ligar um flash

Retire a tampa da sapata da máquina e ligue um flash externo.

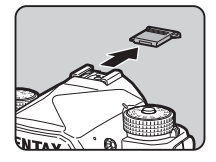

#### **&** Notas

• Consulte ["Funções ao utilizar um flash externo" \(p.127\)](#page-128-0) para obter detalhes sobre as funções dos flashes externos.

## Definir o modo de flash

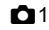

## Selecione [Modo de flash] no menu **Q1** e pressione  $\blacktriangleright$ .

Aparece o ecrã Modo de flash.

*2* Selecione um modo de Flash.

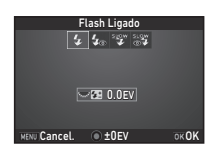

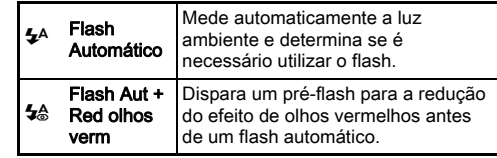

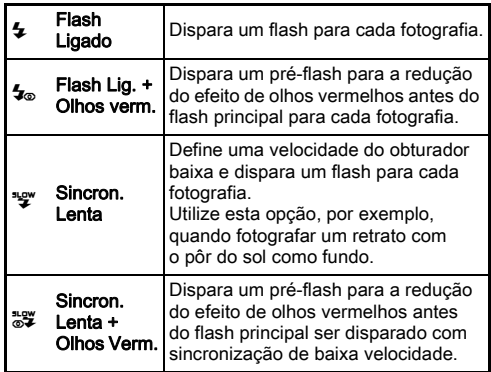

#### Operações disponíveis

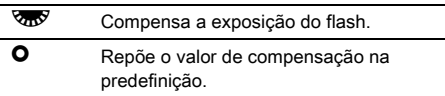

# *3* Pressione E.

## 4 Pressione **MENU**

A máquina regressa ao modo de Pausa.

## **@** Notas

• Os modos de flash que podem ser selecionados diferem consoante o modo de Captura.

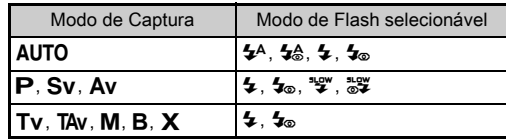

- $\cdot$  Quando o flash é usado no modo  $Ay$ , a velocidade do obturador muda automaticamente num intervalo a partir de 1/200 segundos para uma velocidade do obturador baixa consoante a objetiva utilizada. A velocidade do obturador é fixada em 1/200 segundos quando é utilizada outra objetiva que não uma D FA, DA, DA L, FA, FA J ou F.
- $\cdot$  Quando o flash é utilizado no modo  $Tv$ , TAv ou  $M$ , pode ser definida qualquer velocidade do obturador pretendida de 1/200 segundos ou mais lenta.
- Quando o [Modo de flash] é atribuído a x ou x2, pode apresentar o ecrã Modo de flash no passo 2 usando simplesmente um botão. ([p.111](#page-112-0))

# Controlar o tom de acabamento da imagem

## <span id="page-83-0"></span>Imagem personalizável

#### **Pressione D** no modo de Pausa.

Aparece o ecrã de definições da Imagem personalizável.

*2* Selecione um tom de acabamento da imagem.

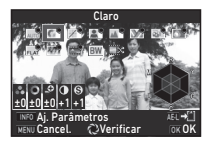

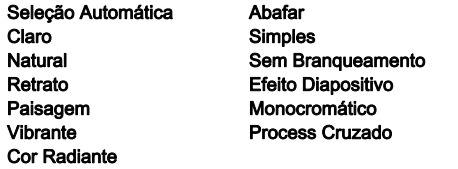

#### Operações disponíveis ao fotografar com o visor

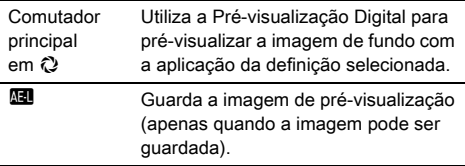

Avance para o passo 6 quando [Selec. auto.] estiver selecionado ou se não precisar de alterar os parâmetros.

## **Pressione <b>M30**.

Aparece o ecrã de definição do parâmetro.

## *4* Defina os parâmetros.

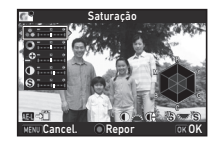

#### Operações disponíveis

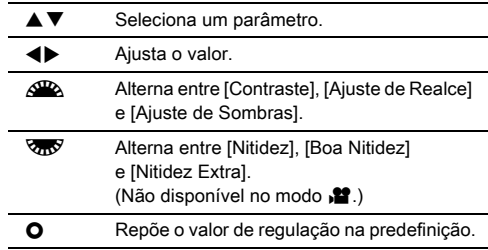

## *5* Pressione E.

Volta a aparecer o ecrã do passo 2. São apresentados os valores de ajuste dos parâmetros.

# **6** Pressione **EX**.

A máquina regressa ao modo de Pausa.

## **O** Cuidado

- No modo **AUTO**, [Imagem personalizável] é fixada em [Selec. auto.].
- A operação de Pré-visualização Digital no passo 2 é desativada quando o modo de Acionamento está definido para [Fotog. c/ Fixação do Espelho], [Fotos sobrepostas] ou [Fotog. com Intervalo].

#### <span id="page-84-0"></span>Guardar as definições de processamento cruzado de uma imagem registada

O resultado do Processamento Cruzado varia de cada vez que é tirada uma fotografia. Se tirar uma imagem com processamento cruzado de que goste, pode guardar as definições de Processamento Cruzado usadas nessa imagem, para que possa utilizar repetidamente as mesmas definições.

#### **Pressione ▼ no mostrador de imagem a imagem** do modo de Visualização.

Surge a paleta dos modos de visualização.

#### *2* Selecione [Guardar Process. Cruzado] e pressione  $\overline{0}$ .

A máquina procura imagens com processamento cruzado, começando pela imagem registada mais recentemente. [Sem processamento de imagem] aparece se não existirem imagens com processamento cruzado.

Utilize  $\mathbb{Z}_2$  para selecionar uma imagem com processamento cruzado.

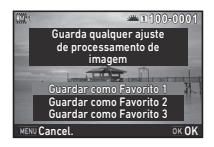

#### *4* Selecione o "Favorito" número 1, 2 ou 3 para guardar as definições e pressione  $\overline{0}$ .

As definições da imagem selecionada são guardadas como sendo as suas definições "Favoritas".

#### **&** Notas

• As definições de Processamento Cruzado guardadas podem ser carregadas selecionando [Process Cruzado] no passo 2 de ["Imagem personalizável" \(p.82\)](#page-83-0) e selecionando uma das definições de Favorito 1 a 3 para o parâmetro.

## <span id="page-84-1"></span>Filtro Digital A3/C<sub>2</sub>

#### **Selecione [Filtro Digital] no menu**  $\Box$  **3 ou**  $\Box$  **2 e** pressione  $\blacktriangleright$ .

Aparece o ecrã de definições do Filtro Digital.

## *2* Selecione um filtro.

Selecione [Sem filtro] para não fotografar com um filtro digital.

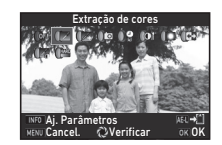

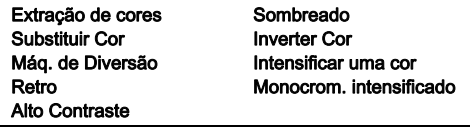

#### Operações disponíveis ao fotografar com o visor

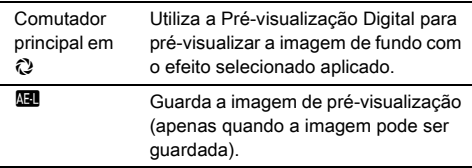

Avance para o passo 6 se não precisar de alterar os parâmetros.

## **Pressione GNEO**

Aparece o ecrã de definição do parâmetro.

# *4* Defina os parâmetros.

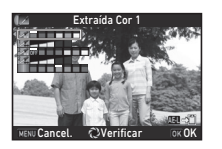

#### Operações disponíveis

▲▼ Seleciona um parâmetro.

**EXECUTE:** Ajusta o valor.

#### **Pressione DR**.

Volta a aparecer o ecrã do passo 2.

# **Pressione FM**

## **Pressione MENU**

A máquina regressa ao modo de Pausa.

# u Cuidado

- Esta função não pode ser utilizada em combinação com algumas outras funções. ([p.122](#page-123-0))
- A operação de Pré-visualização Digital no passo 2 é desativada quando o modo de Acionamento está definido para [Fotog. c/ Fixação do Espelho], [Fotos sobrepostas] ou [Fotog. com Intervalo].
- Dependendo do filtro utilizado, pode demorar mais tempo a guardar as imagens.

## **&** Notas

• As fotografias também podem ser processadas com filtros digitais no modo de visualização. [\(p.101\)](#page-102-0)

# Corrigir imagens

## Regular a luminosidade

#### Correção de Realce Correção de Realce<br>Correção Sombras **A2/C2/C**2/C2

Expande a gama dinâmica e permite ao sensor CMOS registar uma gama mais ampla de tons, reduzindo ainda a ocorrência de áreas sobre-expostas/subexpostas.

Defina as funções de correção em [Definições D-Range] do menu  $\Box$  2 ou  $\Box$  2.

## **Q** Cuidado

• Quando a sensibilidade está definida para um valor inferior a ISO 200, [Correção de Realce] não pode ser definida para [Ligar].

#### **@** Notas

• Também é possível definir [Correção de Realce] no modo para [Auto] ou [Desl.].

## Registo HDR A3

Regista três imagens consecutivas com três níveis de exposição diferentes para criar uma única imagem composta.

#### Selecione [Registo HDR] no menu **C**13 e pressione  $\blacktriangleright$ .

Aparece o ecrã [Registo HDR].

#### *2* Selecione um tipo de registo e pressione  $\square \hspace{-0.25cm} \square$ .

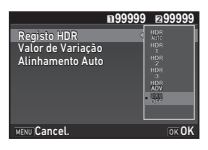

# *3* Defina o intervalo para alteração da exposição em

[Valor de Variação]. Selecione entre [±1EV], [±2EV] ou [±3EV].

## *4* Defina se pretende ou não utilizar Alinhamento Auto.

Utiliza a funcão Alinhamento Auto.

Não utiliza a função Alinhamento Auto.

## **Pressione <b>MENU** duas vezes.

A máquina regressa ao modo de Pausa.

## **&** Notas

• O tipo de registo também pode ser alterado pela Função Inteligente. ([p.24](#page-25-0))

# **Q** Cuidado

- O Registo HDR não se encontra disponível no modo  $B$ ,  $X$  $ou$  $\mathbf{H}$ .
- O Registo HDR não pode ser utilizado em combinação com algumas outras funções. ([p.122](#page-123-0))
- Quando o modo de fotografar está definido para [Fotog. com Intervalo] ou [Gravação Vídeo c/ Intervalo], [Alinhamento Autol é fixado em  $\Box$  (Desl.).
- Quando [Alinhamento Auto] está definido para  $\Box$  (Desl.), a opção [Shake Reduction] do menu  $\Box$ 4 é fixada em [Desl.].
- Para o Registo HDR, várias imagens são combinadas entre si para criar uma única imagem, pelo que poderá demorar algum tempo a guardar a imagem.

# Shake Reduction A4

Ao usar a unidade Shake Reduction incorporada na máquina, é possível reduzir a desfocagem de imagens. Efetue a definição em [Shake Reduction] do menu  $\Box$ 4.

## **@** Notas

- A função Shake Reduction também pode ser ativada ou desativada pela Função Inteligente. [\(p.24\)](#page-25-0)
- Quando [Shake Reduction] é atribuído a **XI** ou **X**<sup>2</sup>, pode ativar ou desativar a função Shake Reduction usando simplesmente um botão. ([p.111](#page-112-0))

## Correção Objetiva **A44 de A44**

As funções que se seguem podem ser definidas em [Correção Objetiva] do menu $\Box$ 4.

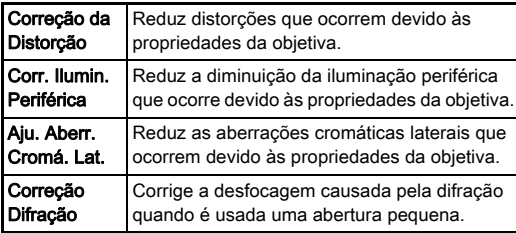

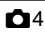

Correção da Distorção min. Periférica Aju. Aberr. Cromá. Lat. Correção Difração

ors. giao.

Correção Objetiva

#### **@** Notas

- Só é possível efetuar correções se estiver colocada uma objetiva compatível. [\(p.123\)](#page-124-0) As funções são desativadas quando se utiliza um acessório, como um conversor traseiro, colocado entre a máquina e a objetiva.
- Quando [Formato de ficheiro] está definido para [RAW] ou [RAW+] em [Def. Captura Imagem] do menu  $\bigcirc$ 2. a informação de correção é guardada como um parâmetro de ficheiro RAW e pode selecionar se a correção é aplicada às imagens durante a revelação. Durante a revelação de imagens RAW, a função de correção [Corr. de Franja de Cor] também está disponível. (Revelação RAW, [p.104\)](#page-105-0)

## **A** Cuidado

• As funções de Correção da Objetiva não estão disponíveis quando a opção [Recortar] dos menus  $\bigcirc$ 2 e  $\mathbf{2}$  1 está definida para FE enquanto está colocada uma objetiva DA ou DA L (exceto as objetivas DA $\star$  de 200 mm F2.8 ED [IF] SDM, DA $\star$  de 300 mm F4 ED [IF] SDM e DA de 560 mm F5.6 ED AW).

## Ajuste do nível de qualidade e da textura

#### Ajustar a textura Association and A3

Os detalhes da textura e da superfície de uma imagem podem ser ajustados no intervalo de -4 a +4. Defina em [Luminosidade] do menu $\bullet$ 3.

#### Realcar o tom de pele  $\blacksquare$ 3

O tom de pele dos retratos pode ser melhorado. Defina em [Tom de Pele] do menu $\bigcap$ 3.

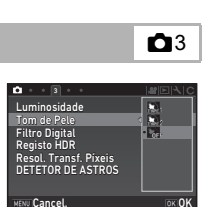

 $\overline{\mathbb{R}}$ Tors or r  $-100$ 

Luminosidade<br>Tom de Pele Filtro Digital DETETOR DE ASTROS Resol. Transf. Píxeis Registo HDR

Sair

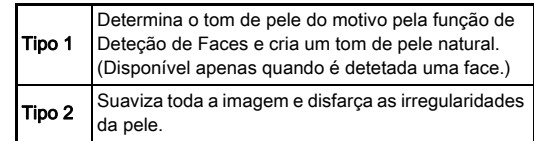

#### Fotografar imagens de alta definição **A3**3

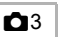

A Resolução de Transferência de Pixels é uma função que permite produzir uma imagem de alta definição de um objeto imóvel unindo quatro imagens.

Defina em [Resol. Transf. Pixels] do menu $\bullet$ 3.

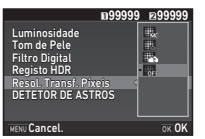

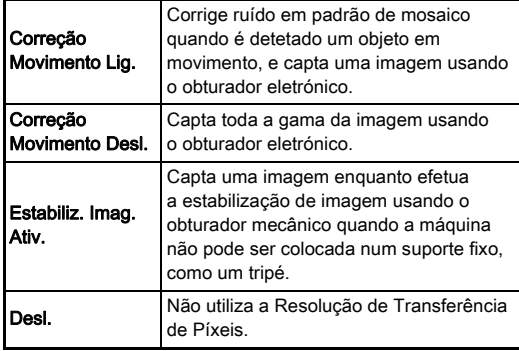

Quando a fotografia é tirada, as quatro imagens captadas são apresentadas sucessivamente, sendo depois unidas numa única imagem.

#### **Q** Cuidado

- Esta função não pode ser usada nas situações que se seguem.
	- No modo  $\bf{B}$  ou  $\bf{X}$
	- No modo  $\mathbf{P}$
- Esta função não pode ser utilizada em combinação com algumas outras funções. ([p.122](#page-123-0))
- Enquanto esta função é utilizada, a opção [Simulador de Filtro AAI do menu  $\Box$ 4 é fixada em [Desl.].
- IVis. Ao Vivo Obt. Elet.] do menu  $\bigcirc$  2 e IShake Reduction] do menu A4 são fixados em [Ligar] ou [Desl.] consoante a definição de [Resol. Transf. Pixels] como indicado abaixo. Quando a definição [Resol. Transf. Pixels] é alterada para [Desl.], [Vis. Ao Vivo Obt. Elet.] e [Shake Reduction] retornam às definições originais.

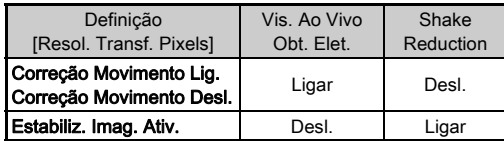

- Quando está selecionado [Correção Movimento Lig.] ou [Correção Movimento Desl.], monte firmemente a máquina num suporte como um tripé antes de fotografar.
- Se estiver selecionada a opção [Estabiliz. Imag. Ativ.], efetue o registo sem alterar a composição até serem captadas quatro imagens, sem usar um suporte como um tripé.

#### **@** Notas

- Quando [Resol. Transf. Pixels] é atribuído a x ou x, pode ativar ou desativar a definição de [Resol. Transf. Pixels] usando simplesmente um botão. ([p.111](#page-112-0))
- Se existir um objeto em movimento no enquadramento, pode aparecer ruído em padrão de mosaico na imagem. Nesse caso, selecione [Correção Movimento Lig.].
- É recomendável utilizar a função Resolução de Transferência de Pixéis em combinação com Disparador retardado, Comando remoto ou Fotografia com fixação do espelho.
- Utilizando [Correção Movimento Lig.] ou [Correção Movimento Desl.] com a máquina colocada num suporte fixo como um tripé permite imagens com melhor definição do que quando se utiliza [Estabiliz. Imag. Ativ.].

#### Reduzir o efeito de moiré da cor **A4**4

Fazendo oscilar a unidade Shake Reduction, é possível obter um efeito de redução de moiré que simula o efeito de um filtro passa-baixo.

### Selecione [Simulador de Filtro AA] no menu  $\Box$ 4 e pressione  $\blacktriangleright$ .

## *2* Selecione um tipo de registo e pressione  $\overline{m}$ .

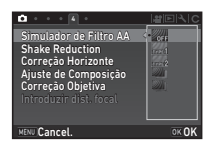

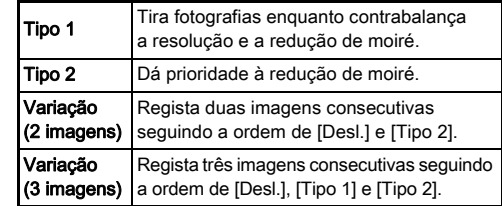

## **Q** Cuidado

- Esta função não pode ser utilizada em alguns modos de Captura ou em combinação com algumas outras funções. ([p.122](#page-123-0))
- [Variação] não pode ser selecionada nas situações que se seguem.
	- No modo  $\mathsf R$
	- Quando o modo de Acionamento está definido para uma opção que não [Fotografia a Fotografia], [Disp. Retardado] (12 segundos, 2 segundos) ou [Comando Remoto] (agora, após 3 segundos)
	- Quando está definido o Registo HDR
- Quando a velocidade do obturador é superior a 1/1000 segundos, não é possível alcançar o efeito total desta função.

**3**Registal

## Ajuste de Composição **Africa A4 A4 A4**

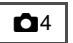

Ao usar o mecanismo de Shake Reduction, é possível ajustar a composição da imagem. Utilize esta função quando pretender ajustar a composição, como quando usa um tripé ao fotografar com a Visualização ao Vivo.

## *1* Selecione [Ligar] em [Ajuste de Composição] do menu  $\bigcap$ 4.

# **2** Pressione MENU

A máquina regressa ao modo de Pausa.

**3** Pressione  $\boxed{w}$ .

É apresentada a Visualização ao Vivo e aparece a mensagem [Ajustar a composição da imagem].

## *4* Ajuste a composição.

A quantidade de ajuste (número de incrementos) é apresentada na parte superior direita do ecrã.

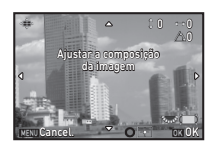

#### Operações disponíveis

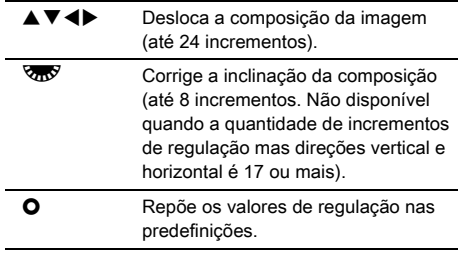

# **Pressione F.R.**

A máquina regressa ao modo de Pausa na Visualização ao Vivo.

## **Q** Cuidado

• Não pode utilizar esta função quando usa a função **ASTROTRACER** 

## **@** Notas

- Quando a opção [Visualização em Grelha] está definida para [Ligar] em [Visualização ao vivo] do menu  $\bigcirc$ 5, são apresentadas linhas de grelha no ecrã do passo 4.
- A composição ajustada é guardada mesmo que termine a Visualização ao Vivo ou que a máquina seja desligada. Para repor o valor de ajuste guardado quando a máquina é desligada, defina [Ajuste de Composição] para  $\Box$  (Desl.) em [Memória] do menu **C**15. ([p.116](#page-117-0))

# Utilizar o GPS

As funções que se seguem estão disponíveis com a unidade de GPS incorporada na máquina.

Registo GPS Guarda periodicamente os dados de posicionamento GPS recebidos no cartão de memória. ([p.91](#page-92-0)) DETETOR DE ASTROS Acompanha e capta corpos celestes. [\(p.92\)](#page-93-0) Ao fazer corresponder o movimento da unidade Shake Reduction incorporada ao movimento de corpos celestes, estes podem ser captados como pontos individuais, mesmo quando fotografar com uma definição de exposição longa. Sinc. Tempo GPS Ajusta as definições de data e hora da máquina utilizando informação obtida de satélites de GPS.

Pressione **EPS** para ativar o GPS. A lâmpada indicadora do GPS acende-se. Pressione **GB** novamente para desativar o GPS.

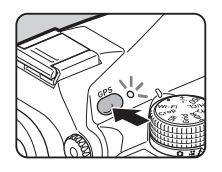

Pode verificar o estado de posicionamento GPS no ecrã de estado e no ecrã da Visualização ao Vivo. A cor do ícone indica a ação em curso.

> Estado de posicionamento de GPS

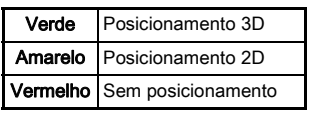

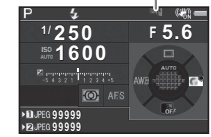

Quando se tira uma fotografia enquanto o GPS está ligado. as informações do GPS são guardadas internamente no ficheiro de imagem. As informações do GPS não são guardadas nos ficheiros de vídeo. Pode verificar as informações do GPS na Apresentação de Informações Detalhadas no modo de Visualização. ([p.20\)](#page-21-0)

## **A** Cuidado

- Enquanto o GPS estiver ligado, a bateria esgota-se mais rapidamente do que o normal.
- Se usar a máquina na proximidade de objetos que criem campos magnéticos, como ímanes, ou que possuam magnetismo, como o ferro, a bússola eletrónica poderá não funcionar corretamente.
- As informações de GPS guardadas no ficheiro de imagem não podem ser eliminadas. Se não pretender partilhar as informações do local da fotografia com o público ao publicar a imagem em redes sociais, etc., desative o GPS antes de fotografar.
- Não pode utilizar a unidade de GPS opcional O-GPS1 com esta máquina.
- Para conhecer outras precauções relativamente ao GPS, consulte ["Sobre o GPS" \(p.146\)](#page-147-0).

#### **@** Notas

• Quando é possível obter informações de GPS, o Tempo Universal Coordenado (UTC) é gravado como data e hora de registo nas imagens. No ecrã Bússola Eletrónica [\(p.18\)](#page-19-0), a hora é apresentada depois de a diferença entre o UTC e a hora de registo ser corrigida.

#### <span id="page-92-1"></span>Efetuar uma calibragem  $\sqrt{2}$

Efetue uma calibragem para que a unidade de GPS funcione corretamente.

## **Selecione [GPS/Bússola-E] no menu**  $\lambda$ **2 e** pressione  $\blacktriangleright$ .

Aparece o ecrã [GPS/Bússola-E].

## *2* Selecione [Calibragem] e pressione  $\blacktriangleright$ .

Aparece o ecrã [Calibragem].

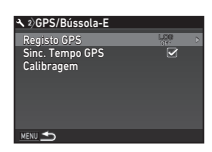

## *3* Rode a máquina de acordo com as instruções apresentadas no monitor.

Rode a máquina para cada uma das três direções e assegure mais de 180 graus em todas Calibragem Parar

Aparece o resultado da calibragem.

# **Pressione <b>EX**.

Volta a aparecer o ecrã do passo 2.

Se aparecer a mensagem [Não foi possível concluir a operação corretamente], altere o sentido da máquina e efetue novamente uma calibragem.

## **A** Cuidado

- Ao efetuar uma calibragem, tenha cuidado para não deixar cair a máquina. Enrole a correia à volta do pulso ou tome outras medidas preventivas.
- Se retirar a bateria, efetue novamente uma calibragem depois de voltar a colocar a bateria.
- O facto de mudar a objetiva ou o ângulo do monitor depois de efetuar uma calibragem pode ter algum efeito no ambiente do campo magnético. Neste caso, efetue novamente uma calibragem.

#### **@** Notas

 $\cdot$  Quando a opção [Sinc. Tempo GPS] está definida para  $\boxtimes$  no ecrã do passo 2, as definições de data e hora da máquina são ajustadas automaticamente.

## <span id="page-92-0"></span>Registar o percurso da máquina (Registo GPS) <sup>D</sup><sup>2</sup>

**Selecione [GPS/Bússola-E] no menu**  $\lambda$ **2 e**  $presione$   $\blacktriangleright$ .

Aparece o ecrã [GPS/Bússola-E].

# **2** Selecione [Registo GPS] e pressione ▶.

Aparece o ecrã [Registo GPS]. O GPS liga-se automaticamente.

## *3* Defina as condições de registo.

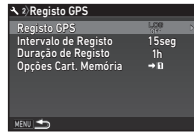

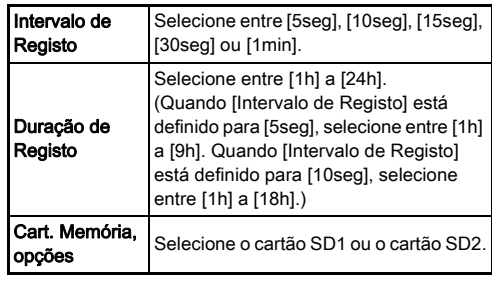

# **Selecione [Registo GPS] e pressione ▶.**

Aparece o ecrã de confirmação.

# **Selecione [Iniciar] e pressione**  $\overline{0}$ **.**

O registo GPS começa. Volta a aparecer o ecrã do passo 3.

#### **A** Cuidado

• Os dados do registo GPS não podem ser gravados quando a máquina está ligada por USB a um computador.

#### **&** Notas

- Durante o registo GPS, a indicação "LOG" é apresentada por baixo do ícone de estado de posicionamento GPS no ecrã de estado e no ecrã da Visualização ao Vivo. Depois de decorrido o tempo definido em [Duração de Registo], a indicação "LOG END" é apresentada e é guardado um ficheiro de registo GPS.
- Selecione [Sair] no passo 5 para parar o registo GPS. É guardado um ficheiro de registo GPS.
- Quando o GPS é desativado pressionando **ER**, o registo GPS para temporariamente. (A contagem decrescente para a [Duração de Registo] continua.) O registo GPS começa novamente quando o GPS for ligado.
- Se houver dados de registo GPS para guardar como ficheiro de registo, a indicação "LOG END" é apresentada em [Registo GPS] no ecrã do passo 3. Selecione [Guardar] no passo 5 para guardar os dados de registo GPS como um ficheiro de registo. A indicação "LOG END" também é apresentada quando a máquina se desliga por falta de carga na bateria ou quando a bateria é substituída. Neste caso, guarde o ficheiro de registo GPS antes de reiniciar o registo GPS.
- Durante o registo GPS, não pode alterar as definições de [Intervalo de Registo] e [Duração de Registo].
- É guardado um ficheiro de registo (formato KML) na pasta "GPSLOG" do cartão de memória, com um nome de ficheiro com um número sequencial de 001 a 999, bem como o mês e o dia (exemplo: 001\_0505). No entanto, se não houver dados de registo GPS para guardar, não é criado um ficheiro de registo nem uma pasta. Além disso, se o ficheiro de registo "999 \*\*\*\*\*" tiver sido guardado, não é possível guardar um novo ficheiro de registo.

• Pode visualizar o percurso da máquina no Google Earth, etc., transferindo um ficheiro de registo para um computador e importando-o.

## <span id="page-93-0"></span>Fotografar corpos celestes rologialar corpos celestes<br>(ASTROTRACER)

## Definir o DETETOR DE ASTROS

# *1* Pressione 4.

**Selecione [DETETOR DE ASTROS] no menu**  $\Box$ **3** e pressione  $\blacktriangleright$ .

Aparece o ecrã [DETETOR DE ASTROS].

# **Selecione [DETETOR DE ASTROS] e pressione ▶.**

*4* Selecione [Ligar] e pressione  $\overline{0}$ .

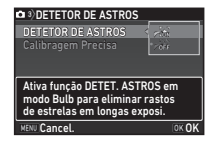

# **5** Selecione [Calibragem Precisa] e pressione  $\blacktriangleright$ .

Aparece o ecrã [Calibragem Precisa].

 $\curvearrowleft$  Calibragem ([p.91](#page-92-1))

# **Pressione**  $\overline{0}$ **.**

Reaparece o ecrã [DETETOR DE ASTROS].

## **Pressione <b>MENU** duas vezes.

A máquina regressa ao modo de Pausa.

## **A** Cuidado

- Uma vez que o campo magnético varia em função do local onde é tirada a fotografia, deve ser realizada uma calibragem precisa em cada local quando se tiram fotografias de corpos celestes com o DETETOR DE ASTROS.
- O facto de mudar a objetiva ou o ângulo do monitor depois de efetuar uma calibragem precisa pode ter algum efeito no ambiente do campo magnético. Neste caso, efetue novamente uma calibragem precisa.

## Fotografar com o DETETOR DE ASTROS

- Defina o modo de Exposição para **B** e defina o método de focagem para MF.
- *2* Defina as condições de fotografia.

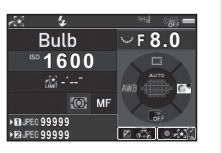

#### Operações disponíveis

O Ativa/desativa a exposição temporizada. Altera o tempo de exposição no intervalo de 0'10" a 5'00" quando a exposição

temporizada está ativada.

**R** Altera o valor da abertura.

Efetua uma calibragem precisa.

# Ajuste a focagem e pressione **SHUTER** a fundo.

A fotografia começa.

# **Pressione outra vez <b>SIUME** a fundo.

#### A fotografia para.

Quando a exposição temporizada está ativada, a fotografia para automaticamente uma vez decorrido o tempo definido.

## **A** Cuidado

• Esta função não pode ser utilizada em combinação com algumas outras funções. ([p.122](#page-123-0))

#### Quando o monitor está muito claro

Para fotografar num local escuro durante um longo período, pode alterar a cor de visualização do monitor para vermelho definindo [Ecrã LCD Visão Noturna] para [Ligar] no menu  $\blacktriangle$  5.

# <span id="page-95-0"></span>Opções da paleta dos modos de visualização

As funções de visualização podem ser definidas a partir da paleta dos modos de visualização, bem como do menu  $\mathbf{E}$ 1 ([p.36](#page-37-0)). Pressione  $\nabla$  no mostrador de imagem a imagem (Apresentação Inform. Standard ou Apresentação Sem Informações) do modo de Visualização, para apresentar a paleta dos modos de visualização.

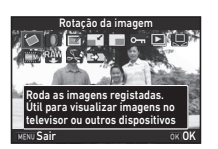

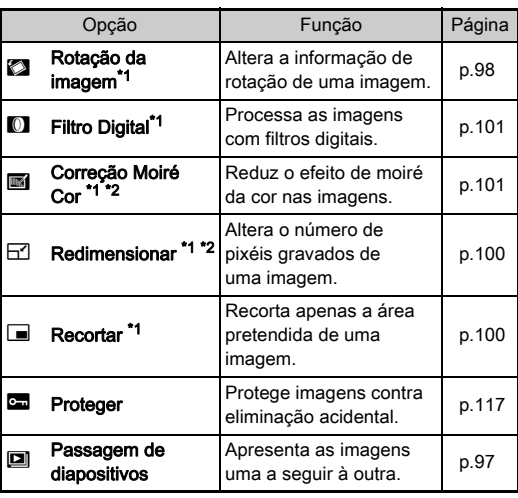

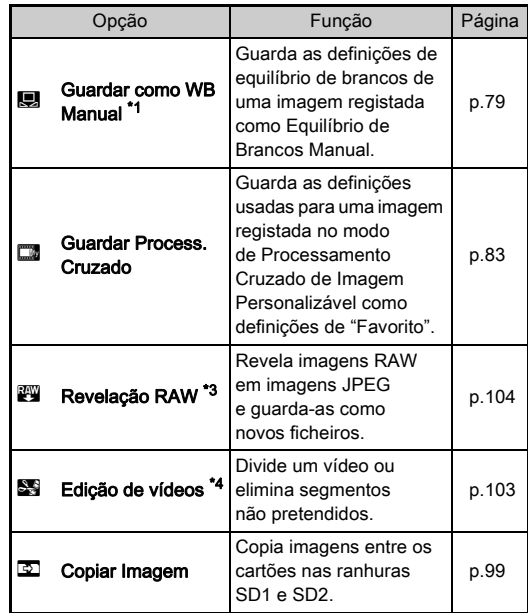

<span id="page-95-1"></span>\*1 Não disponível se estiver a ser visualizada uma imagem TIFF ou um vídeo.

<span id="page-95-2"></span>\*2 Não disponível se estiver a ser visualizada uma imagem RAW ou TIFF.

- <span id="page-95-3"></span>\*3 Disponível apenas quando é guardada uma imagem RAW.
- <span id="page-95-4"></span>\*4 Disponível apenas se estiver a ser visualizado um vídeo.

#### **&** Notas

• As funções da paleta dos modos de visualização só podem ser usadas para as imagens guardadas no cartão de memória que está em reprodução. Para usar as funções nas imagens guardadas no outro cartão de memória, mude para a ranhura do outro cartão de memória pressionando **112** no mostrador de imagem a imagem e, depois, apresente a paleta dos modos de visualização.

# Alterar o método de visualização

#### <span id="page-96-0"></span>Visualizar várias imagens

É possível apresentar 6, 12, 20, 35 ou 80 miniaturas ao mesmo tempo.

## **Rode**  $\sqrt{2}$  para a esquerda no modo de Visualização.

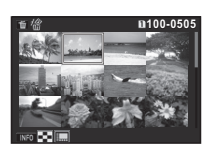

Aparece o ecrã do mostrador de várias imagens.

#### Operações disponíveis

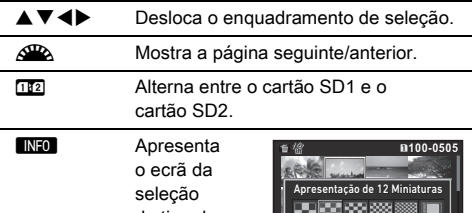

do tipo de

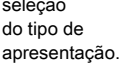

**L** Elimina as imagens selecionadas.

# **Pressione F.R.**

A imagem selecionada aparece no mostrador de imagem a imagem.

#### <span id="page-96-1"></span>Eliminar imagens selecionadas

- **1** Pressione **M** no passo 1 de "Visualizar várias [imagens" \(p.95\)](#page-96-0).
- *2* Selecione as imagens a eliminar.

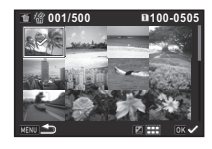

#### Operações disponíveis

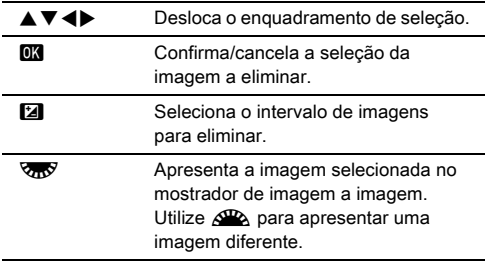

O número de imagens selecionadas é mostrado na parte superior esquerda do monitor.

# $3$  Pressione  $\blacksquare$ .

Aparece o ecrã de confirmação da eliminação.

# **Selecione [Eliminar] e pressione**  $\overline{a}$ **.**

#### **&** Notas

- Pode selecionar até 500 imagens de cada vez.
- As imagens protegidas não podem ser selecionadas.
- Pode eliminar as imagens selecionadas individualmente a par das imagens selecionadas através da especificação de intervalo a eliminar.
- Utilize o mesmo procedimento para selecionar várias imagens para as funções que se seguem.
	- Copiar Imagem [\(p.99\)](#page-100-0)
	- Revelação RAW ([p.104](#page-105-1))
	- Proteger [\(p.117\)](#page-118-0)

## <span id="page-97-0"></span>Apresentar imagens por pasta

## **Rode & para a esquerda** no passo 1 de ["Visualizar](#page-96-0)  [várias imagens" \(p.95\).](#page-96-0)

Aparece o ecrã de visualização de pastas.

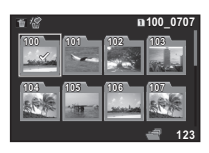

#### Operações disponíveis

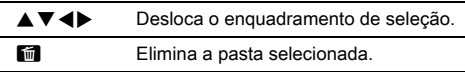

## 2 Pressione **OR**

As imagens da pasta selecionada são apresentadas.

#### Eliminar uma pasta

#### *1* Selecione a pasta para eliminar no passo 1 de ["Apresentar imagens por pasta" \(p.96\)](#page-97-0) e pressione  $\blacksquare$ .

Aparece o ecrã de confirmação da eliminação.

# **2** Selecione [Eliminar] e pressione **D3**.

A pasta selecionada e todas as imagens que ela contém são eliminadas.

Se houver imagens protegidas na pasta, selecione [Eliminar todas] ou [Deixar todas].

As imagens são agrupadas e apresentadas por data de registo.

## **Pressione <b>GNFO** no passo 1 de "Visualizar várias" [imagens" \(p.95\)](#page-96-0).

Aparece o ecrã da seleção do tipo de apresentação.

## *2* Selecione [Apresentação Faixa Calendário].

| 2018.3           | æ | m100-0505 |
|------------------|---|-----------|
| 8<br><b>THU</b>  |   |           |
| 17<br><b>SAT</b> |   |           |
| 19<br><b>MON</b> |   |           |
| 23<br><b>FRI</b> |   |           |
| 2018.4           |   |           |
| 8<br>SUN         |   |           |
| 12<br><b>THU</b> |   |           |
| Æ.<br>TUE        |   | 2/5       |
|                  |   |           |

Data da fotografia Miniatura

#### Operações disponíveis

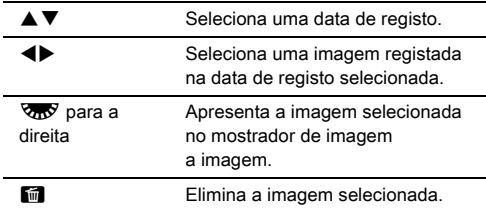

# **Pressione F.R.**

A imagem selecionada aparece no mostrador de imagem a imagem.

## <span id="page-98-0"></span>Visualizar imagens continuamente

## *1* Selecione [Passagem de diapositivos] na paleta dos modos de visualização.

Início da Passagem de Diapositivos.

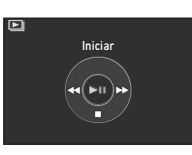

#### Operações disponíveis

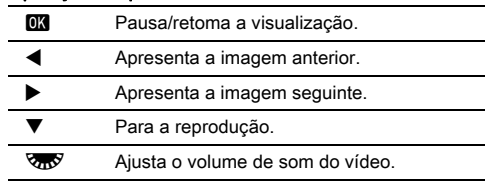

Depois da reprodução de todas as imagens, a máquina volta ao modo de mostrador de imagem a imagem.

## **@** Notas

• Pode alterar as definições [Duração Visualização], [Efeito do Ecrã], [Repetir visualização] e [Visualiz. Vídeo Auto] para a passagem de diapositivos em [Passagem de diapositivos] do menu **E**1. A passagem de

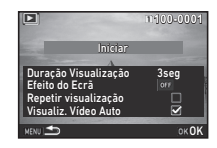

diapositivos também pode ser iniciada a partir do ecrã de definição da Passagem de diapositivos.

Quando [Visualiz. Vídeo Auto] está definida para [ (Desl.), pressione **DX** durante a passagem de diapositivos para visualizar um vídeo.

#### <span id="page-99-0"></span>Visualizar imagens rodadas

A informação de rotação da imagem é guardada quando tira fotografias com a máquina na vertical. Quando[Autorrotação Imagem] de [Mostrador de Imagem] do menu B1 está definida como  $\boxtimes$  (Ligar), a imagem é rodada automaticamente com base na informação de rotação durante a visualização (predefinição).

A informação de rotação de uma imagem pode ser alterada seguindo o procedimento abaixo.

#### *1* Apresente a imagem a editar no mostrador de imagem a imagem.

#### *2* Selecione [Rotação da imagem] na paleta dos modos de visualização.

A imagem selecionada roda com incrementos de 90° e as quatro imagens miniatura são apresentadas.

#### Utilize **AV 4** para escolher a direção de rotação pretendida e pressione  $\overline{0}$ .

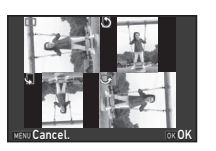

A informação de rotação da imagem é guardada e a máquina volta ao modo de mostrador de imagem a imagem.

## **A** Cuidado

- Quando [22 Guardar Info. Rotação] está definido para [Desl.] no menu E4, a informação de rotação da imagem não é guardada.
- Não pode alterar a informação de rotação de imagem nos casos que se seguem.
	- Imagens protegidas
	- Imagens sem etiqueta de informação de rotação
	- Quando [Autorrotação Imagem] de [Mostrador de Imagem] no menu **E**1 está definida para □ (Desl.)

#### visualização, ligue a máquina a um equipamento audiovisual, como um televisor, equipado com um terminal HDMI®.

Deve assegurar um cabo HDMI® disponível no mercado equipado com terminal HDMI® (tipo D).

# *1* Desligue o dispositivo audiovisual e a máquina.

Para visualizar imagens ao vivo ao fotografar ou no modo de

Ligar a máquina a um equipamento audiovisual

*2* Abra a tampa do terminal da máquina e ligue o cabo ao terminal HDMI®.

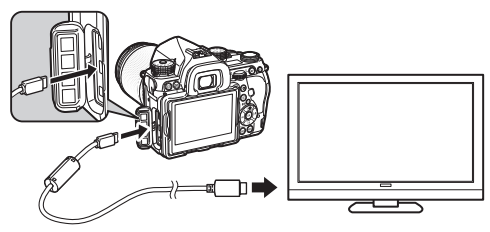

*3* Ligue a outra extremidade do cabo ao terminal de entrada do dispositivo audiovisual.

# *4* Ligue o dispositivo audiovisual e a máquina.

A máquina é ligada no modo HDMI®, e a informação da máquina é apresentada no ecrã do dispositivo audiovisual ligado.

## **<sup>O</sup>** Cuidado

• Enquanto a máquina está ligada a um dispositivo audiovisual, não é apresentado nada no monitor da máquina. O volume também não pode ser ajustado na máquina. Regule o volume no dispositivo audiovisual.

• Os ficheiros de vídeo não podem ser rodados.

- Consulte o manual de instruções do equipamento audiovisual e selecione um terminal de entrada adequado para ligar a máquina fotográfica.
- Por predefinição, é automaticamente selecionada a resolução máxima suportada tanto pelo dispositivo audiovisual como pela máquina. Se as imagens não forem visualizadas corretamente, altere a definição em [Saída HDMI] do menu  $\blacktriangle$  2.
- Se quiser utilizar a máquina continuamente durante um longo período de tempo, recomendamos o uso do kit de adaptador CA opcional. ([p.45](#page-46-0))

# Editar e processar imagens

## <span id="page-100-0"></span>Copiar uma imagem

Copia imagens entre os cartões de memória nas ranhuras SD1 e SD2.

- *1* Selecione uma imagem guardada no cartão de memória a partir do qual as imagens serão copiadas e apresente-a no mostrador de imagem a imagem.
- *2* Selecione [Copiar Imagem] na paleta dos modos de visualização.
- *3* Selecione [Selec. imagem(s)] ou [Sel. uma pasta] e pressione  $\overline{m}$ .
- *4* Selecione uma ou mais imagens ou uma pasta.

 $\mathbb{C}$  Como selecionar imagem(ns) [\(p.95\)](#page-96-1)

#### **5** Pressione **NFO**. Aparece o ecrã de confirmação da gravação.

## *6* Selecione o local para guardar a(s) imagem(ns) ou a pasta e pressione  $\overline{02}$ .

#### Mudar o tamanho da imagem

## u Cuidado

- Só podem ser redimensionadas ou recortadas imagens JPEG registadas com esta máquina.
- As imagens já redimensionadas ou recortadas para o tamanho de ficheiro mínimo não podem ser processadas.

#### <span id="page-101-0"></span>Alterar o número de pixéis gravados

Altera o número de pixéis gravados da imagem selecionada e guarda-a como um novo ficheiro.

#### *1* Apresente a imagem a editar no mostrador de imagem a imagem.

#### *2* Selecione [Redimensionar] na paleta dos modos de visualização.

Aparece o ecrã para selecionar o número de píxeis gravados.

#### Utilize **∢ >** para selecionar o número de píxeis gravados e pressione  $\Box$ .

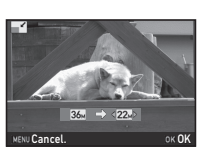

Pode selecionar um tamanho de imagem inferior ao da imagem original.

Aparece o ecrã de confirmação da gravação.

## Selecione [Guardar em SD1] ou [Guardar em SD2] e pressione  $\Box$ .

#### <span id="page-101-1"></span>Recortar parte da imagem

Corta apenas a área pretendida da imagem selecionada e guarda-a como um novo ficheiro.

#### *1* Apresente a imagem a editar no mostrador de imagem a imagem.

#### *2* Selecione [Recortar] na paleta dos modos de visualização.

O enquadramento de recorte para especificar o tamanho e a posição da área a recortar aparece no ecrã.

#### *3* Especifique o tamanho e a posição da área a recortar usando o enquadramento de recorte.

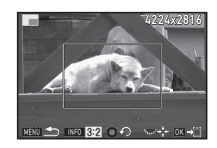

#### Operações disponíveis

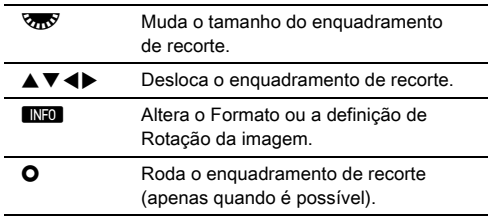

# $4$  Pressione  $\overline{a}$ .

Aparece o ecrã de confirmação da gravação.

#### *5* Selecione [Guardar em SD1] ou [Guardar em SD2] e pressione  $\Box$ .

**4**

## <span id="page-102-2"></span>Corrigir o efeito de moiré da cor

Reduz o efeito de moiré da cor nas imagens.

## *1* Apresente a imagem a editar no mostrador de imagem a imagem.

#### *2* Selecione [Correção Moiré Cor] na paleta dos modos de visualização.

Se a imagem não puder ser editada, aparece a mensagem [Não é possível processar esta imagem].

## **2** Utilize **4 ≯** para selecionar o nível de correção e pressione  $\overline{0\%}$ .

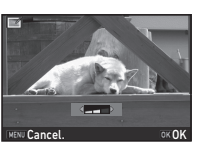

Aparece o ecrã de confirmação da gravação.

*4* Selecione [Guardar em SD1] ou [Guardar em SD2] e pressione  $\overline{m}$ .

## **A** Cuidado

• A função Correção Moiré Cor só pode ser usada em imagens JPEG captadas com esta máquina.

## <span id="page-102-1"></span><span id="page-102-0"></span>Processar imagens com filtros digitais

#### *1* Apresente a imagem a editar no mostrador de imagem a imagem.

#### *2* Selecione [Filtro Digital] na paleta dos modos de visualização.

Aparece o ecrã para selecionar um filtro.

# *3* Selecione um filtro.

Utilize  $\triangle$  para selecionar uma imagem diferente.

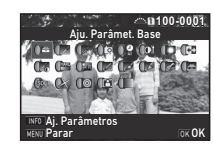

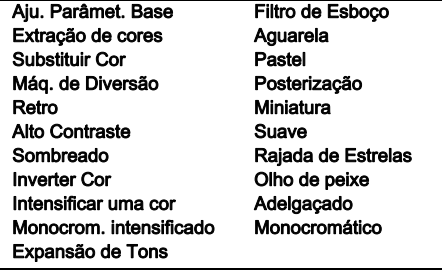

Avance para o passo 7 se não precisar de alterar os parâmetros.

# **Pressione GNFO**

Aparece o ecrã de definição do parâmetro.

# *5* Defina os parâmetros.

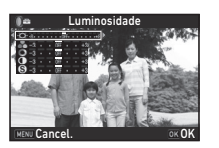

#### Operações disponíveis

- ▲▼ Seleciona um parâmetro.
- $\blacktriangle$  Aiusta o valor.

#### **Pressione <b>EX**

Volta a aparecer o ecrã do passo 3.

#### **Pressione F.R.**

Aparece o ecrã de confirmação da gravação.

## *8* Selecione [Aplicar filtro(s) adicional(ais)], [Guardar em SD11 ou [Guardar em SD2] e pressione  $\overline{000}$ .

Selecione [Aplicar filtro(s) adicional(ais)] se pretender aplicar filtros adicionais à mesma imagem. Volta a aparecer o ecrã do passo 3.

## **A** Cuidado

- Só podem ser editadas com os filtros digitais imagens JPEG e RAW registadas com esta máquina.
- As imagens RAW captadas utilizando o Registo HDR ou a Resolução de Transferência de Píxeis não podem ser processadas com Filtro Digital.

## **@** Notas

• Para a mesma imagem, podem ser aplicados até 20 filtros, incluindo o filtro digital utilizado ao fotografar [\(p.83](#page-84-1)).

#### Recriar efeitos de filtro

Obtém os efeitos de filtro da imagem selecionada e aplica os mesmos efeitos de filtro a outras imagens.

- *1* Apresente uma imagem processada com um filtro no mostrador de imagem a imagem.
- *2* Selecione [Filtro Digital] na paleta dos modos de visualização.
- 
- *3* Selecione [A recriar efeitos de filtrol e pressione  $\overline{0}$ .

Aparecem os efeitos do filtro usado para a imagem selecionada.

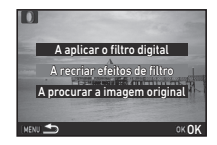

eaplica efeitos de filtro dig seguintes da imagem anterior

**100-0001**

**20 19 17 16-- -- -- -- -- -- -- --**

Detalhes OKOK

#### *4* Para verificar os pormenores dos parâmetros, pressione **ENFO**.

Pressione **INFO** novamente para regressar ao ecrã anterior.

# **Pressione FM**

Aparece o ecrã de seleção da imagem.

**6** Utilize  $\mathbb{Z}$  para selecionar uma imagem para aplicar os mesmos efeitos de filtro e pressione  $\overline{\mathbf{m}}$ .

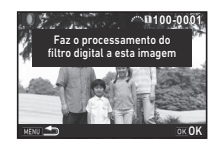

**-- -- -- -- -- 15 14 12 11 10 8 4 2 1**

Só pode selecionar uma imagem guardada no mesmo cartão de

memória que não tenha sido processada com um filtro. Aparece o ecrã de confirmação da gravação.

#### *7* Selecione [Guardar em SD1] ou [Guardar em SD2] e pressione **EX**.

#### **&** Notas

• Se for selecionado [A procurar a imagem original] no passo 3, a imagem original antes da aplicação do filtro digital pode ser

## <span id="page-104-0"></span>Editar vídeos

#### recuperada. *1* Apresente o vídeo a editar no mostrador de imagem a imagem.

#### *2* Selecione [Edição de vídeos] na paleta dos modos de visualização.

Aparece o ecrã de edição de vídeos.

## *3* Selecione o ponto onde pretende dividir o vídeo.

A imagem no ponto de divisão é apresentada na parte superior do ecrã.

É possível selecionar até quatro pontos para dividir o vídeo original em cinco segmentos.

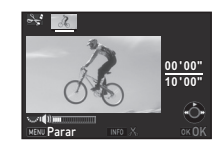

#### Operações disponíveis

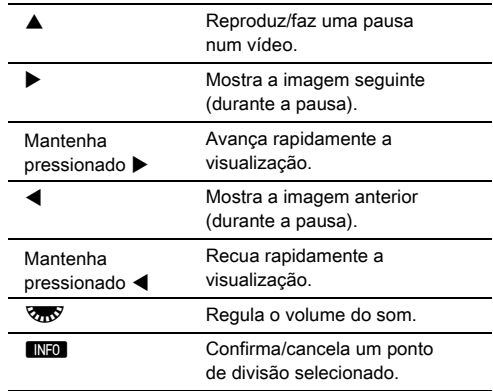

Avance para o passo 7 se não pretender eliminar nenhum segmento.

# **Pressione M.**

É apresentado o ecrã para selecionar os segmentos a eliminar.

#### Utilize <**D** para deslocar o enquadramento de seleção e pressione  $\overline{03}$ .

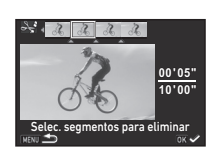

São especificados os segmentos a eliminar. (É possível eliminar vários segmentos de uma só vez.)

Pressione **EX** novamente para cancelar a seleção.

#### **Pressione MENU**

Volta a aparecer o ecrã do passo 3.

## **Pressione M.**

Aparece o ecrã de confirmação da gravação.

#### *8* Selecione [Guardar em SD1] ou [Guardar em SD2] e pressione  $\Box$ .

## **&** Notas

• Selecione os pontos de divisão por ordem cronológica a partir do início do vídeo. Se pretender cancelar os pontos de divisão selecionados, cancele cada um deles pela ordem inversa (do final para o início do vídeo). Se não seguir a ordem especificada, não pode selecionar pontos de divisão nem cancelar as seleções de pontos de divisão.

## <span id="page-105-1"></span><span id="page-105-0"></span>Processar imagens RAW

Pode revelar imagens RAW para imagens JPEG ou TIFF e guardá-las como novos ficheiros.

#### *1* Selecione [Revelação RAW] na paleta dos modos de visualização.

Aparece o ecrã para selecionar o tipo de processamento.

## **2** Selecione a opção pretendida e pressione  $\overline{0}$ .

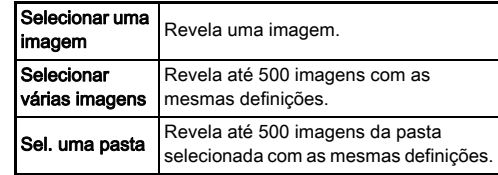

Quando tiver selecionado [Selecionar uma imagem], prossiga para o passo 6. Aparece o ecrã de seleção da imagem/pasta.

# *3* Selecione uma ou mais imagens ou uma pasta.

Avance para o passo 5 se tiver selecionado uma pasta.

 $\mathcal{C}_{\mathcal{P}}$  Como selecionar imagem(ns) [\(p.95\)](#page-96-1)

# **Pressione <b>GNEO**.

Aparece o ecrã para selecionar o método de definição de parâmetros.

*5* Selecione o método de definição de parâmetros e pressione  $\overline{m}$ .

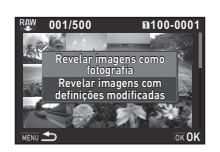

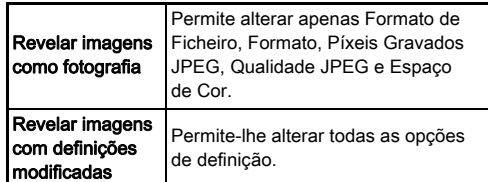

*6* Selecione a opção de definição que pretende alterar.

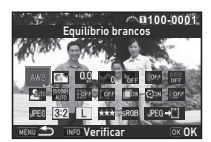

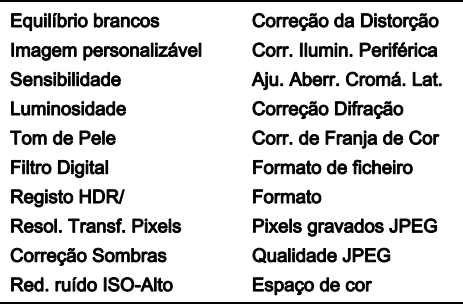

#### Operações disponíveis

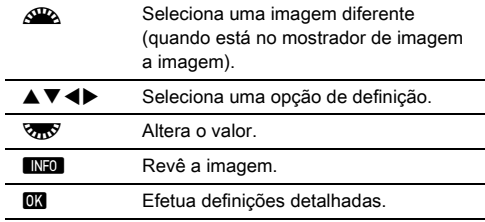

#### *1* Utilize **AV V** iD para selecionar [JPEG→[1] ou  $[T$ IFF $\rightarrow$  $T$ ].

Rode **V<sub>00</sub>** para alterar o formato de ficheiro.

# *8* Pressione E.

Aparece o ecrã de confirmação da gravação.

#### Selecione [Guardar em SD1] ou [Guardar em SD2] e pressione **EX**.

Quando estiver selecionado [Selecionar uma imagem], selecione [Continuar] ou [Sair] e pressione DX.

## **A** Cuidado

- Só podem ser reveladas imagens RAW registadas com esta máquina.
- Para as imagens RAW captadas com o modo Fotografar definido para [Fotos sobrepostas] ou [Composição c/ Intervalo], as imagens são reveladas com as definições de Correção Objetiva usadas durante a fotografia. As definições de Correção Objetiva não podem ser alteradas durante a revelação de imagens RAW.
- Não é possível alterar o formato de imagens RAW quando a função [Recortar] do menu A2 está definida para [1:1].

#### **&** Notas

- Se selecionar [Selecionar várias imagens] ou [Sel. uma pasta] no passo 2, é criada uma pasta com um novo número e as imagens JPEG ou TIFF são guardadas nessa pasta.
- Para [Registo HDR] e [Resol. Transf. Pixels], a opção de definição dos parâmetros que podem ser alterados varia em função da opção usada durante o registo. Para as imagens captadas com a função de Resolução de Transferência de Pixéis ligada, os parâmetros de Correção Movimento ou Estabilização Imagem podem ser alterados dependendo da definição usada durante o registo.
- Com o software fornecido "Digital Camera Utility 5", pode revelar imagens RAW num computador.
# <span id="page-108-1"></span>Usar a máquina com um computador

Ligue a máquina a um computador utilizando um cabo USB. Deve assegurar um cabo USB disponível no mercado equipado com terminal micro B.

# Definir o modo de ligação **Definir o modo de ligação**

<span id="page-108-2"></span>

Defina o modo de ligação em [Ligação USB] do menu  $\triangle$  2 em função da operação que pretende realizar com o computador.

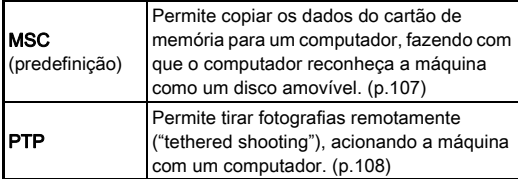

Pode verificar o modo de ligação selecionado no ecrã LCD. [\(p.23](#page-24-0))

# **&** Notas

- Consulte ["Ambiente de funcionamento para ligação USB](#page-140-0)  [e software fornecido" \(p.139\)](#page-140-0) para conhecer os requisitos de sistema necessários para ligar a máquina a um computador e utilizar o software.
- Se quiser utilizar a máquina continuamente durante um longo período de tempo, recomendamos o uso do kit de adaptador CA opcional. ([p.45](#page-46-0))

# <span id="page-108-0"></span>Copiar uma imagem do cartão de memória

- **Defina [Ligação USB] para [MSC] no menu**  $\lambda$ **2.**
- *2* Desligue a máquina fotográfica.
- *3* Abra a tampa do terminal da máquina e ligue o cabo USB ao terminal USB.

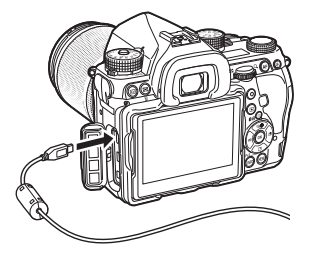

# *4* Ligue o cabo USB à porta USB do computador.

# *5* Ligue a máquina.

A máquina fotográfica é reconhecida como um disco amovível.

# *6* Guarde as imagens registadas no computador.

# *7* Desligue a máquina do computador.

## **O** Cuidado

- A máquina não pode ser utilizada enquanto estiver ligada a um computador. Para utilizar a máquina, comece por encerrar a ligação USB no computador, em seguida, desligue a máquina e retire o cabo USB.
- Se a caixa de diálogo "K-1 II" surgir no ecrã do computador no passo 5, selecione [Abrir pasta e ver ficheiros] e clique no botão OK.

Pode tirar fotografias remotamente (tethered shooting) com a máquina ligada a um computador usando o software "IMAGE Transmitter 2" opcional. As imagens registadas pode ser guardadas diretamente no computador.

# **Defina [Ligação USB] para [PTP] no menu**  $\lambda$ **2.**

# *2* Desligue a máquina fotográfica.

*3* Ligue a máquina a um computador utilizando um cabo USB.

 $\mathbb{C}$  Ligar a máquina a um computador [\(p.107\)](#page-108-0)

#### *4* Ligue a máquina.

#### *5* Inicie o "IMAGE Transmitter 2" no computador. O "IMAGE Transmitter 2" é iniciado e o computador reconhece a máquina.

#### **Q** Cuidado

• Quando o botão seletor do modo de Captura estiver definido para  $\mathbf{P}$ , não é possível tirar fotografias remotamente ("tethered shooting") se não estiver inserido um cartão de memória na máquina.

## **&** Notas

• Para obter informações sobre o "IMAGE Transmitter 2", transfira e consulte a versão mais recente do respetivo manual do utilizador ("User Guide [Operação]"), disponível no website seguidamente indicado.

#### http://www.ricoh-imaging.co.jp/english/support/ download\_manual.html

• Durante a fotografia remota (tethered shooting), o botão disparador tem sempre prioridade, independentemente da definição [Definições AF.S] da [AF por Deteção de Fase] e da definição [Opções AF Contraste] da [AF por Det. Contraste] no menu **61**1. ([p.65](#page-66-0), [p.67\)](#page-68-0)

# <span id="page-109-0"></span>Acionar a máquina com um computador **USA ENGLICA E DE LOS ENGLICA EN 18 ACIDADE** USAR a máquina com um dispositivo de comunicação

<span id="page-109-1"></span>Esta máquina possui uma função Wi-Fi™ incorporada. Ao ligála diretamente a um dispositivo de comunicação, como um smartphone e um tablet, através da LAN sem fios, é possível acionar a máquina a partir do dispositivo de comunicação e partilhar imagens com terceiros através das redes sociais ou do correio eletrónico.

# Ativar a função Wi-Fi™

A função Wi-Fi™ encontra-se desativada quando a máquina é ligada. Ative a função usando um dos métodos que se seguem.

- Definir a partir dos menus ([p.109](#page-110-0))
- Definir com a Função Inteligente [\(p.109\)](#page-110-1)

Quando a função Wi-Fi™ é ativada, a lâmpada de Wi-Fi acende-se e o ícone  $\mathfrak{D}$  (branco), que indica o estado da LAN sem fios, é apresentado no ecrã de estado e no ecrã da Visualização ao Vivo. Quando é apresentado  $\widehat{\mathbb{R}}$ (cinzento), a ligação com o

<span id="page-109-2"></span>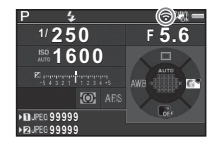

dispositivo de comunicação não foi estabelecida corretamente.

## **@** Notas

- Mesmo depois de a função Wi-Fi™ estar ativada, ela volta ao estado inativo quando a máquina é desligada e ligada novamente. Além disso, quando a máquina entra no modo C, a função Wi-Fi™ é desativada.
- A função Desligar Automático não se encontra disponível enquanto estiver estabelecida uma ligação Wi-Fi™ ou enquanto estiverem a ser transferidas imagens. Se a função Desligar Automático for ativada enquanto não estiver estabelecida uma ligação, a função Wi-Fi™ é desativada. A função é ativada quando a máquina recupera da função Desligar Automático.
- A função Wi-Fi™ é desativada durante a ligação USB.

# **A** Cuidado

- Não tente usar a função Wi-Fi™ em locais onde se encontre proibida ou restringida a utilização de dispositivos LAN sem fios, tal como em aviões.
- Ao utilizar a função Wi-Fi™, respeite a legislação e regulamentação local em matéria de radiocomunicações.
- Se for utilizado um cartão de memória com função LAN sem fios incorporada (como um cartão Eye-Fi ou um Flucard), poderão ocorrer interferências de ondas de rádio. Quando isto acontecer, desative a função Wi-Fi™ da máquina.

# <span id="page-110-0"></span>**Definir a partir dos menus D2 A funcão Wi-Fi™ é ativada ou desativada.**<br>A funcão Wi-Fi™ é ativada ou desativada.

# <span id="page-110-1"></span>Definir com a Função Inteligente

*1* Regule o seletor de função para [Wi-Fi].

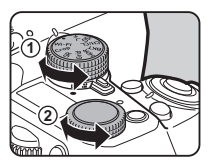

# *2* Rode o seletor de definição.

Selecione [Wi-Fi] no menu **-** 2 e pressione ▶. Aparece o ecrã [Wi-Fi].

# *2* Defina [Modo de Ação] para [Ligar].

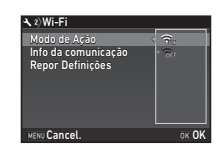

Selecione [Desl.] para desativar a função Wi-Fi™.

# **Pressione <b>MAVI** duas vezes.

# <span id="page-110-2"></span>**&** Notas

• No passo 2, selecione [Info da comunicação] para verificar o SSID, a Palavra-passe e o Endereço MAC da LAN sem fios. Em alternativa, selecione [Repor Definições] para repor as definições nos valores predefinidos.

# <span id="page-111-1"></span>Acionar a máquina com um dispositivo de comunicação

<span id="page-111-2"></span>As funções que se seguem podem ser usadas ligando a máquina a um dispositivo de comunicação através de WiFi™ e usando a aplicação dedicada "Image Sync".

<span id="page-111-0"></span>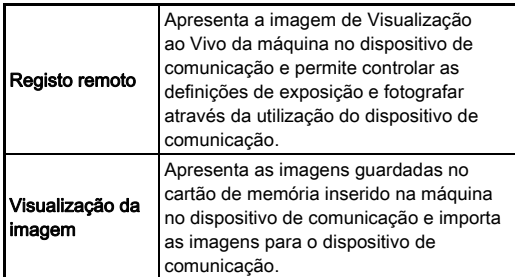

O Image Sync é compatível com iOS e Android™, podendo ser transferido da App Store ou do Google Play™. Para conhecer os sistemas operativos compatíveis e outros detalhes, consulte o website da transferência.

## **&** Notas

• Para obter pormenores sobre como ligar a máquina a um dispositivo de comunicação e as funções da aplicação dedicada "Image Sync", consulte o website seguidamente indicado.

#### http://www.ricoh-imaging.co.jp/english/products/app/ image-sync2/

• Para obter pormenores sobre como utilizar o dispositivo de comunicação, consulte o respetivo manual de instruções.

# Definições da máquina

Personalizar as funções dos **botões/seletores eletrónicos** 

Alterar as definições

# <span id="page-112-0"></span>Definir o funcionamento dos botões

Pode definir as funções para quando se pressiona  $\mathbb{R}$ ,  $\mathbb{R}$  ( $\blacktriangledown$ ) ou  $\overline{M}$ , ou quando o comutador principal é rodado para  $\mathbb Q$ . No modo  $\mathbf{P}$ , pode definir apenas a função para quando se pressiona **A.** 

# Selecione [Personalização Botão] no menu **C**15 ou  $\mathbf{2}$  e pressione  $\blacktriangleright$ .

Aparece o ecrã [Personalização Botão].

# *2* Selecione a opção pretendida e pressione  $\blacktriangleright$ .

Aparece o ecrã para definir a função para a opção selecionada.

<span id="page-112-1"></span>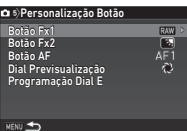

# $3$  Pressione  $\blacktriangleright$  e utilize  $\blacktriangle\blacktriangledown$  para selecionar a função a atribuir a cada componente.

As funções seguintes podem ser atribuídas a cada componente.

<span id="page-112-2"></span>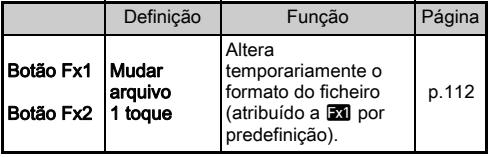

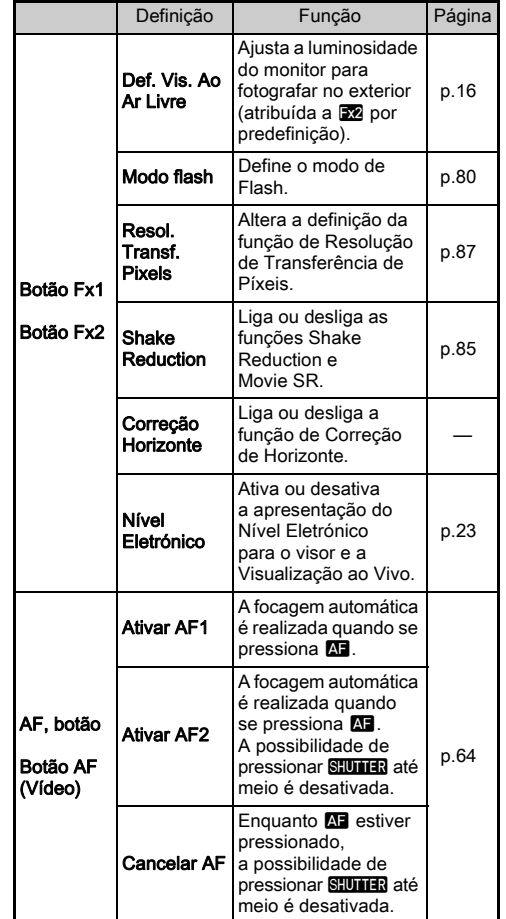

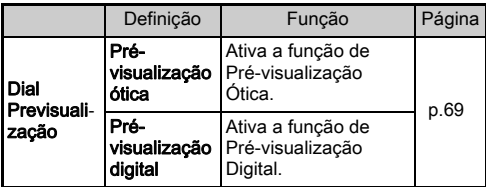

# 4 Pressione **OR**.

# **Pressione FETU**

Volta a aparecer o ecrã do passo 2. Repita os passos 2 a 5.

# **Pressione <b>MENU** duas vezes.

# **⊗** Notas

**6**

Definições

• Pode verificar as funções atribuídas aos botões enquanto a função Indicação guia está ativa ([p.32](#page-33-0)).

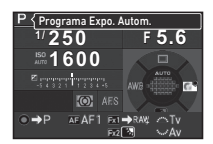

- Pode atribuir a mesma função
- $a$   $\overline{ax}$  e  $\overline{ax}$
- Quando se atribui [Mudar arquivo 1 toque] ou [Nível Eletrónico] a **EXI**

ou **EX**, se pressionar o botão é emitido um aviso sonoro. Para desativar o aviso sonoro, altere a definição de som de cada função em [Efeitos Sonoros] do menu  $\triangle$ 1. ([p.37](#page-38-0))

## <span id="page-113-1"></span><span id="page-113-0"></span>Definir mudar arquivo 1 toque

Pode alterar temporariamente o formato de ficheiro pressionando o botão durante o registo. Selecione o formato de ficheiro para o qual pretende mudar quando se pressiona **X ou X** para a definição de cada [Formato de ficheiro].

*1* Defina [Mudar arquivo 1 toque] para [Botão Fx1] ou [Botão Fx2] no passo 3 de ["Definir o funcionamento](#page-112-0)  [dos botões" \(p.111\).](#page-112-0)

# **2** Selecione  $\boxtimes$  ou  $\Box$  para [Cancelar após 1 foto].

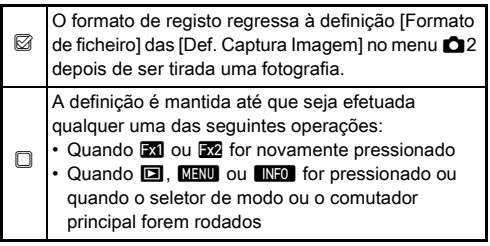

# *3* Selecione o formato de ficheiro quando pressionar **X** ou **X**<sup>2</sup>.

O lado esquerdo é a definição de [Formato de ficheiro] e o lado direito é o formato de ficheiro alterado quando se  $p$ ressiona  $\mathbb{R}$  ou  $\mathbb{R}$ .

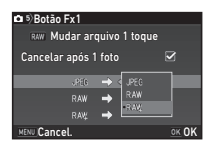

# **Pressione <b>MENU** três vezes.

A máquina regressa ao modo de Pausa.

# **@** Notas

• Quando o botão é pressionado e mantido, é emitido um aviso sonoro e é ativada a função Mudar arquivo 1 toque.

# **A** Cuidado

• A função Mudar arquivo 1 toque não pode ser utilizada quando as [Opções Cart. Memória] no menu  $\bigcirc$  2 estão definidas para [Separar RAW/JPEG]. ([p.54](#page-55-0))

# Definir o funcionamento dos seletores eletrónicos

Para cada modo de Exposição, pode definir as funções para quando se roda  $\triangle$  e  $\overline{\triangle}$  e se pressiona  $\Omega$ .

*1* Selecione [Programação Dial E] de [Personalização Botão] no menu **C**15 ou **M2** e pressione  $\blacktriangleright$ .

Aparece o ecrã [Programação Dial E].

**2** Selecione um modo de Exposição e pressione ▶.

Aparece o ecrã para o modo de Exposição selecionado.

**Pressione D e use A**  $\Psi$ 

para selecionar a combinação de funções para quando se roda  $\cancel{S}^{\square\!\square\!\square}$ e  $\overline{\mathbb{Q}_D}$  e se pressiona **O**.

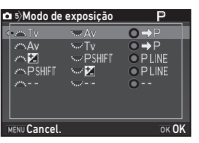

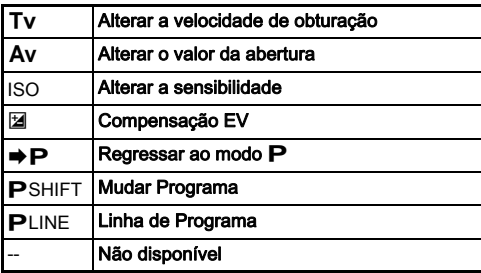

**Pressione FM** 

# **5** Pressione **MENU**

Reaparece o ecrã [Programação Dial E]. Repita os passos 2 a 5.

# **6** Pressione **MENU** duas vezes.

# <span id="page-114-0"></span>**&** Notas

- Se selecionar [Direção de Rotação] no passo 2, pode inverter o efeito obtido rodando  $\triangle$  ou  $\triangle$ .
- Pode verificar as funções atribuídas a  $\triangle$ ,  $\triangle$ ,  $\triangle$  e  $\triangle$ durante a visualização da Indicação guia [\(p.50\)](#page-51-0).

# Definir o monitor e as lâmpadas indicadoras

<span id="page-115-0"></span>Ajustar a luminosidade, saturação e cor do monitor <sup>D</sup><sup>1</sup>

Pode definir os ajustes de luminosidade, saturação e de cor do monitor.

#### **Selecione [Definicões do LCD] no menu**  $\leq 1$  **e** pressione  $\blacktriangleright$ .

Aparece o ecrã [Definições do LCD].

#### *2* Ajustar a luminosidade, a saturação e a cor.

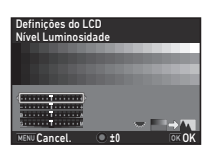

#### Operações disponíveis

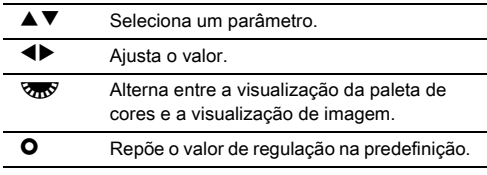

# **Pressione F.R.**

Aparece novamente o menu  $\blacktriangle$  1.

#### **Q** Cuidado

• Se estiver definida a função [Def. Vis. Ao Ar Livre] do menu  $\triangle$ 1, não pode alterar [Definições do LCD].

# Especificar as definições do botão de  $\mathbf{R}_{2}$

Pode definir se as luzes das peças da máquina que se seguem devem ser acesas quando **88** é pressionado.

<span id="page-115-1"></span>Defina em [Definições de Iluminação] do menu  $\triangle$  2. Se selecionar [Desl.]. não há iluminação mesmo se pressionar 8.

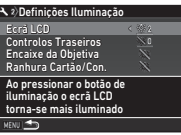

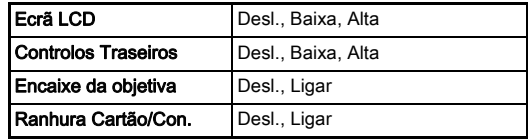

## Definir a iluminação das lâmpadas indicadoras  $\sqrt{2}$

Pode definir se as lâmpadas indicadoras no corpo da máquina que se seguem devem ser acesas.

<span id="page-115-2"></span>Defina em [Lâmpadas Indicadoras] do menu $\mathbf{12}$ 

Para o [Disp. Retardado], a lâmpada do disparador retardado fica intermitente durante a contagem decrescente do [Temporizador (12 s)] do modo de Acionamento. Para o

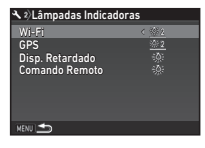

[Comando Remoto], a lâmpada do recetor do comando remoto fica intermitente enquanto está em modo de Pausa a aguardar que a fotografia seja tirada.

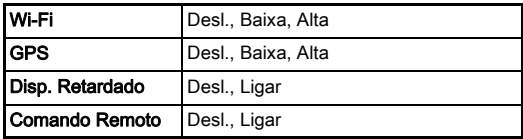

# Guardar definições mais frequentes **Anglici**s

As definições da máquina podem ser quardadas mos modos **U1** a U5 do seletor de modo e usadas repetidamente. É possível guardar as definições que se seguem.

#### Modo de exposição (exceto para AUTO) Sensibilidade Compensação EV Modo fotografar

Equilíbrio brancos Imagem personalizável Menu  $\Box$  e definicões do menu C (com excecões)

# <span id="page-116-0"></span>Guardar as definições

- *1* Defina o modo de Exposição e todas definições necessárias que pretende guardar.
- Selecione [Guardar Modo USER] no menu **05** e  $presione$  $\blacktriangleright$ .

<span id="page-116-2"></span>Aparece o ecrã [Guardar Modo USER].

*3* Selecione [Ajustes Guardados] e pressione  $\blacktriangleright$ .

Aparece o ecrã [Ajustes Guardados].

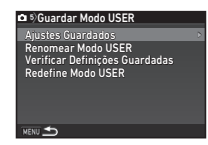

# *4* Selecione um modo USER de entre [USER1] a [USER5] e pressione  $\blacktriangleright$ .

# **Selecione [Guardar] e pressione**  $\overline{0}$ **.**

Volta a aparecer o ecrã do passo 3.

# **Q** Cuidado

• A opção [Guardar Modo USER] não pode ser selecionada se o seletor de modo estiver definido para AUTO.

# **@** Notas

- As definições guardadas no modo USER podem ser visualizadas no monitor quando selecionar [Verificar Definições Guardadas] no passo 3.
- Para repor as definições nos valores predefinidos, selecione [Redefine Modo USER] no passo 3.

# <span id="page-116-1"></span>Editar o nome de uma definição

Pode alterar o nome do modo USER onde guardou as definições.

*1* Selecione [Renomear Modo USER] no passo 3 de ["Guardar as definições" \(p.115\)](#page-116-0) e pressione D.

Aparece o ecrã [Renomear Modo USER].

*2* Selecione um modo USER de entre [USER1] a [USER5] e pressione  $\blacktriangleright$ .

Aparece o ecrã de entrada de texto.

# *3* Altere o texto.

Pode introduzir até 18 caracteres e símbolos alfanuméricos de um só byte.

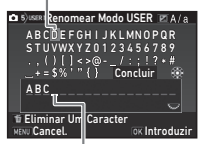

Cursor de seleção de texto

Cursor de introdução de texto

#### Operações disponíveis

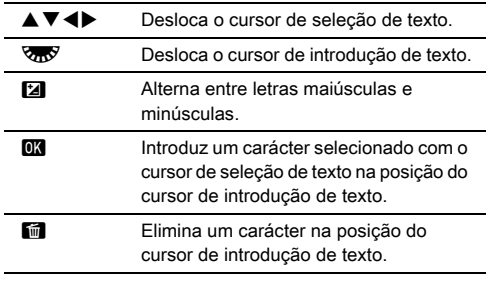

#### *4* Depois de introduzir o texto, desloque o cursor de seleção de texto para [Concluir] e pressione  $\overline{01}$ .

Reaparece o ecrã [Renomear Modo USER].

#### Utilizar o modo USER guardado

#### Regule o seletor de modo para entre U1 e U5.

O nome do modo USER é apresentado.

Utilize  $\blacktriangle \blacktriangledown$  para verificar as definições guardadas.

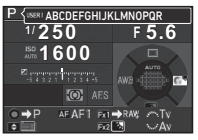

# *2* Altere as definições conforme necessário.

<span id="page-117-0"></span>O modo de Exposição pode ser alterado em [Modo de exposição] do menu $\bullet$ 1.

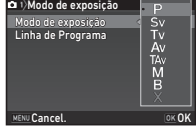

# **⊗** Notas

• As definições alteradas no passo 2 não são guardadas como definições do modo USER. Quando a máquina é desligada, volta às definições originalmente guardadas. Para alterar as definições originais, guarde novamente as definições do modo USER.

# Selecionar as definições para guardar na máquina as demnções para guardar **C**<sub>5</sub>

Os valores de definição da maioria das funções definidas nesta máquina são guardados mesmo que a máquina seja desligada. No caso das definições das funções que se seguem, pode selecionar se as definições são guardadas ( $\boxtimes$ ) ou se se deve repor todas as definições nos valores predefinidos  $(\Box)$  quando a máquina é desligada.

<span id="page-117-1"></span>Defina em [Memória] do menu **C**15.

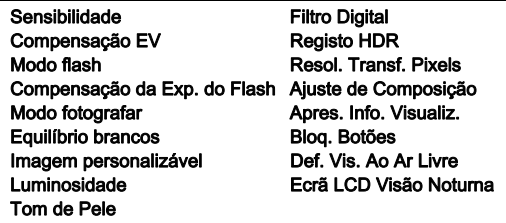

## **&** Notas

• Quando se executa a opção [Repor] do menu  $\triangle 4$ , todas as definições da Memória regressam aos valores predefinidos.

# Definições de gestão de ficheiros

# <span id="page-118-1"></span>Proteger imagens contra eliminação

É possível proteger imagens contra a eliminação acidental.

# **A** Cuidado

• Mesmo as imagens protegidas são eliminadas se o cartão de memória introduzido for formatado.

# *1* Selecione [Proteger] na paleta dos modos de visualização.

Aparece o ecrã para selecionar o tipo de processamento.

## *2* Selecione [Selec. imagem(s)] ou [Sel. uma pasta] e pressione  $\overline{0}$ .

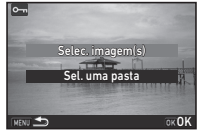

# *3* Selecione a(s) imagem(ns) ou a pasta a proteger.

Avance para o passo 5 se tiver selecionado [Sel. uma pasta].

 $\mathcal{V}$  Como selecionar imagem(ns) ([p.95](#page-96-0))

# **Pressione <b>GNEO**

Aparece o ecrã de confirmação.

# **Selecione [Proteger] e pressione**  $\overline{0}$ **.**

# **&** Notas

• Para proteger todas as imagens guardadas no cartão de memória, selecione [Proteger Todas as Imagens] no menu  $\blacksquare$ 1.

# Especificar as definições de pasta/ ficheiro <sup>D</sup><sup>3</sup>

#### <span id="page-118-2"></span>Criar Nova Pasta

Quando se seleciona [Criar Nova Pasta] no menu 3, é criada uma pasta com um novo número quando a imagem seguinte for guardada.

# **A** Cuidado

• Não pode criar sucessivamente várias pastas.

# **@** Notas

- É automaticamente criada uma nova pasta nos casos seguidamente indicados.
	- Quando o modo de Acionamento está definido para [Fotog. com Intervalo] [\(p.76\)](#page-77-0)
	- Quando [Selecionar várias imagens] ou [Sel. uma pasta] está selecionado para [Revelação RAW] da paleta dos modos de visualização ([p.104\)](#page-105-0)

## <span id="page-118-3"></span><span id="page-118-0"></span>Nome da pasta

Quando se registam imagens com esta máquina, é criada automaticamente uma pasta e as imagens registadas são guardadas nessa pasta. Cada nome de pasta é composto por um número sequencial de 100 a 999 e uma sequência de cinco caracteres.

A sequência de caracteres no nome da pasta pode ser alterada.

# **Selecione [Nome da pasta] no menu ₹3 e** pressione  $\blacktriangleright$ .

Aparece o ecrã [Nome da pasta].

# **Pressione D e selecione** [Data] ou [Opcional].

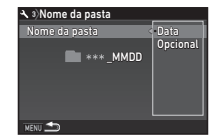

Data Os quatro dígitos do mês e do dia da data de registo são atribuídos após o nome da pasta. O mês e o dia aparecem de acordo com a definição [Formato da data] em [Ajuste da data] do menu  $\blacktriangle$  1. Exemplo) 101\_0125: para imagens registadas no dia 25 de Janeiro

Opcional Uma sequência de cinco caracteres livremente definida é atribuída após o número da pasta. (Predefinição: PENTX) Exemplo) 101PENTX

Avance para o passo 6 se selecionar [Data] ou se não precisar de alterar a sequência de caracteres.

# **Pressione ▼ e, em sequida, pressione ▶.**

Aparece o ecrã de entrada de texto.

# *4* Altere o texto.

Introduza cinco caracteres alfanuméricos de um só byte.

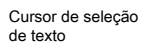

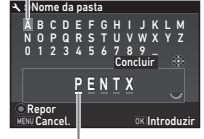

#### Cursor de introdução de texto

#### Operações disponíveis

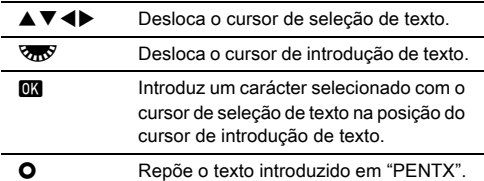

*5* Depois de introduzir o texto, desloque o cursor de seleção de texto para [Concluir] e pressione  $\Box$ .

# **Pressione <b>MENU** duas vezes.

# **&** Notas

- É criada uma pasta com um novo número quando for alterado o nome da pasta.
- É possível guardar em cada pasta até 500 imagens. Quando o número de imagens registadas ultrapassa 500, é criada uma nova pasta com o número que se segue ao número da pasta que está a ser usada. Quando o modo de Acionamento está definido para [Variação], as imagens são guardadas na mesma pasta até terminar de fotografar.

# **A** Cuidado

• O número máximo de pastas é de 999. Depois de o número de pastas atingir 999, não pode registar mais imagens se tentar alterar o nome da pasta ou criar uma nova pasta, ou quando o número de nomes de ficheiro chegar a 9999.

#### <span id="page-120-1"></span>Nome do ficheiro

Uma das sequências de caracteres que se seguem é utilizada como prefixo do nome de ficheiro, dependendo da definição [Espaço de cor] de [Def. Captura Imagem] no menu  $\bigcirc$ 2.

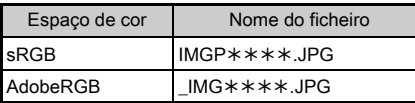

Os primeiros quatro caracteres podem ser alterados para uma sequência de caracteres à escolha do utilizador.

# **Selecione [Nome do ficheiro] no menu ₹3 e** pressione  $\blacktriangleright$ .

Aparece o ecrã [Nome do ficheiro].

# **Selecione <del>D</del>** ou **2** e pressione  $\blacktriangleright$ .

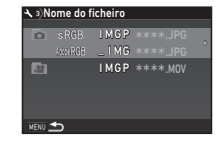

Aparece o ecrã de entrada de texto.

# *3* Altere o texto.

É possível introduzir até quatro caracteres alfanuméricos de um só byte como alternativa para a primeira parte do nome do ficheiro, ao passo que os asteriscos representam números que aumentam automaticamente, fotografia a fotografia.

 $\curvearrow{r}$  Como introduzir texto [\(p.117\)](#page-118-0)

# **Pressione <b>MENU** duas vezes.

# **@** Notas

- Quando [Espaço de cor] está definido para [AdobeRGB], o prefixo do nome de ficheiro é "\_" e os primeiros três caracteres da sequência de caracteres inserida passam a ser o nome do ficheiro.
- Para os vídeos, independentemente da definição de [Espaco de cor], o nome de ficheiro é "IMGP\*\*\*\*.MOV" ou o nome com a sequência de caracteres introduzida.

# <span id="page-120-0"></span>Ficheiro n.º

Cada nome de ficheiro é composto por uma sequência de quatro caracteres e um número sequencial de 0001 a 9999. Pode definir se a numeração sequencial do nome do ficheiro é continuada mesmo que seja criada uma nova pasta em

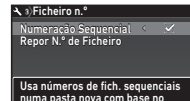

<span id="page-120-2"></span>numa pasta nova com base no último n.º da pasta anterior

[Numeração Sequencial] de [Ficheiro n.º] no menu \3.

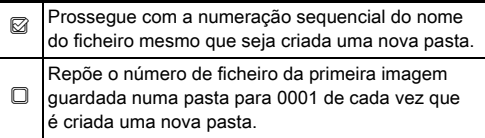

Selecione [Repor N.º de Ficheiro] para repor o número de ficheiro no valor predefinido.

# **&** Notas

• Quando o número de ficheiro chega a 9999, é criada uma nova pasta e o número de ficheiro é reposto.

# Definir a Informação Copyright Definir a  $\sqrt{3}$

Pode definir a informação de direitos de autor e do fotógrafo incluída nos dados Exif.

# <span id="page-121-7"></span><span id="page-121-2"></span>**Selecione [Informação Copyright] no menu**  $\lambda$ **3 e**  $presione$ .

Aparece o ecrã [Informação Copyright].

# 2 Utilize  $\blacktriangleleft$  para definir [Incorp. Dados Copyright].

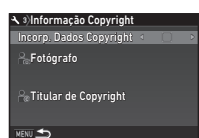

- Não inclui informação de direitos de autor nos dados Exif.
- <span id="page-121-5"></span> $\boxtimes$  Inclui informação de direitos de autor nos dados Exif.

## *3* Selecione [Fotógrafo] ou [Titular de Copyright] e pressione  $\blacktriangleright$ .

Aparece o ecrã de entrada de texto.

# *4* Altere o texto.

Pode introduzir até 32 caracteres e símbolos alfanuméricos de um só byte.

 $\mathbf{r}'$  Como introduzir texto [\(p.115\)](#page-116-1)

# **Pressione <b>MENU** duas vezes.

# Notas

• A informação Exif pode ser verificada na Apresentação de Informações Detalhadas do modo de Visualização [\(p.20\)](#page-21-0) ou usando o software "Digital Camera Utility 5" fornecido.

# Apresentar a data e hora local da cidade Apresentar a uata e nora local da cidade | **3**1

A data e hora configuradas na altura da definição inicial (["Definições iniciais" \(p.47\)](#page-48-0)) são utilizadas como data e hora da sua localização atual e refletem-se na data e hora de registo das imagens.

A definição do destino para um local diferente da sua localização atual permite-lhe visualizar a data e hora locais no monitor quando viaja no estrangeiro e também guardar imagens com a indicação da data e hora locais.

# **Selecione [Hora mundial] no menu \1.**

<span id="page-121-6"></span>Aparece o ecrã [Hora mundial].

#### <span id="page-121-0"></span>*2* Selecione a hora que pretende apresentar em [Acerto da Hora]. É possível selecionar F (Cidade

<span id="page-121-1"></span>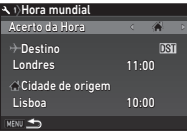

# <span id="page-121-3"></span>de origem) ou  $\rightarrow$  (Destino).

Selecione <sup>[</sup> $\rightarrow$  Destino] e pressione ▶. Aparece o ecrã [+ Destino].

#### Utilize <**D** para selecionar uma cidade. Utilize **V<sub>VV</sub>** para alterar a região.

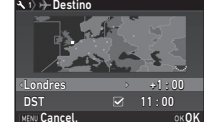

<span id="page-121-4"></span>

*5* Selecione [DST] (tempo de economia de luz diurna) e utilize  $\blacktriangleleft$  para selecionar  $\Box$  ou  $\boxtimes$ .

# **Pressione FIR**

Volta a aparecer o ecrã do passo 2.

**Pressione <b>MENU** duas vezes.

**6**

# **&** Notas

- Consulte ["Lista de cidades com hora mundial" \(p.138\)](#page-139-0) para obter uma lista das cidades que é possível selecionar como cidade de origem ou de destino.
- Selecione [ $\Delta$  Cidade de origem] no passo 3 para alterar as definições de cidade e de DST da cidade de origem.
- $\cdot$   $\rightarrow$  aparece no painel de controlo quando [Acerto da Hora] está definido para  $\bigstar$ .

# Restrições às combinações de funções especiais

#: limitado x: não disponível

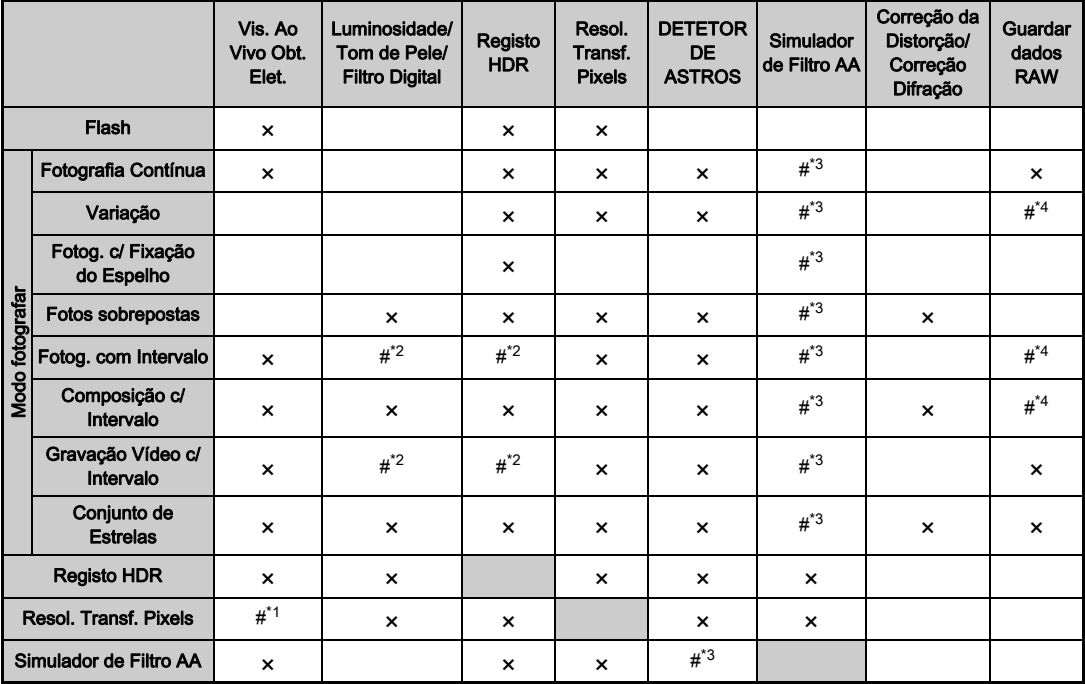

<span id="page-123-3"></span>\*1 Fixada em [Ligar] ou [Desl.] consoante a definição.

<span id="page-123-2"></span>Há uma limitação para o valor mínimo de [Intervalo].

<span id="page-123-0"></span>\*3 [Variação] não está disponível.

<span id="page-123-1"></span>\*4 Só é possível guardar a imagem final.

Apêndice

# <span id="page-124-10"></span>Funções disponíveis com várias objetivas

Todos os modos de Captura estão disponíveis quando se utiliza uma objetiva D FA, DA, DA L, FA ou FA J ou quando se utiliza uma objetiva com uma posição  $\boldsymbol{A}$  com o anel de abertura regulado para a posição  $\boldsymbol{A}$ .

Se forem usadas objetivas diferentes das referidas acima ou uma objetiva com posição  $\boldsymbol{A}$  usada numa posição diferente de  $\Delta$ , aplicam-se as seguintes restrições.

 $\checkmark$ : disponível #: limitado  $\checkmark$ : não disponível

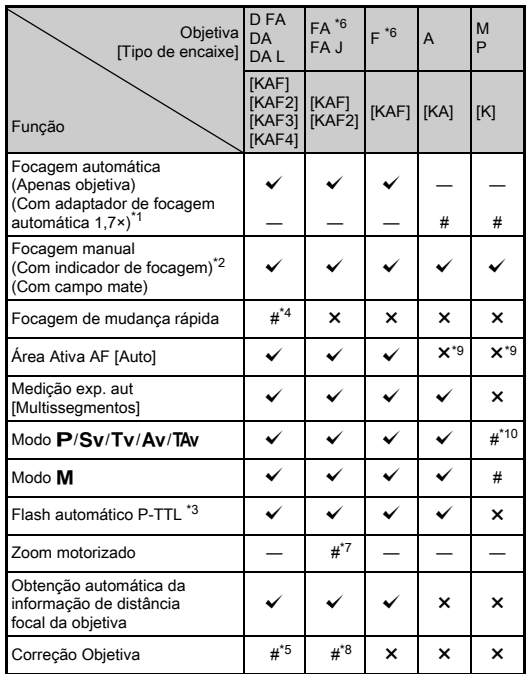

- <span id="page-124-1"></span>\*1 Objetivas com uma abertura máxima de F2.8 ou mais rápidas. Apenas disponível na posição A.
- <span id="page-124-2"></span>\*2 Objetivas com uma abertura máxima de F5.6 ou mais rápidas.
- <span id="page-124-6"></span>\*3 Disponível quando utilizar o flash AF540FGZ, AF540FGZ II, AF360FGZ, AF360FGZ II, AF201FG, AF200FG ou AF160FC.
- <span id="page-124-3"></span>\*4 Só está disponível com objetivas compatíveis.
- <span id="page-124-8"></span>\*5 A Correção da Distorção e a Correção da Iluminação Periférica são desativadas quando se usa uma objetiva DA OLHO DE PEIXE de 10-17 mm.
- <span id="page-124-0"></span>\*6 Para utilizar uma objetiva FA SOFT de 28 mm F2.8, FA SOFT de 85 mm F2.8 ou F SOFT de 85 mm F2.8, defina a opção [26 Utilização Anel Abertural para [Ativar] no menu  $C$ 4. As fotografias podem ser tiradas com a abertura que definir, mas apenas num intervalo de abertura manualmente regulável.
- <span id="page-124-7"></span>\*7 O zoom automático e o zoom predefinido são desativados.
- <span id="page-124-9"></span>\*8 A função de Correção Objetiva está disponível com as seguintes objetivas FA (Apenas se pode usar a Correção da Distorção e o Ajuste da Aberração Cromática Lateral se o anel de abertura estiver numa posição diferente da posição A.): FA \*24 mm F2 AL [IF], FA 28 mm F2.8 AL, FA 31 mm F1.8 Limited, FA 35 mm F2 AL, FA 43 mm F1.9 Limited, FA 50 mm F1.4, FA 77 mm F1.8 Limited, FA $*$ 85 mm F1.4 [IF],  $FA*200$  mm F2.8 ED [IF],  $FA*MACRO$  200 mm F4 ED,  $FA*300$  mm F2.8 ED [IF], FA\*300 mm F4.5 ED [IF], FA\*400 mm F5.6 ED [IF], FA $\star$ 600 mm F4 ED [IF], FA $\star$ 28-70 mm F2.8 ED [IF], FA \*80-200 mm F2.8 ED [IF] e FA \*250-600 mm F5.6 ED [IF].
- <span id="page-124-4"></span>\*9 Fixado em [Pontual].
- <span id="page-124-5"></span>\*10  $\overrightarrow{A}v$  com a abertura definida para aumentada. (O anel de abertura não tem qualquer efeito sobre o valor de abertura real.)

## **A** Cuidado

- Defina o ângulo de visão em [Recortar] dos menus  $\bigcirc$  2 e  $\bigcirc$  1 quando utilizar uma objetiva DA ou DA L. ([p.54](#page-55-1)) Quando o ângulo de visão for alterado para equivaler ao do sensor de imagem de formato APS-C, o enquadramento de recorte é apresentado no visor. ([p.22](#page-23-0)) Tire a fotografia de forma que o motivo fique posicionado no enquadramento. As funções de Correção da Objetiva não estão disponíveis quando a opção [Recortar] está definida para 2 enquanto está colocada uma objetiva DA ou DA L (exceto as objetivas DA $\star$  de 200 mm F2.8 ED [IF] SDM, DA  $\star$  de 300 mm F4 ED [IF] SDM e DA de 560 mm F5.6 ED AW).
- Quando o anel de abertura está regulado para uma posição diferente de  $\overline{A}$  ou é utilizada uma objetiva sem posição  $\overline{A}$  ou acessórios como o tubo de extensão, a máquina não funciona a não ser que a opção [26 Utilização Anel Abertura] esteja definida para [Ativar] no menu C4. Consulte "Utilizar o [anel de abertura" \(p.125\)](#page-126-0) para obter mais informações.
- Quando estiver colocada uma objetiva retrátil que não esteja expandida, não pode tirar fotografias nem usar algumas funções. Se a objetiva for recolhida durante o registo, a máquina deixa de funcionar.

#### Nome das objetivas e dos encaixes

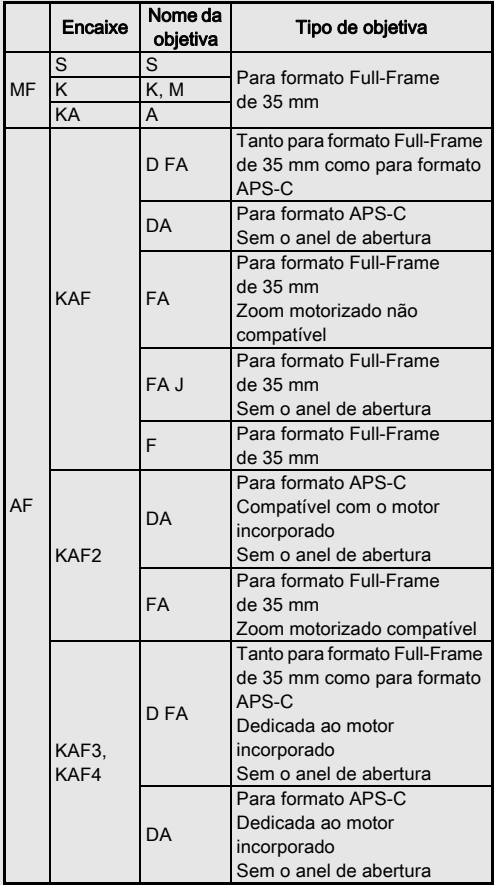

- As objetivas DA com motor e as objetivas FA com zoom motorizado utilizam o encaixe KAF2. (Destas objetivas, as objetivas sem acoplador AF usam o encaixe KAF3.)
- O encaixe KAF3 equipado com um mecanismo de diafragma eletromagnético em vez de uma alavanca de controlo de abertura é referido como encaixe KAF4.
- As objetivas de distância focal única FA, as objetivas DA e DA L sem motor e as objetivas D FA, FA J e F utilizam o encaixe KAF.

Consulte os manuais das objetivas para obter mais informações.

# <span id="page-126-1"></span><span id="page-126-0"></span>Utilizar o anel de abertura E4

O obturador pode ser acionado mesmo que o anel de abertura da objetiva D FA, FA, F ou A não esteja regulado para a posição  $\boldsymbol{A}$  ou que esteja montada uma objetiva sem posição A.

Selecione [Ativar] em [26 Utilização Anel Abertura] do menu C<sub>4</sub>.

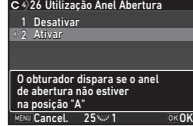

As restrições que se seguem poderão aplicar-se consoante a objetiva utilizada.

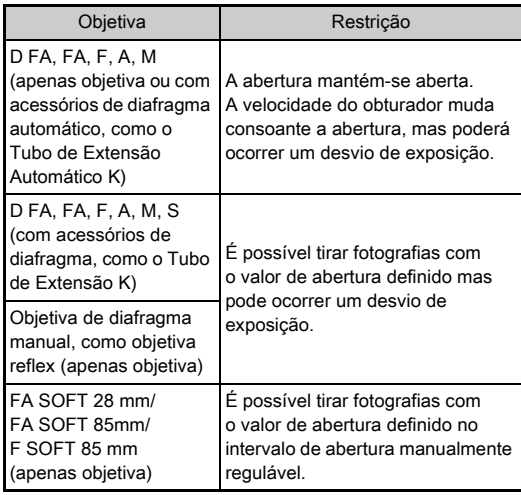

# **&** Notas

- Se o anel de abertura estiver definido para uma posição diferente de  $\blacktriangle$ , a máquina funciona no modo  $\blacktriangle$ v independentemente da definição do seletor de modo, exceto se estiver definido para o modo  $M$ . **B** ou  $X$ .
- [F--] aparece para o indicador de abertura no ecrã de estado, no ecrã da Visualização ao Vivo, no visor e no ecrã LCD.

#### Como conseguir a exposição correta com o anel de abertura não definido para A

É possível conseguir a exposição correta através dos procedimentos que se seguem quando o anel de abertura não está definido para  $\overline{\mathbf{A}}$ .

- 1 Regule o seletor de modo para  $M$ .
- 2 Regule o anel de abertura para a abertura pretendida.
- 3 Pressione **O**.

<span id="page-127-1"></span>Será definida a velocidade do obturador correta.

4 Se não conseguir obter a exposição correta, ajuste a sensibilidade ISO.

# **7**Apêndice

# Tirar fotografias com focagem de captura C4

Pode tirar fotografias com Focagem de Captura utilizando uma objetiva de focagem manual. O obturador dispara automaticamente quando o motivo fica focado.

- *1* Coloque uma objetiva de focagem manual na máquina.
- *2* Defina [24 Focagem de Captura] para [Ligar] no menu C<sub>4</sub>.
- $3$  Defina o modo de Focagem Automática para  $AF$ e defina [Modo foc. auto.] para AF.S.
- *4* Coloque a máquina num suporte fixo, como um tripé.

*5* Ajuste a focagem para a posição onde o motivo poderá passar e pressione **SIUMER** a fundo.

Quando o motivo ficar focado na posição especificada, o obturador é automaticamente disparado.

# <span id="page-127-0"></span>Definir a distância focal A44 Definir a distância focal A44

A função Shake Reduction funciona obtendo informação da objetiva, como a distância focal. Defina a distância focal quando utilizar uma objetiva cuja informação de distância focal não possa ser automaticamente obtida.

*1* Defina [26 Utilização Anel Abertura] para [Ativar] no menu E4.

# *2* Desligue a máquina fotográfica.

# *3* Coloque uma objetiva na máquina e ligue a máquina.

<span id="page-127-2"></span>Aparece o ecrã [Introduzir dist. focal].

# Utilize **A** $\blacktriangledown$  para definir a distância focal.

Pressione  $\blacktriangleleft$  para selecionar um valor na lista. Quando utilizar uma objetiva com zoom, selecione a distância focal efetiva a que o zoom está definido.

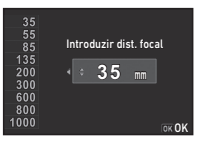

# *5* Pressione E.

A máquina regressa ao modo de Pausa.

# **@** Notas

• A definição de distância focal pode ser alterada em  $[Introducing the following equation:\n $\mathbf{Q}_4$$ 

# <span id="page-128-9"></span>Funções ao utilizar um flash externo

A utilização dos flashes externos (opcionais) seguidamente indicados permite utilizar vários modos de flash, tal como o modo de Flash Automático P-TTL.

<span id="page-128-8"></span>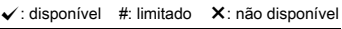

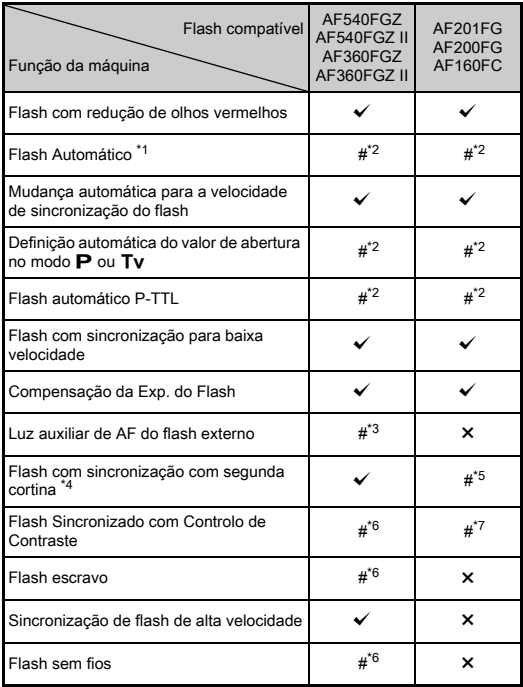

- <span id="page-128-0"></span>Para o modo de Registo só está disponível o modo AUTO.
- <span id="page-128-1"></span>\*2 Disponível apenas quando se usa uma objetiva D FA, DA, DA L, FA, FA J, F ou A. (Se utilizar uma objetiva com anel de abertura, defina o anel para a posição  $\mathbf{A}$ .)
- <span id="page-128-2"></span>\*3 A luz auxiliar de AF não está disponível com o AF540FGZ ou o AF360FGZ.
- <span id="page-128-3"></span>\*4 Velocidade do obturador de 1/100 segundos ou mais lenta.
- <span id="page-128-4"></span>\*5 Não disponível com o AF200FG ou AF160FC.
- <span id="page-128-5"></span>\*6 São necessárias várias unidades do AF540FGZ, AF540FGZ II, AF360FGZ ou AF360FGZ II.
- <span id="page-128-6"></span>\*7 Só está disponível quando combinado com o flash AF540FGZ, AF540FGZ II, AF360FGZ ou AF360FGZ II.

# **O** Cuidado

- Os flashes com polaridade invertida (o contacto central da sapata tem o sinal menos) não podem ser usados devido ao risco de danificarem a máquina e o flash.
- Não combine com acessórios que tenham um número diferente de contactos, tais como o Cabo da Sapata, pois pode provocar uma avaria.
- Se combinar flashes de outros fabricantes pode avariar o equipamento.

## **@** Notas

- Com o AF540FGZ, AF540FGZ II, AF360FGZ ou AF360FGZ II, pode utilizar o flash de sincronização de alta velocidade para disparar o flash e fotografar com uma velocidade do obturador superior a 1/200 segundos. Defina o modo de Exposição para Tv. TAv ou M.
- Utilizando dois ou mais flashes externos (AF540FGZ, AF540FGZ II, AF360FGZ ou AF360FGZ II), pode utilizar o modo sem fios para disparar no modo de flash P-TTL sem ligar os flashes com um cabo. Neste caso, defina o canal da máquina nos flashes externos.
- Pode definir a velocidade de sincronização do flash em [7 Velocidade Sincro. Flash] do menu C1.
- Pode ligar um flash externo à máquina com um cabo de sincronização usando a ficha de sincronização X. Retire a tampa da ficha de sincronização 2P para ligar um cabo de sincronização à ficha de sincronização X.

<span id="page-128-7"></span>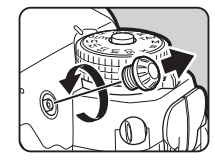

# Resolução de problemas

# **&** Notas

• Em casos raros, a máquina pode não funcionar corretamente devido problemas como eletricidade estática, etc. Isto pode ser corrigido retirando a bateria e voltando a colocá-la. Se a máquina funcionar corretamente, não é necessária qualquer reparação.

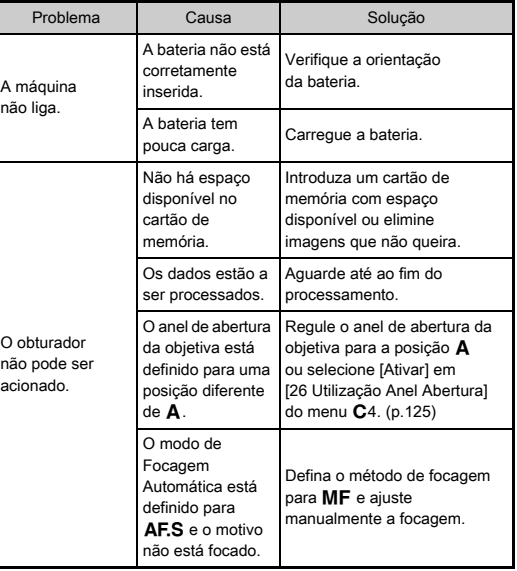

<span id="page-129-1"></span><span id="page-129-0"></span>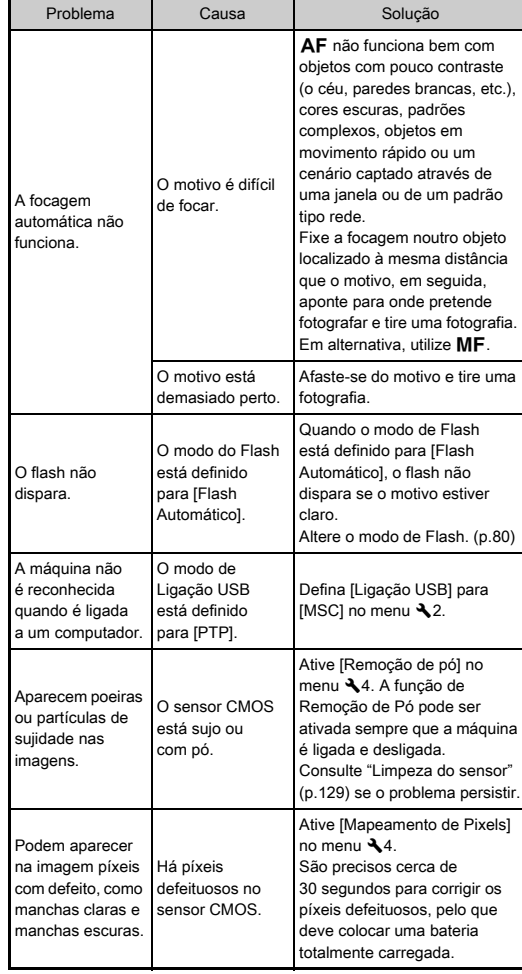

# <span id="page-130-1"></span><span id="page-130-0"></span>Limpeza do sensor D44

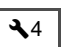

Levante o espelho e abra o obturador quando limpar o sensor CMOS com um ventilador.

# *1* Desligue a máquina e retire a objetiva.

- *2* Ligue a máquina.
- $3$  Selecione [Limpeza do sensor] no menu  $\triangleleft$  4 e pressione  $\blacktriangleright$ .

<span id="page-130-2"></span>Aparece o ecrã [Limpeza do sensor].

**Selecione [Espelho para cima] e pressione**  $\overline{0}$ **.** O espelho é levantado.

# Limpe o sensor CMOS com um ventilador.

# *6* Desligue a máquina fotográfica.

O espelho volta automaticamente à posição original.

# *<u>A* Cuidado</u>

- Nunca utilize vaporizadores de ar nem ventiladores com escova. O sensor CMOS pode ficar danificado. Não limpe o sensor CMOS com um pano.
- Não coloque a extremidade do ventilador no interior da área de encaixe da objetiva. Se a alimentação for ligada durante a limpeza, pode causar danos no obturador, no sensor CMOS e no espelho. Segure a máquina com o encaixe da objetiva para baixo enquanto limpa o sensor, para que o pó caia longe do sensor quando utilizar o ventilador.
- Quando a carga da bateria estiver baixa, surge no monitor a mensagem [Não existe carga suficiente na bateria para limpar o sensor]. Coloque uma bateria totalmente carregada. É emitido um aviso sonoro se a capacidade da bateria diminuir durante a limpeza. Neste caso, pare de limpar imediatamente.

# **@** Notas

- Contacte o centro de assistência técnica mais próximo para solicitar uma limpeza profissional, pois o sensor CMOS é uma peça de precisão.
- Pode utilizar o Kit de limpeza opcional Image Sensor O-ICK1 quando limpar o sensor CMOS.

# <span id="page-131-0"></span>Mensagens de erro

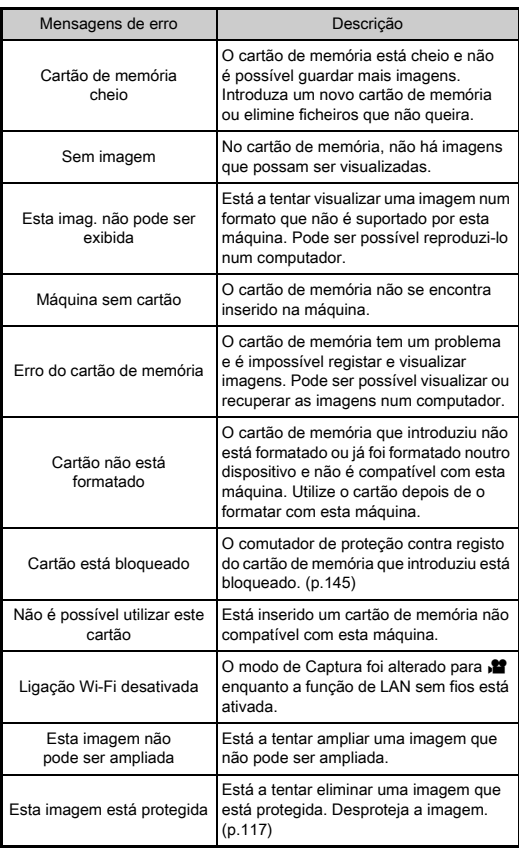

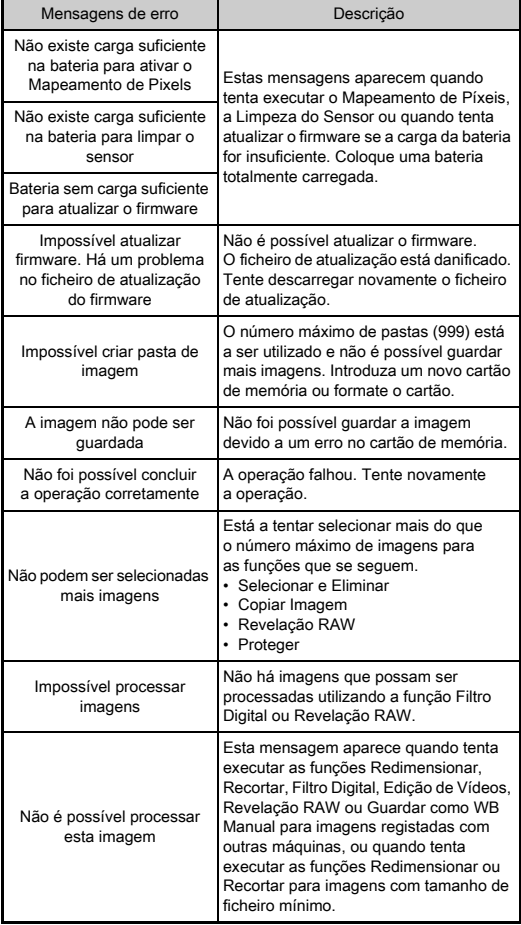

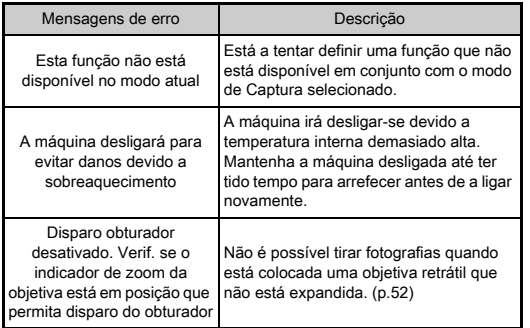

# <span id="page-132-0"></span>Especificações principais

#### Descrição do modelo

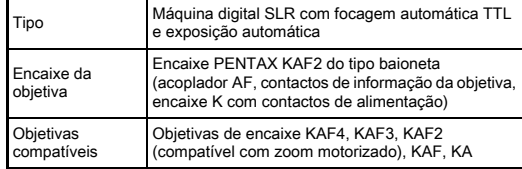

#### Unidade de registo de imagens

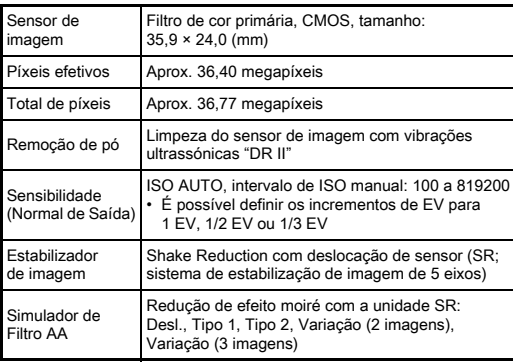

#### Formatos de ficheiro

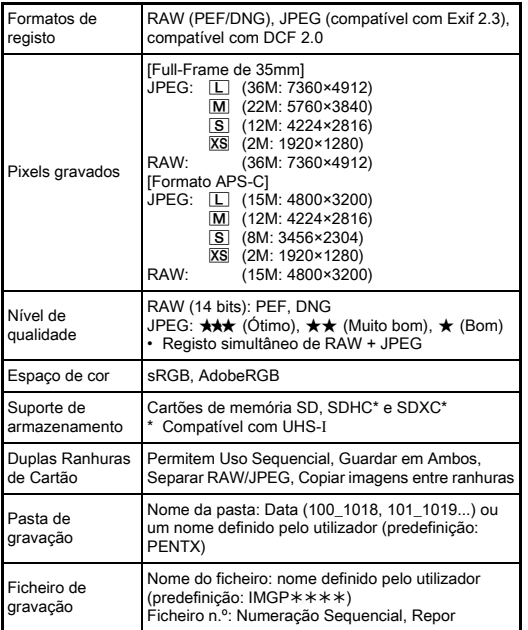

#### Visor

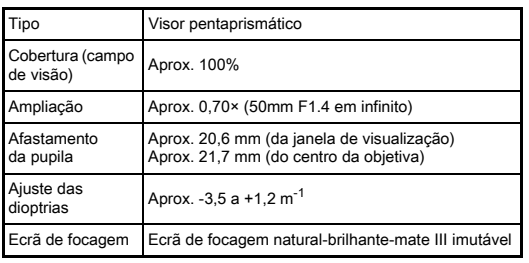

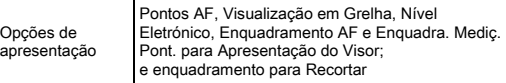

#### Visualização ao vivo

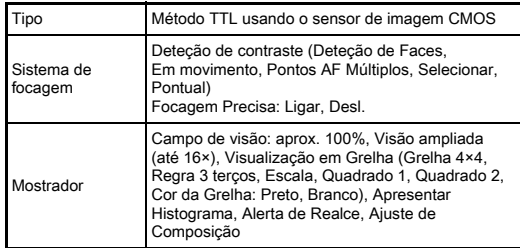

#### Monitor LCD

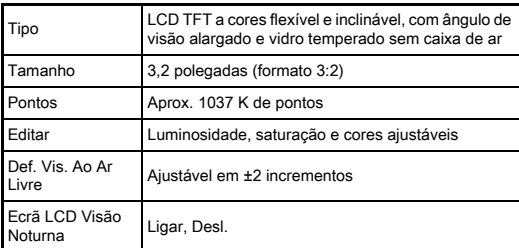

#### Equilíbrio brancos

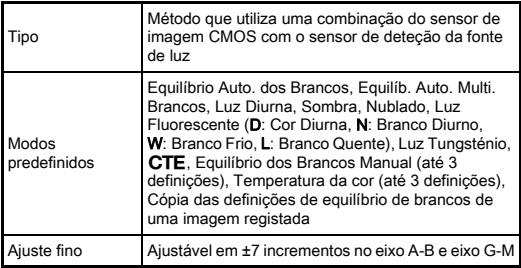

#### Sistema de focagem

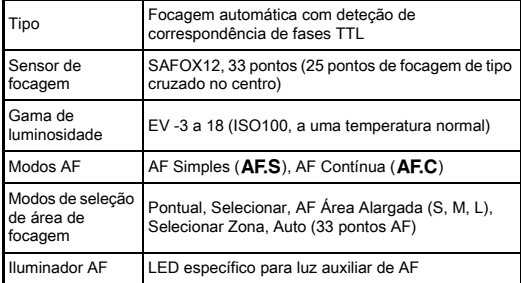

#### Controlo da exposição

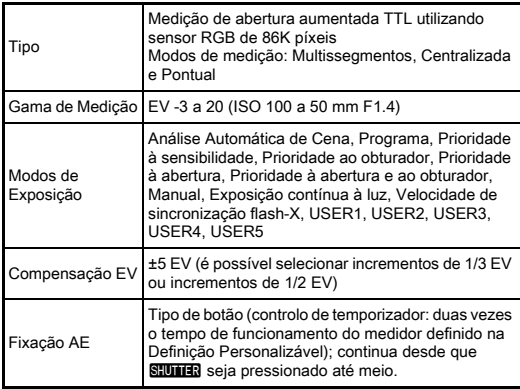

#### **Obturador**

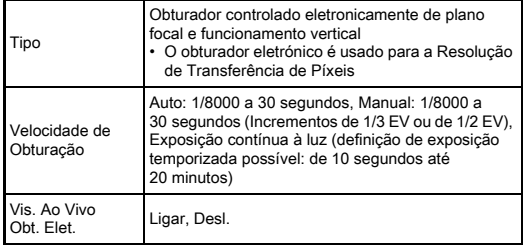

#### Modos de acionamento

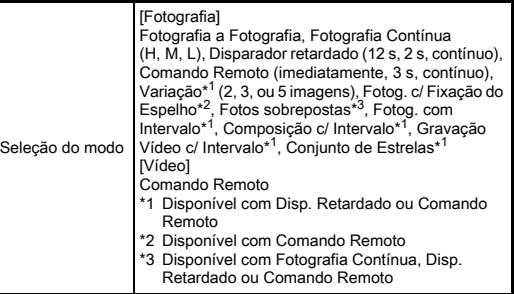

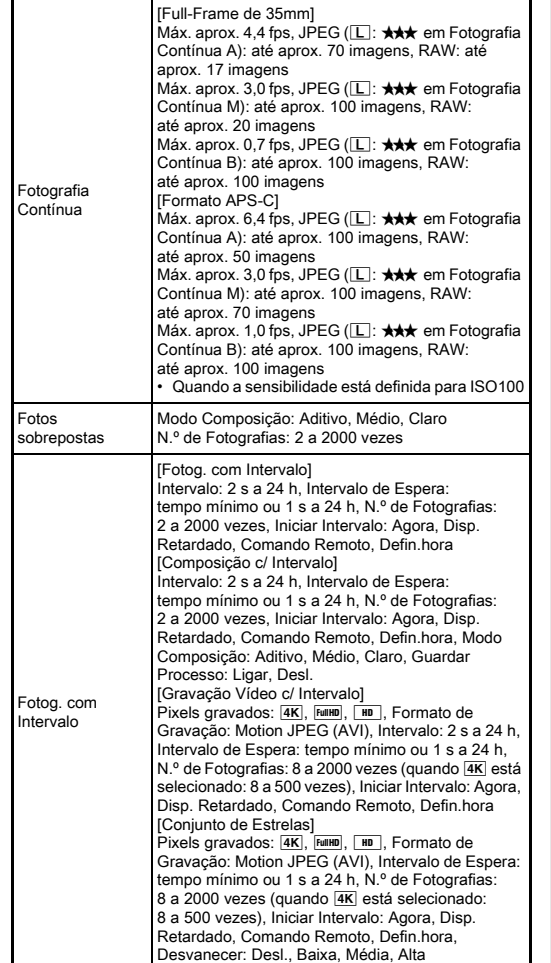

#### Flash externo

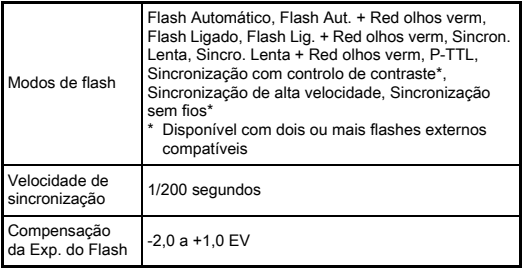

#### Funções de registo

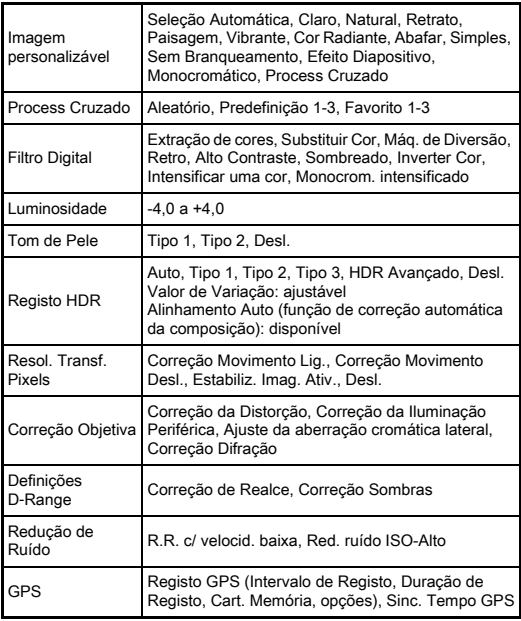

**7**

Apêndice

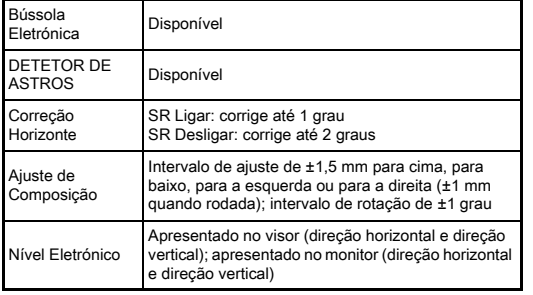

#### Vídeo

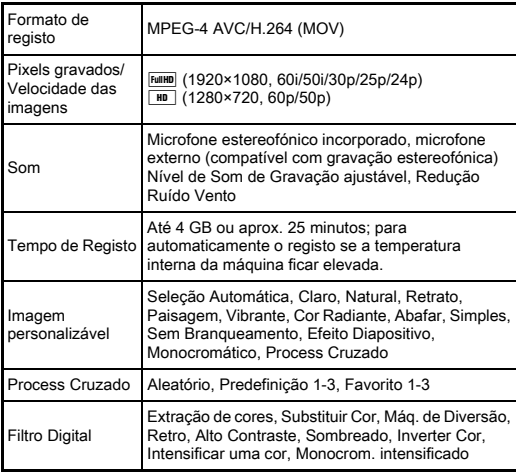

#### Funções de Visualização

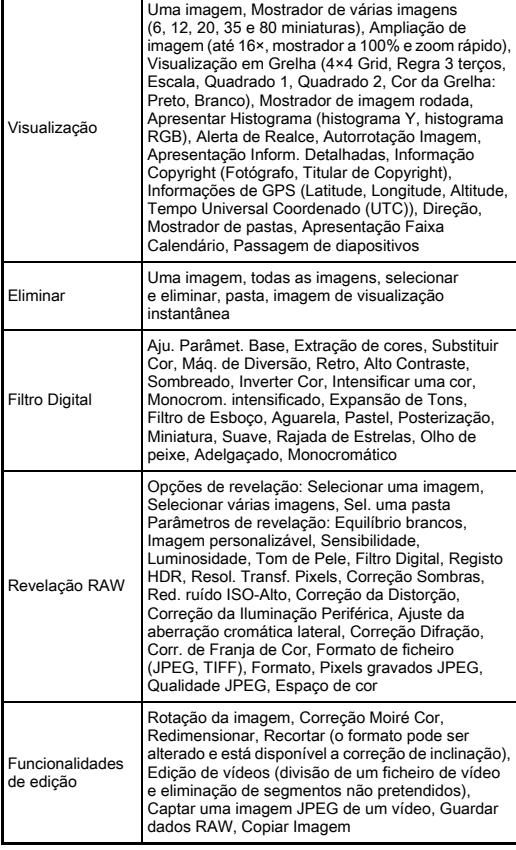

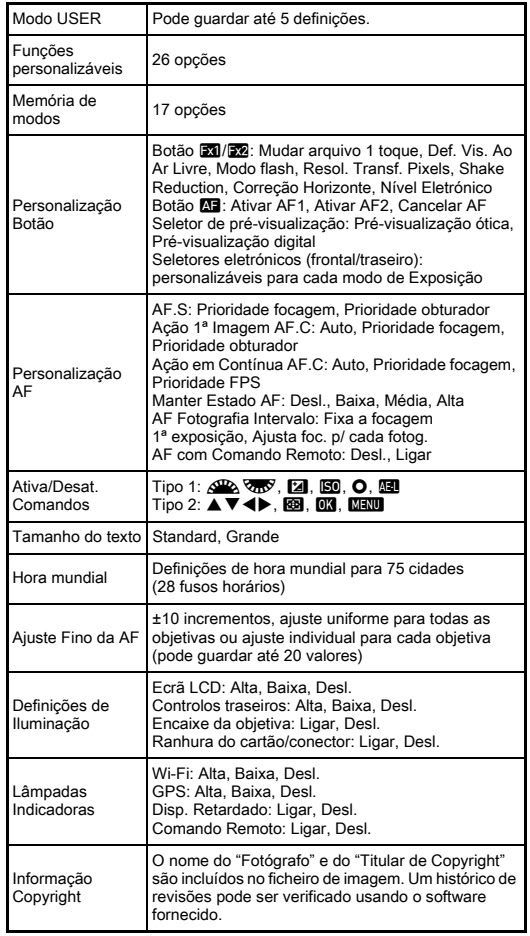

#### Personalização **GPS/Bússola eletrónica**

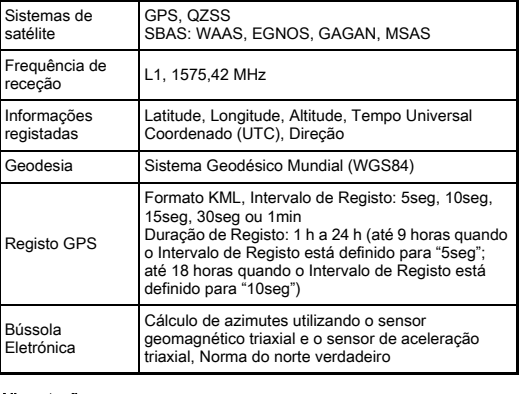

#### Alimentação

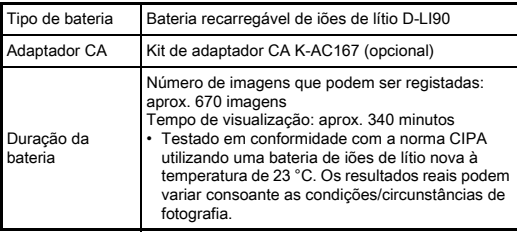

#### Interfaces

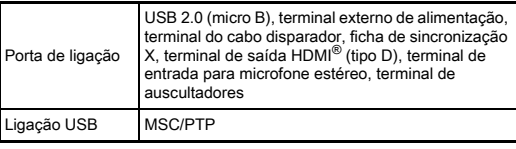

#### LAN sem fios

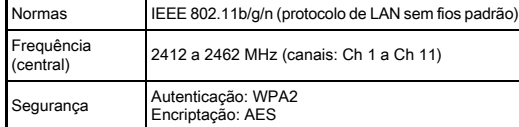

#### Dimensões e peso

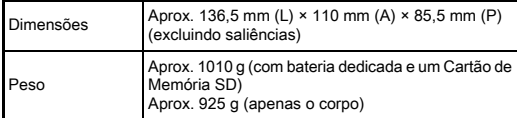

#### Ambiente de funcionamento

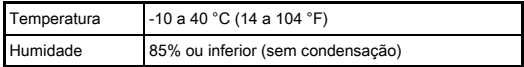

#### Acessórios incluídos

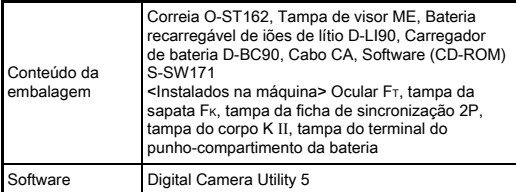

#### <span id="page-138-0"></span>Capacidade aproximada de armazenamento de imagens e tempo de visualização

#### (Quando se utiliza a bateria completamente carregada)

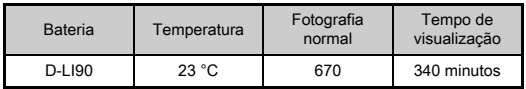

• A capacidade de armazenamento de imagens (gravação normal) é baseada em condições de medição de acordo com as normas CIPA, enquanto outros dados se baseiam nas nossas condições de medição. Na prática, pode ocorrer algum desvio em relação aos valores acima indicados, dependendo do modo de captura e das condições de fotografia selecionados.

#### Capacidade de armazenamento de imagens aproximada por tamanho

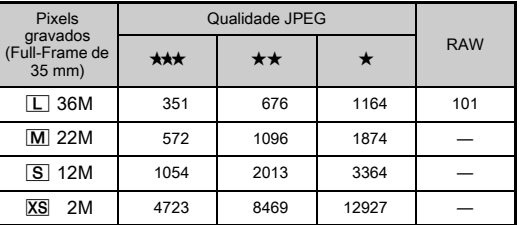

(Quando se utiliza um cartão de memória de 8 GB)

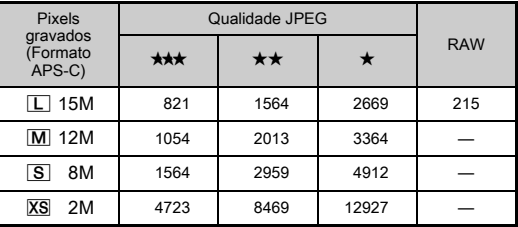

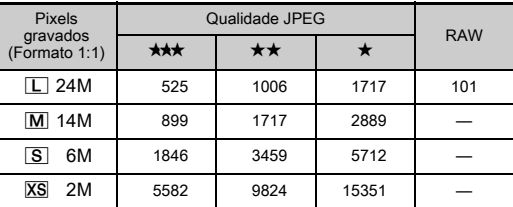

• O número de imagens guardadas pode variar consoante o motivo a fotografar, as condições, o modo de Captura selecionado e o cartão de memória, etc.

# <span id="page-139-0"></span>Lista de cidades com hora mundial

As cidades que se seguem podem ser definidas como Cidade de origem e Destino.

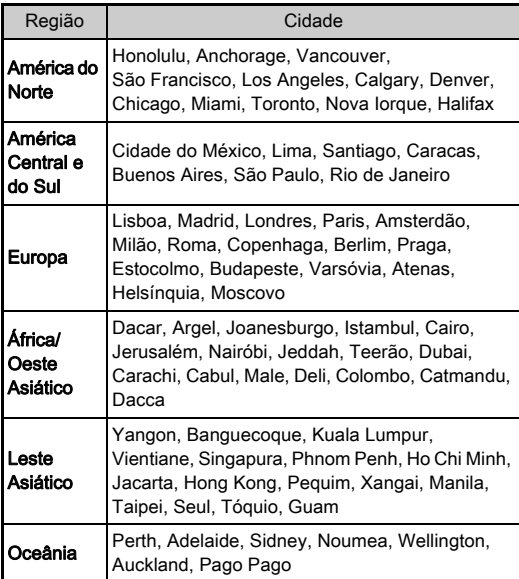

# <span id="page-140-2"></span><span id="page-140-1"></span><span id="page-140-0"></span>Ambiente de funcionamento para ligação USB e software fornecido

Com o software fornecido "Digital Camera Utility 5", pode processar imagens RAW, efetuar ajustes de cor ou verificar informações sobre a fotografia num computador. Instale o software a partir do CD-ROM fornecido (S-SW171). Recomendamos os requisitos de sistema que se seguem para ligar a máquina a um computador e utilizar o software.

# Windows®

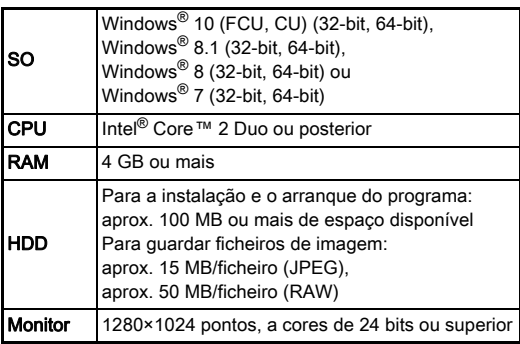

#### <span id="page-140-3"></span>Macintosh

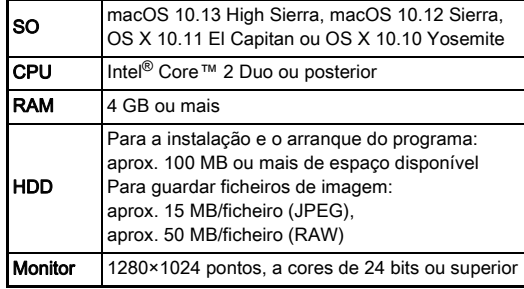

#### **&** Notas

• É necessária uma aplicação de software que suporte os formatos MOV (MPEG-4AVC/H.264) e AVI (Motion JPEG) para reproduzir os ficheiros de vídeo transferidos para um computador.

# Índice

# Símbolos

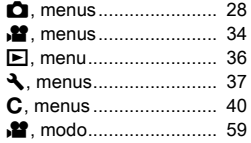

# A

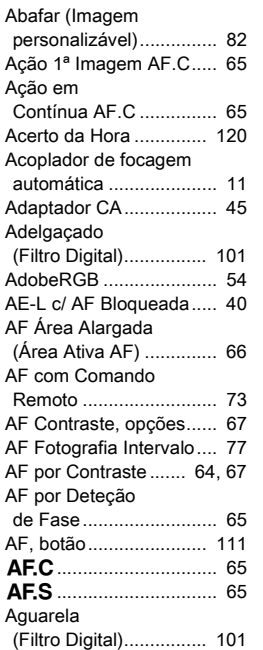

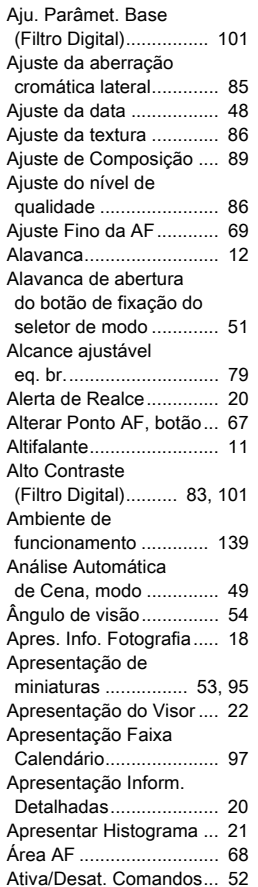

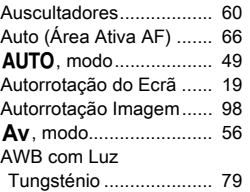

# B

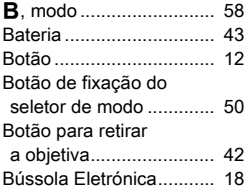

# C

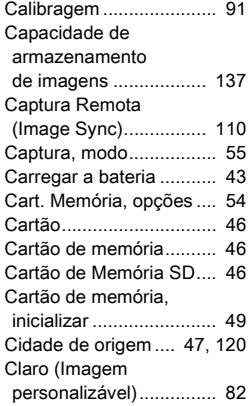

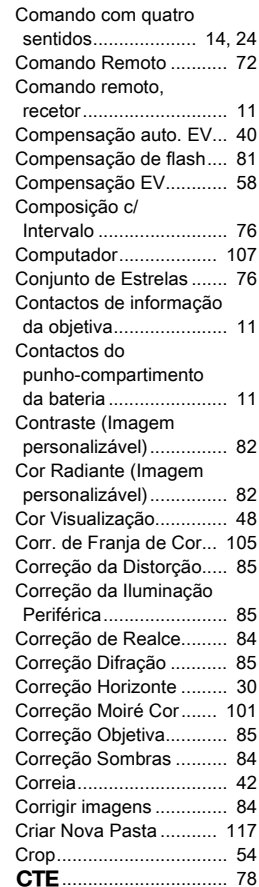

**7**

# D

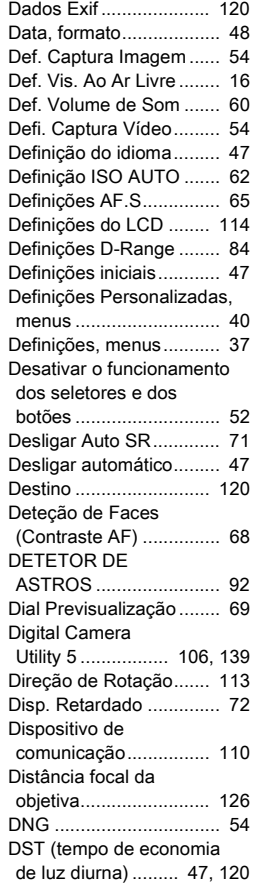

# E

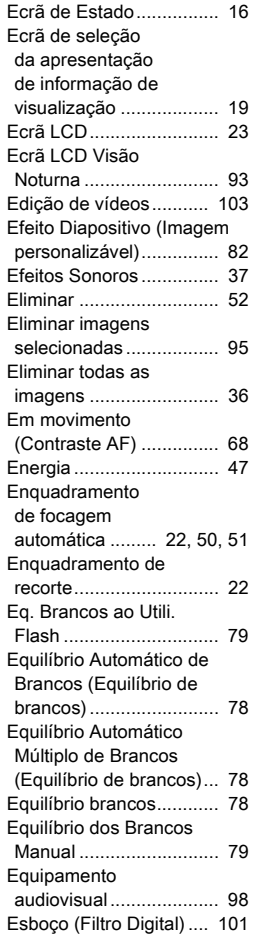

[Espaço de cor ................. 54](#page-55-8)

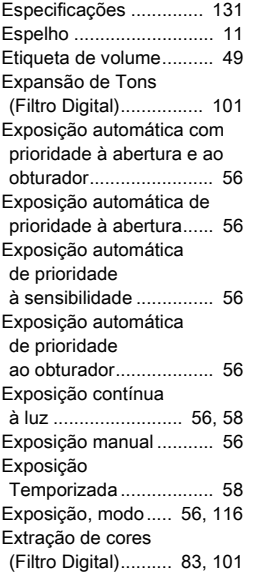

# F

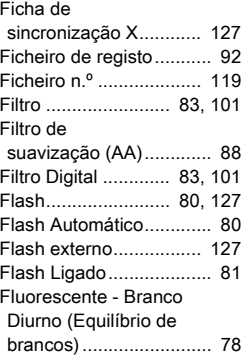

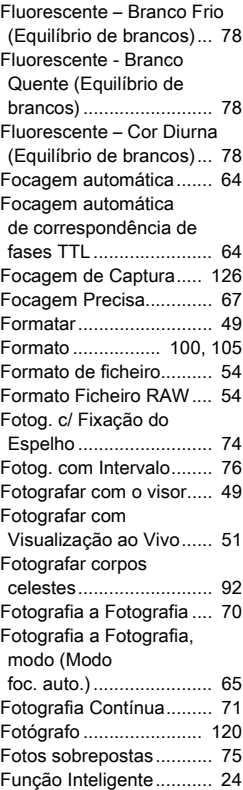

# G

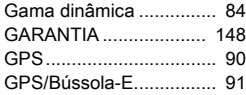

[Fx1/Fx2, botão............... 111](#page-112-2)

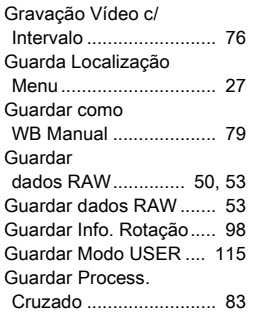

# H

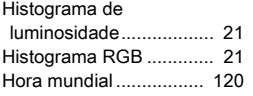

# **7**Apêndice

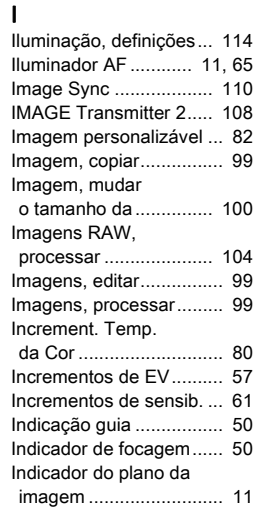

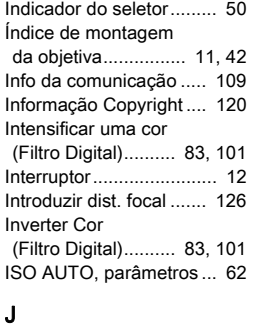

[JPEG ............................... 54](#page-55-11)

[Kelvin............................... 80](#page-81-4)

# L

K

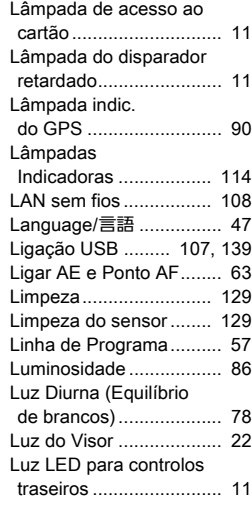

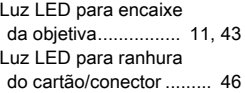

# M

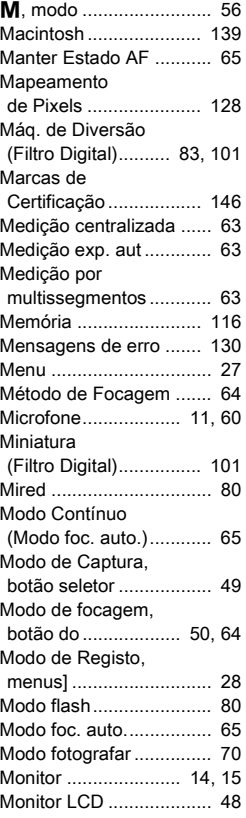

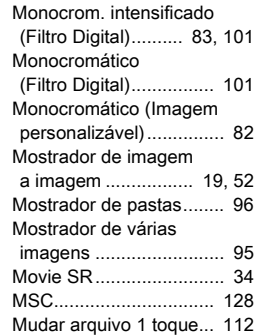

# N

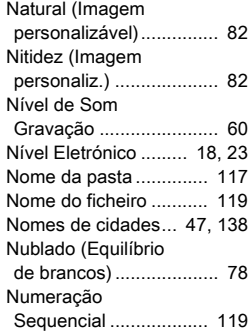

# O

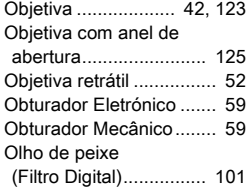
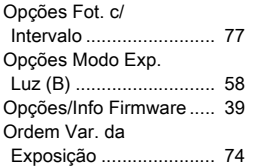

#### P

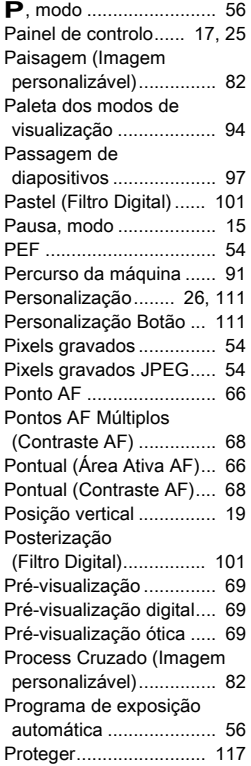

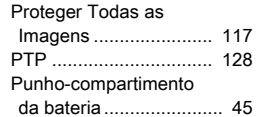

#### Q

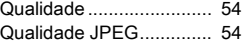

### R

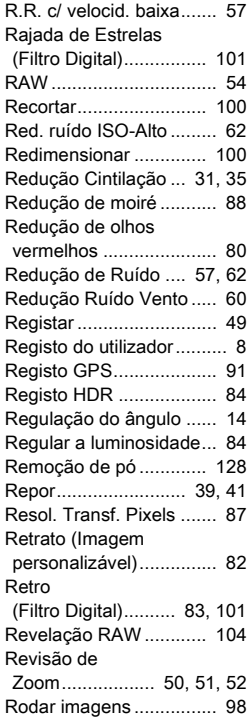

[Rotação da imagem ........ 98](#page-99-1)

#### S

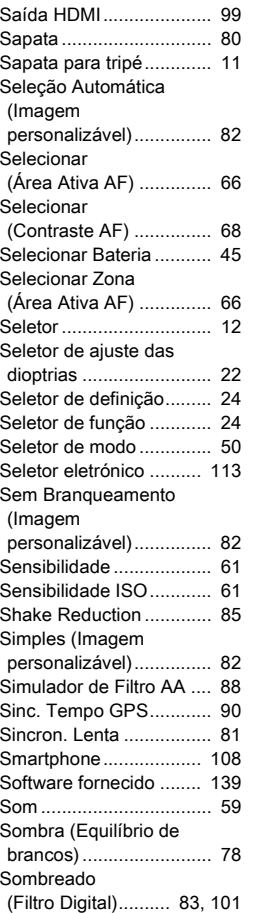

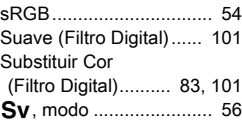

#### T

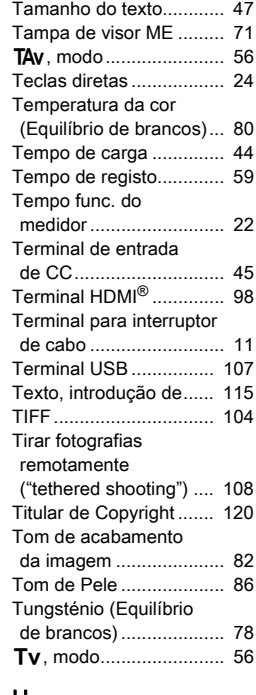

## U

Utilização Anel [Abertura ....................... 125](#page-126-0) Apêndice

**7**

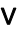

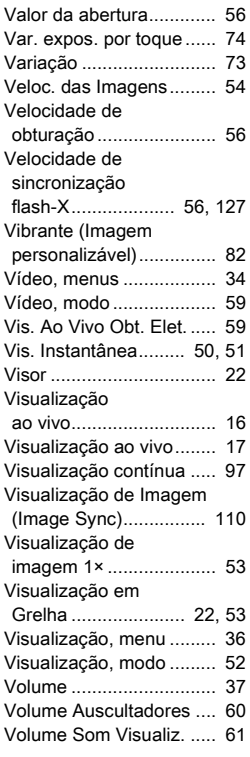

X

Z

N[, modo ......................... 56](#page-57-7)

[Zoom rápido .................... 53](#page-54-2)

## W

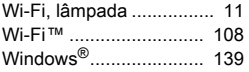

**7**

Apêndice

# Cuidados a ter durante o manuseamento

#### Antes de utilizar a máquina fotográfica

• Se a máquina não tiver sido usada durante muito tempo, assegure-se de que está a funcionar corretamente, em particular antes de tirar fotografias importantes (como num casamento ou em viagem). O conteúdo do registo não pode ser garantido se o registo, a visualização ou a transferência dos dados para um computador, etc., não for possível devido a mau funcionamento da máquina ou do suporte de registo (cartões de memória), etc.

#### Acerca da bateria e do carregador

- Para manter a bateria em perfeitas condições, evite guardá-la completamente carregada ou em locais com temperaturas elevadas.
- Se a bateria ficar inserida na máquina e esta não for utilizada durante muito tempo, a bateria descarregará excessivamente e ficará com uma vida útil mais reduzida.
- Recomenda-se que a bateria seja carregada um dia antes ou no próprio dia em que vai ser utilizada.
- O cabo CA fornecido com a máquina foi desenvolvido exclusivamente para o carregador de bateria D-BC90. Não deve ser usado com outros equipamentos.

#### Precauções durante o transporte e a utilização da máquina fotográfica

- Não submeta a máquina a temperaturas nem a humidade elevadas. Não deixe a máquina num veículo porque a temperatura pode subir muito.
- Não submeta a máquina a vibrações intensas, a choques, nem a pressão. Use uma almofada para proteger a máquina das vibrações de motociclos, automóveis ou barcos.
- A máquina pode ser usada a temperaturas entre -10 °C e 40 °C.
- O monitor pode ficar preto a temperaturas elevadas, mas regressará ao normal logo que sejam atingidas temperaturas normais.
- O monitor pode reagir mais lentamente com temperaturas baixas. Isso deve-se às propriedades dos cristais líquidos e não é uma avaria.
- As súbitas variações de temperatura provocam condensação no interior e no exterior da máquina. Coloque a máquina no seu saco ou num saco de plástico, e retire-a quando as temperaturas da mesma e da área envolvente forem iguais.
- Evite contacto com lixo, lama, areia, pó, água, gases tóxicos ou sal porque podem provocar avaria na máquina. Limpe a máquina para secar quaisquer gotas de chuva ou de água.
- Não pressione o LCD com força excessiva para não o partir nem avariar.
- Quando utilizar um tripé, tenha cuidado para não apertar demasiado o parafuso na sapata do tripé.

#### Limpar a máquina fotográfica

- Não limpe a máquina com solventes orgânicos, tais como diluentes, álcool e benzina.
- Utilize uma escova para objetivas para remover o pó acumulado numa objetiva. Nunca utilize vaporizadores de ar para a limpeza, uma vez que isso pode danificar a objetiva.
- Contacte o centro de assistência técnica mais próximo para solicitar uma limpeza profissional do sensor CMOS. (Este serviço não é gratuito.)
- Inspeções periódicas são recomendadas de ano a ano ou de dois em dois anos para manutenção do rendimento elevado.

#### Armazenar a máquina fotográfica

- Não guarde a máquina juntamente com conservantes ou produtos químicos. Se for guardada a temperatura e humidade elevadas, pode ocorrer a formação de bolor. Retire a máquina do respetivo estojo e guarde-a num local seco e arejado.
- Evite usar ou guardar a máquina onde possa ser exposta a eletricidade estática ou a interferências elétricas.
- Evite usar ou guardar a máquina sob ação direta da luz solar ou em locais onde possa ser exposta a mudanças rápidas de temperatura ou a condensação.

#### Sobre os cartões de memória SD

• O Cartão de Memória SD está equipado com um interruptor de proteção contra registo. Se colocar o interruptor em LOCK (bloqueio) impede que sejam registados novos dados no cartão, que os dados guardados sejam eliminados e que o cartão seja formatado pela máquina ou por um computador.

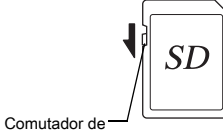

proteção contra registo

• O Cartão de Memória SD pode estar quente quando é retirado imediatamente após a utilização da máquina.

- Não retire o Cartão de Memória SD nem desligue a máquina enquanto o cartão está a ser acedido. Tal poderá causar perda de dados ou danificar o cartão.
- Não dobre o Cartão de Memória SD nem o submeta a impactos violentos. Guarde-o ao abrigo de água e de temperaturas elevadas.
- Não retire o Cartão de Memória SD durante a formatação. O cartão poderá ficar danificado e inutilizado.
- Os dados no Cartão de Memória SD podem ser eliminados nas condições a seguir indicadas. Não aceitamos qualquer responsabilidade por dados que sejam eliminados se:
	- 1. o Cartão de Memória SD for manuseado incorretamente pelo utilizador;
	- 2. o Cartão de Memória SD for exposto a eletricidade estática ou a interferências elétricas;
	- 3. o Cartão de Memória SD não for utilizado durante um longo período de tempo;
	- 4. o Cartão de Memória SD for ejetado ou a bateria retirada enquanto o cartão está a ser acedido.
- Se o Cartão de Memória SD não for usado durante muito tempo, os dados existentes no mesmo podem tornar-se ilegíveis. Não deixe de guardar regularmente os dados importantes num computador.
- Formate os Cartões de Memória SD novos. Formate também os Cartões de Memória SD utilizados anteriormente noutras máquinas fotográficas.
- Tenha em atenção que a eliminação de dados armazenados num Cartão de Memória SD, ou a formatação de um Cartão de Memória SD não elimina completamente os dados originais. Em certas situações, os dados eliminados podem ser recuperados através de software disponível no mercado. Se pretender descartar, dar ou vender o seu Cartão de Memória SD, deve certificar-se de que os dados presentes no cartão são totalmente eliminados ou que o próprio cartão é destruído caso contenha informações pessoais ou sensíveis.
- Os dados no seu Cartão de Memória SD devem ser geridos por sua conta e risco.

## Sobre a função de LAN sem fios

- Não utilize a máquina em locais onde produtos elétricos, dispositivos audiovisuais/de burótica, etc. criem campos magnéticos e ondas eletromagnéticas.
- Se a máquina for afetada por campos magnéticos e ondas eletromagnéticas, pode não ser capaz de comunicar.
- Se a máquina for usada na proximidade de um televisor ou de um rádio, poderá haver uma má receção ou interferências no ecrã do televisor.
- Se houver vários pontos de acesso a LAN sem fios nas proximidades da máquina e for usado o mesmo canal, a operação de procura pode não ser executada corretamente.
- A segurança dos dados guardados, enviados ou recebidos é da sua inteira responsabilidade.

Na banda de frequências usada pela máquina, juntamente com dispositivos industriais, científicos e médicos, como fornos micro-ondas, estão ativas estações de rádio particulares (estações sem fios que necessitam de licença) e estações de rádio de baixa potência especificadas (estações sem fios que não necessitam de licença) para identificação portátil de objetos utilizadas em linhas de produção fabris, etc., bem como estações de rádio amador (estações sem fios que necessitam de licença).

- 1. Antes de usar a máquina, confirme se nas proximidades não estão ativas estações de rádio particulares, estações de rádio de baixa potência especificadas para identificação portátil de objetos e estações de rádio amador.
- 2. Caso a máquina cause interferência de ondas rádio nocivas a estações de rádio particulares para identificação portátil de objetos, altere imediatamente a frequência que utiliza para evitar interferências.
- 3. Caso se depare com outros problemas, como o facto de a máquina causar interferências de ondas rádio nocivas a estações de rádio de baixa potência especificadas para identificação portátil de objetos ou a estações de rádio amador, contacte o centro de assistência mais próximo.

Esta máquina está em conformidade com as normas técnicas ao abrigo da Radio Law (Lei da Rádio) e da Telecommunications Business Law (Lei sobre os Serviços de Telecomunicações), sendo possível apresentar a certificação de conformidade com as normas técnicas no monitor. As marcas de certificação de conformidade com as normas técnicas de comunicação sem fios ao abrigo da Radio Law (Lei da Rádio) e da Telecommunications Business Law (Lei sobre os Serviços de Telecomunicações) podem ser apresentadas selecionando [Marcas de Certificação] no menu 14. Consulte ["Usar os menus" \(p.27\)](#page-28-0) para saber como usar os menus.

#### Sobre o GPS

- As condições geográficas e atmosféricas locais podem impedir ou atrasar a receção de dados de GPS. Esta máquina pode não conseguir receber dados de GPS no interior de edifícios, no subsolo ou na proximidade de estruturas de grandes dimensões, árvores ou outros objetos que bloqueiem ou reflitam os sinais de satélite.
- As posições dos satélites de GPS estão constantemente a mudar, o que pode impedir ou atrasar a receção de dados de GPS a determinadas horas do dia.
- A presença de telemóveis ou de outros dispositivos que transmitam frequências próximas das desses satélites de GPS ou de linhas de alta tensão magnetizadas pode interferir com a receção de dados de GPS.
- Tenha em atenção que esta máquina pode levar algum tempo a voltar a obter sinal caso não tenha sido usada por um período prolongado ou tenha sido deslocada para longe do local onde os dados de GPS foram recebidos pela última vez.
- Desative a função de GPS em qualquer local ou circunstância em que a utilização de dispositivos eletrónicos seja proibida, como durante visitas a hospitais ou durante a descolagem ou aterragem de aviões.
- Em determinados países ou regiões, a utilização de GPS ou a recolha de dados de posicionamento podem ser regulamentadas. Quando viajar para o estrangeiro, consulte a embaixada ou a sua agência de viagens relativamente à utilização de uma máquina com função de GPS ou à recolha de dados de registo de posicionamento.
- A função de GPS desta máquina foi desenvolvida para máquinas fotográficas digitais de uso pessoal. Não pode ser usada para levantamentos nem como sistema de navegação de aviões, veículos ou pessoas, etc. Não nos responsabilizamos por eventuais danos resultantes da utilização da função para fins inadequados.

- Microsoft e Windows são marcas comerciais registadas da Microsoft Corporation nos E.U.A. e noutros países.
- Macintosh, macOS, OS X e App Store são marcas comerciais da Apple Inc., registada nos E.U.A. e noutros países.
- Intel e Intel Core são marcas comerciais da Intel Corporation nos E.U.A. e/ou noutros países.
- O logótipo SDXC é uma marca comercial da SD-3C, LLC.
- Google, Google Play, Android e Google Earth são marcas comerciais ou marcas comerciais registadas da Google Inc.
- Wi-Fi é uma marca comercial registada da Wi-Fi Alliance.
- IOS é uma marca comercial ou marca comercial registada da Cisco nos Estados Unidos e noutros países, sendo usada ao abrigo de uma licença.
- Este produto inclui tecnologia DNG sob licença da Adobe Systems Incorporated.
- O logótipo DNG é uma marca comercial ou uma marca comercial registada da Adobe Systems Incorporated nos Estados Unidos e/ou noutros países.
- HDMI, o logótipo HDMI e High-Definition Multimedia Interface são marcas comerciais ou marcas comerciais registadas da HDMI Licensing, LLC nos Estados Unidos e/ou noutros países.

Todas as outras marcas comerciais são propriedade dos respetivos proprietários.

- Este produto usa a letra RICOH RT, concebida pela Ricoh Company Ltd.
- Este produto suporta o PRINT Image Matching III. As câmaras digitais, impressoras e o software compatíveis com o PRINT Image Matching ajudam os fotógrafos a produzir imagens capazes de refletir mais fielmente as suas intenções. Algumas funções não estão disponíveis em impressoras não compatíveis com o PRINT Image Matching III. 2001, Seiko Epson Corporation. Todos os direitos reservados. PRINT Image Matching é uma marca registada da Seiko Epson Corporation. O logótipo do PRINT Image Matching é uma marca registada da Seiko Epson Corporation.

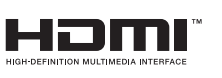

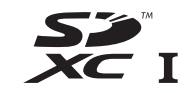

# **SILKYPIX®**

# Marcas comerciais Licença de Portfolio de Patentes AVC

Este produto encontra-se registado de acordo com a licença de portefólio da patente AVC (Código de Vídeo Avançado) para uso pessoal de um consumidor ou outros usos que não envolvam o recebimento de uma remuneração para (i) codificar vídeo em conformidade com o Padrão AVC ("Vídeo AVC") e/ou (ii) descodificar Vídeo AVC que tenha sido codificado por um consumidor envolvido numa atividade pessoal e/ou obtido através de um fornecedor de vídeo com licença para fornecer Vídeo AVC.

Nenhuma licença é concedida ou está implícita para qualquer outro tipo de utilização.

Pode ser obtida informação adicional junto da MPEG LA, LLC. Visite http://www.mpegla.com.

# Anúncio sobre a utilização de software com licença BSD **GARANTIA**

Este produto inclui software licenciado sob a Licença BSD. A licença BSD é uma forma de licença que permite a redistribuição do software mediante a indicação inequívoca de que a sua utilização é feita sem garantia, sendo proporcionado um aviso de direitos de autor e uma lista das condições de licenciamento. O conteúdo que se segue é apresentado com base nas condições de licenciamento supra-mencionadas e não se destina a restringir a sua utilização do produto, etc.

Tera Term Copyright (C) 1994-1998 T. Teranishi (C) 2004-2018 TeraTerm Project Todos os direitos reservados.

É permitida a redistribuição e utilização em forma binária ou código-fonte, com ou sem modificações, desde que sejam respeitadas as seguintes condições:

- 1. As redistribuições do código-fonte devem conter o aviso sobre direitos de autor acima, esta lista de condições e a seguinte exclusão de responsabilidade.
- 2. As redistribuições em forma binária devem reproduzir o aviso sobre direitos de autor acima, esta lista de condições e a seguinte exclusão de responsabilidade na documentação e/ou outros materiais fornecidos com a distribuição.
- 3. O nome do autor não pode ser utilizado para apoiar ou promover produtos derivados deste software sem autorização prévia por escrito.

ESTE SOFTWARE É FORNECIDO PELO AUTOR "TAL COMO ESTÁ" E QUAISQUER GARANTIAS EXPRESSAS OU IMPLÍCITAS, INCLUINDO, ENTRE OUTRAS, AS GARANTIAS IMPLÍCITAS DE COMERCIALIZAÇÃO E ADEQUAÇÃO PARA DETERMINADO FIM, ESTÃO EXCLUÍDAS. EM NENHUMA CIRCUNSTÂNCIA SERÁ O AUTOR RESPONSABILIZADO POR DANOS DIRETOS, INDIRETOS, FORTUITOS, ESPECIAIS, EXEMPLARES OU CONSEQUENCIAIS (INCLUINDO, ENTRE OUTROS, A AQUISIÇÃO DE BENS OU SERVIÇOS SUBSTITUTOS; PERDA DE UTILIZAÇÃO, DE DADOS OU LUCROS CESSANTES; OU INTERRUPÇÃO DA ATIVIDADE COMERCIAL), QUER SEJAM OU NÃO CAUSADOS OU DECORRENTES DE QUALQUER TEORIA DE RESPONSABILIDADE, QUER EM CONTRATO, RESPONSABILIDADE ESTRITA, ATO ILÍCITO (INCLUINDO NEGLIGÊNCIA OU OUTROS), DECORRENTES DA UTILIZAÇÃO DESTE SOFTWARE, AINDA QUE ADVERTIDO PARA A POSSIBILIDADE DE TAIS DANOS.

Todas as nossas máquinas adquiridas através dos canais legais de distribuição têm garantia por doze meses, a contar da data de compra, contra defeitos de mão de obra ou material. A reparação e substituição de peças defeituosas ser-lhe-á prestada gratuitamente dentro deste período, desde que a máquina não mostre sinais de impacto, danos provocados por areia ou líquidos, utilização incorreta, modificação, corrosão pelas pilhas ou químicos, utilização sem respeito pelas instruções de operação ou modificação efetuada por serviços técnicos não autorizados. O fabricante ou os seus representantes oficiais não serão responsabilizados por quaisquer modificações ou alterações, exceto aquelas feitas com o seu consentimento escrito, e não serão responsabilizados por perdas causadas por demoras, privação de uso ou outras indiretas ou em sua consequência, quer devidas a defeitos do material, quer a mão de obra defeituosa, ficando expressamente acordado que a responsabilidade do fabricante ou dos seus representantes ao abrigo de todas e quaisquer garantias, quer explícitas quer implícitas, se limita estritamente à substituição de peças, conforme aqui estabelecido. Não serão efetuados quaisquer reembolsos de reparações realizadas por serviços técnicos não autorizados.

Procedimento durante os 12 meses de garantia Qualquer máquina que avarie durante o período de 12 meses da garantia deve ser enviada ao vendedor onde a comprou ou ao fabricante. Se no seu país não houver representante do fabricante, envie a máquina ao fabricante com portes pré-pagos. Nesse caso, só voltará a ter a sua máquina depois de um período de tempo considerável em resultado dos complexos processos alfandegários em causa. Se a máquina se encontrar ao abrigo da garantia, as reparações serão feitas e as peças serão substituídas gratuitamente, e a máquina ser-lhe-á enviada após a realização das reparações. Se a máquina não estiver coberta pela garantia, serão cobrados os preços normais do fabricante ou dos seus representantes. As despesas de envio são por conta do

proprietário. Se a sua máquina tiver sido comprada fora do país onde quer que a reparação seja feita durante o período de garantia, poderão ser cobradas taxas de manuseamento e assistência técnica pelo representante do fabricante nesse país. Independentemente disso, a sua máquina enviada ao fabricante será reparada gratuitamente de acordo com este processo e ao abrigo da garantia. Contudo, seja qual for o caso, os encargos relativos ao transporte e as taxas alfandegárias são da responsabilidade do remetente. Para que possa comprovar a data de aquisição quando lhe for solicitado, guarde o recibo ou as faturas referentes à compra da máquina pelo menos durante um ano. Antes de enviar a máquina para reparação, certifique-se de que a envia para os representantes autorizados do fabricante ou para as suas lojas de reparação aprovadas, a menos que a envie diretamente para o fabricante. Peça sempre um orçamento da reparação e só depois de o aceitar é que deve dar instruções ao centro de reparações para avançarem com a reparação.

- Esta garantia não afeta os direitos legais do cliente.
- As garantias locais dos distribuidores em alguns países poderão sobrepor-se aos termos desta garantia. Portanto, recomendamos-lhe que leia o cartão de garantia fornecido com o seu equipamento no momento da compra ou que contacte o nosso distribuidor no seu país para obter mais informações e para receber uma cópia da garantia.

#### Para clientes na Europa

#### Informação aos utilizadores sobre a recolha e eliminação de equipamento usado e baterias usadas

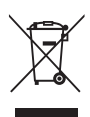

1. Na União Europeia

Estes símbolos nos produtos, embalagem e/ou documentos fornecidos significam que os equipamentos elétricos e eletrónicos usados e as baterias gastas não devem ser misturados com o lixo doméstico normal.

Os equipamentos elétricos/eletrónicos usados e as baterias gastas devem ser tratados separadamente e em conformidade com a legislação que exige o devido tratamento, reaproveitamento e reciclagem destes produtos.

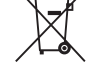

Ao eliminar corretamente estes produtos, ajudará a garantir que os resíduos serão devidamente tratados, reaproveitados e reciclados, prevenindo assim potenciais efeitos negativos para o ambiente e a saúde humana que poderiam resultar do tratamento inadequado dos resíduos.

Se tiver sido acrescentado um símbolo de produto químico por baixo do símbolo indicado acima, em conformidade com a diretiva relativa às baterias, tal indica que existe um metal pesado (Hg = Mercúrio, Cd = Cádmio, Pb = Chumbo) na bateria, numa concentração superior a um limiar aplicável especificado na referida diretiva.

Para obter mais informações sobre a recolha e reciclagem de produtos usados, contacte as autoridades locais, os serviços de eliminação de resíduos ou o ponto de venda onde adquiriu os produtos.

#### 2. Noutros países fora da EU

Estes símbolos são válidos apenas no espaço da União Europeia. Se pretender eliminar produtos usados, contacte as autoridades locais ou o revendedor para que lhe indiquem o método adequado para o fazer.

Na Suíça: o equipamento elétrico/eletrónico usado pode ser devolvido gratuitamente ao vendedor, mesmo que não adquira um produto novo. Pode encontrar uma lista de mais instalações de recolha nas páginas www.swico.ch ou www.sens.ch.

#### Aviso para os utilizadores em países do EEE

Este produto está em conformidade com os requisitos fundamentais e com as outras provisões relevantes da Diretiva 2014/53/UE respeitante a equipamentos de rádio. A declaração de conformidade CE está disponível através do URL:

http://www.ricoh-imaging.co.jp/english/support/ declaration\_of\_conformity.html e selecionado o produto aplicável.

**7**

Banda de frequência de operação: 2400 MHz - 2483.5 MHz Alimentação de radiofrequência máxima: 8,22 dBm EIRP

Importador europeu: RICOH IMAGING EUROPE S.A.S. Parc Tertiaire SILIC 7-9, avenue Robert Schuman - B.P. 70102, 94513 Rungis Cedex, FRANÇA

Fabricante: RICOH IMAGING COMPANY, LTD. 1-3-6, Nakamagome, Ohta-ku, Tokyo 143-8555, JAPÃO

> A marca CE é uma marca de conformidade com a Diretiva da União Europeia.

Notas

Estas informações de contacto podem ser alteradas sem aviso prévio. Confirme as informações mais recentes nos nossos websites.

• As especificações e as dimensões externas estão sujeitas a alterações sem aviso prévio.